# **Panduan** e-Rapor SMP **Agustus 2017**

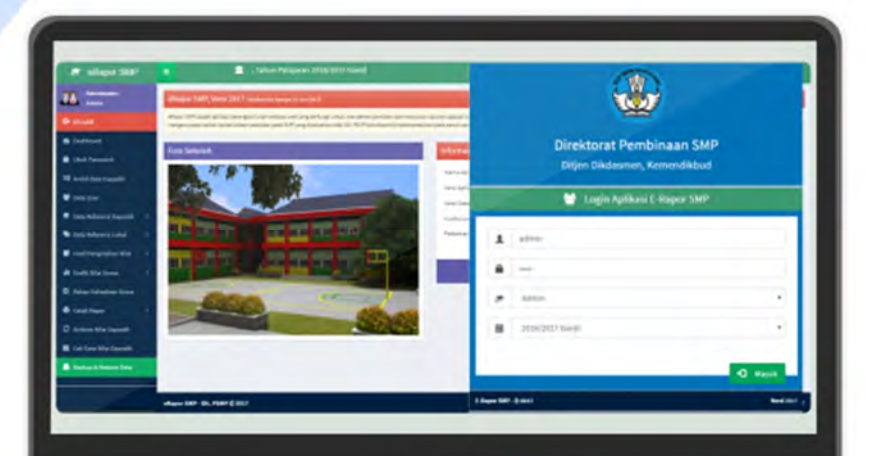

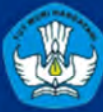

Kementerian Pendidikan dan Kebudayaan Direktorat Jenderal Pendidikan Dasar dan Menengah Direktorat Pembinaan Sekolah Menengah Pertama

## **KATA PENGANTAR**

Peraturan Menteri Pendidikan dan Kebudayaan Nomor : 23 Tahun 2016 tentang Standar Penilaian Pendidikan menjelaskan bahwa penilaian pendidikan pada pendidikan dasar dan pendidikan menengah terdiri atas penilaian hasil belajar oleh pendidik, satuan pendidikan, dan pemerintah. Penilaian hasil belajar oleh pendidik bertujuan untuk memantau dan mengevaluasi proses, kemajuan belajar, dan perbaikan hasil belajar peserta didik secara berkesinambungan. Penilaian hasil belajar dimulai dengan merencanakan penilaian, menyusun instrumen, melaksanakan penilaian, mengolah dan memanfaatkan, serta melaporkan hasil penilaian.

Proses penilaian hasil belajar peserta didik, baik oleh pendidik maupun oleh satuan pendidikan, akan lebih sistematis, komprehensif, lebih akurat, dan cepat dilakukan apabila didukung dengan perangkat aplikasi komputer. Berkaitan dengan hal tersebut, Direktorat Pembinaan Sekolah Menengah Pertama, Direktorat Jenderal Pendidikan Dasar dan Menengah, Kementerian Pendidikan dan Kebudayaan, mengembangkan aplikasi *e-Rapor* utuk SMP yang terintegrasi dengan Data Pokok Pendidikan (Dapodik), termasuk panduan penggunaannya.

Panduan ini berisi tentang aplikasi *e-Rapor* berbasis web, yang memuat tentang mekanisme hingga kewenangan dari pengguna aplikasi *e-Rapor* tersebut. Secara rinci juga dijelaskan tentang panduan penggunaan *e-Rapor* untuk Admin, Guru Mata Pelajaran, Guru Bimbingan dan Konseling, Wali Kelas, dan Peserta Didik. Panduan ini bertujuan untuk memfasilitasi pendidik dan satuan pendidikan dalam menggunakan aplikasi *e-Rapor* dalam merencanakan dan melaksanakan penilaian, mengolah dan memanfaatkan hasil penilaian, serta membuat laporan pencapaian kompetensi peserta didik.

Direktorat Pembinaan Sekolah Menengah Pertama menyampaikan ucapan terima kasih dan penghargaan yang setinggi-tingginya atas peran berbagai pihak dalam penyusunan aplikasi *e-Rapor* ini. Secara khusus disampaikan ucapan terima kasih dan penghargaan kepada tim pengembang yang telah bekerja keras dalam menuntaskan aplikasi *e-Rapor* beserta panduannya. Masukan dari berbagai pihak sangat diharapkan untuk penyempurnaan aplikasi *e-Rapor* lebih lanjut.

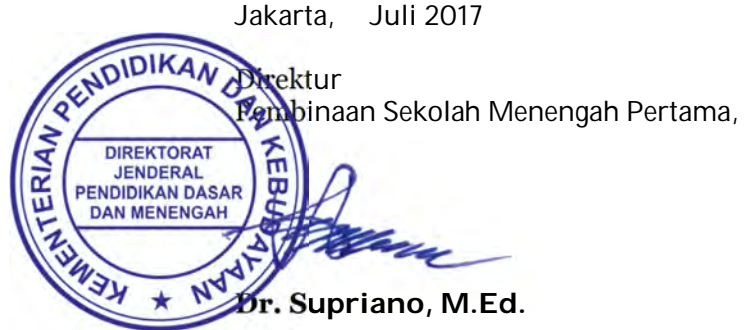

### **DAFTAR ISI**

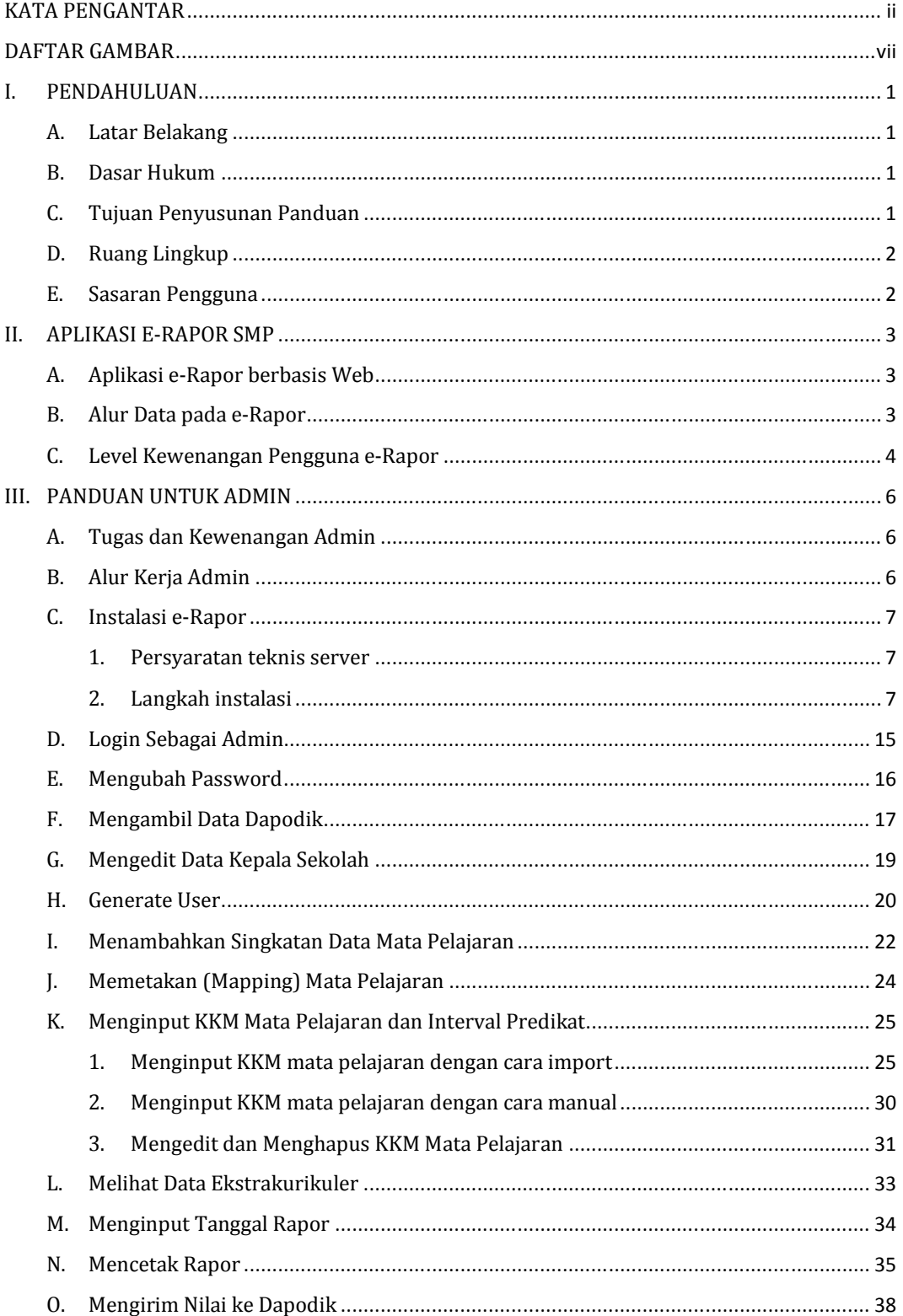

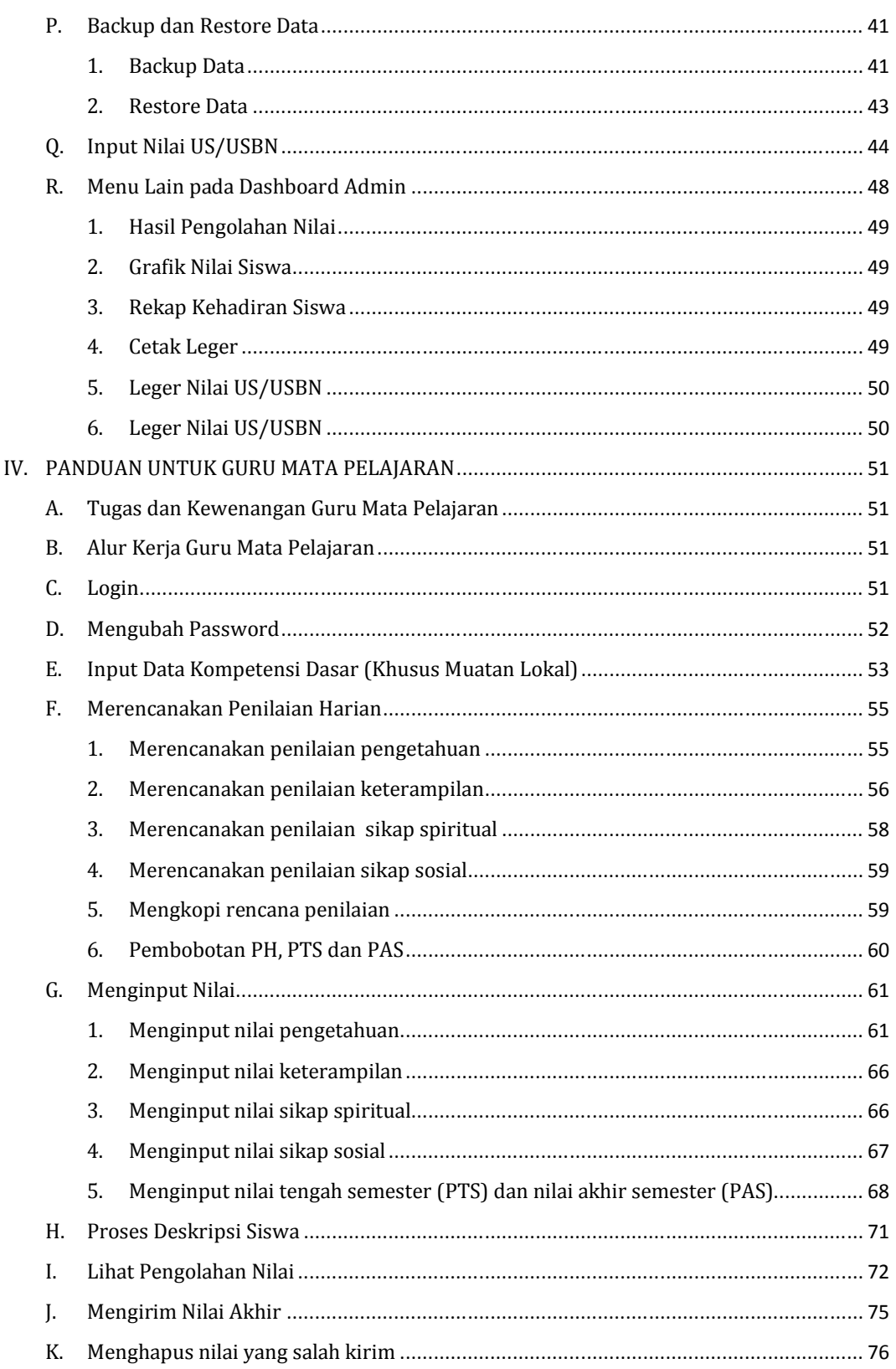

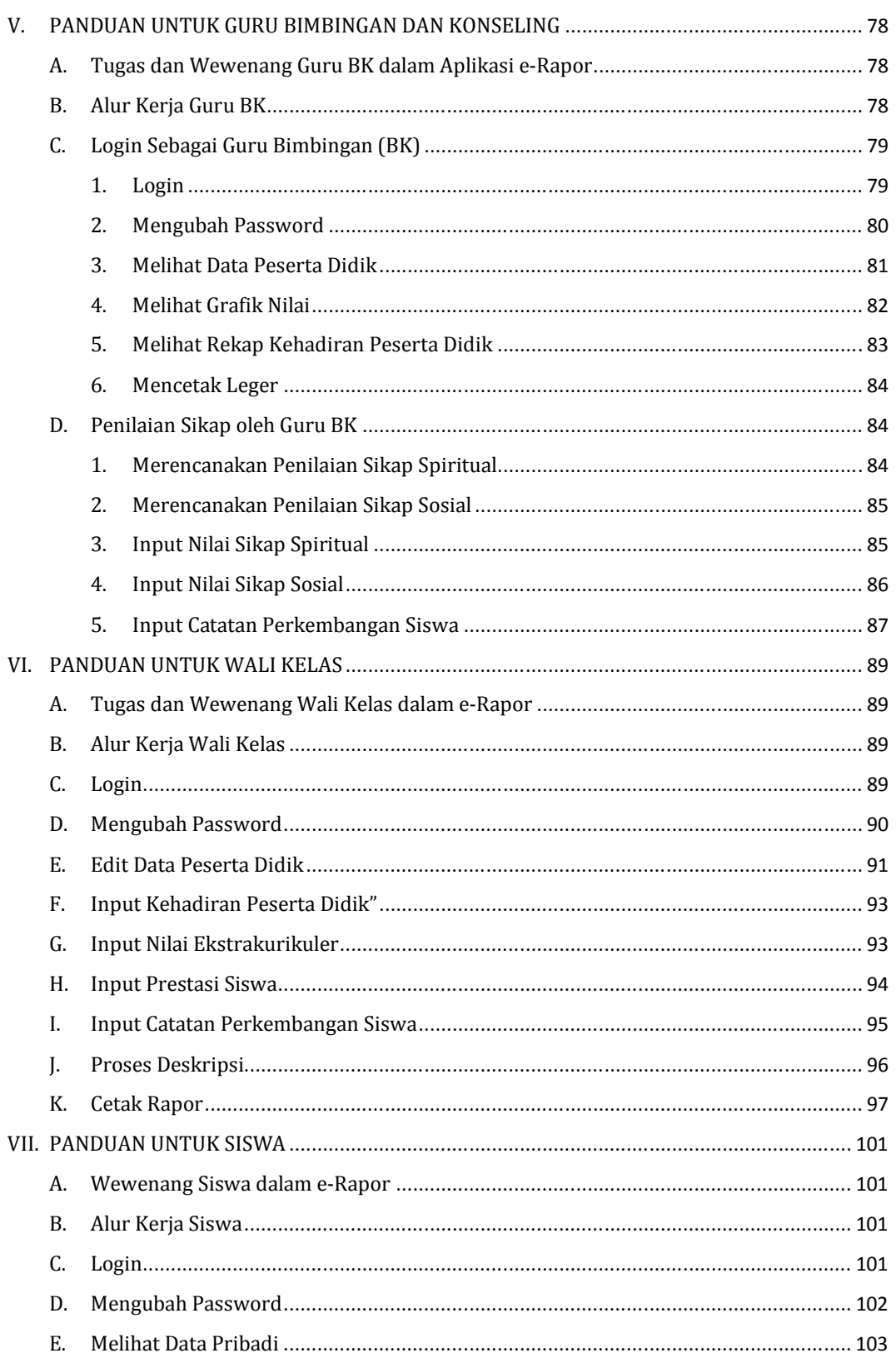

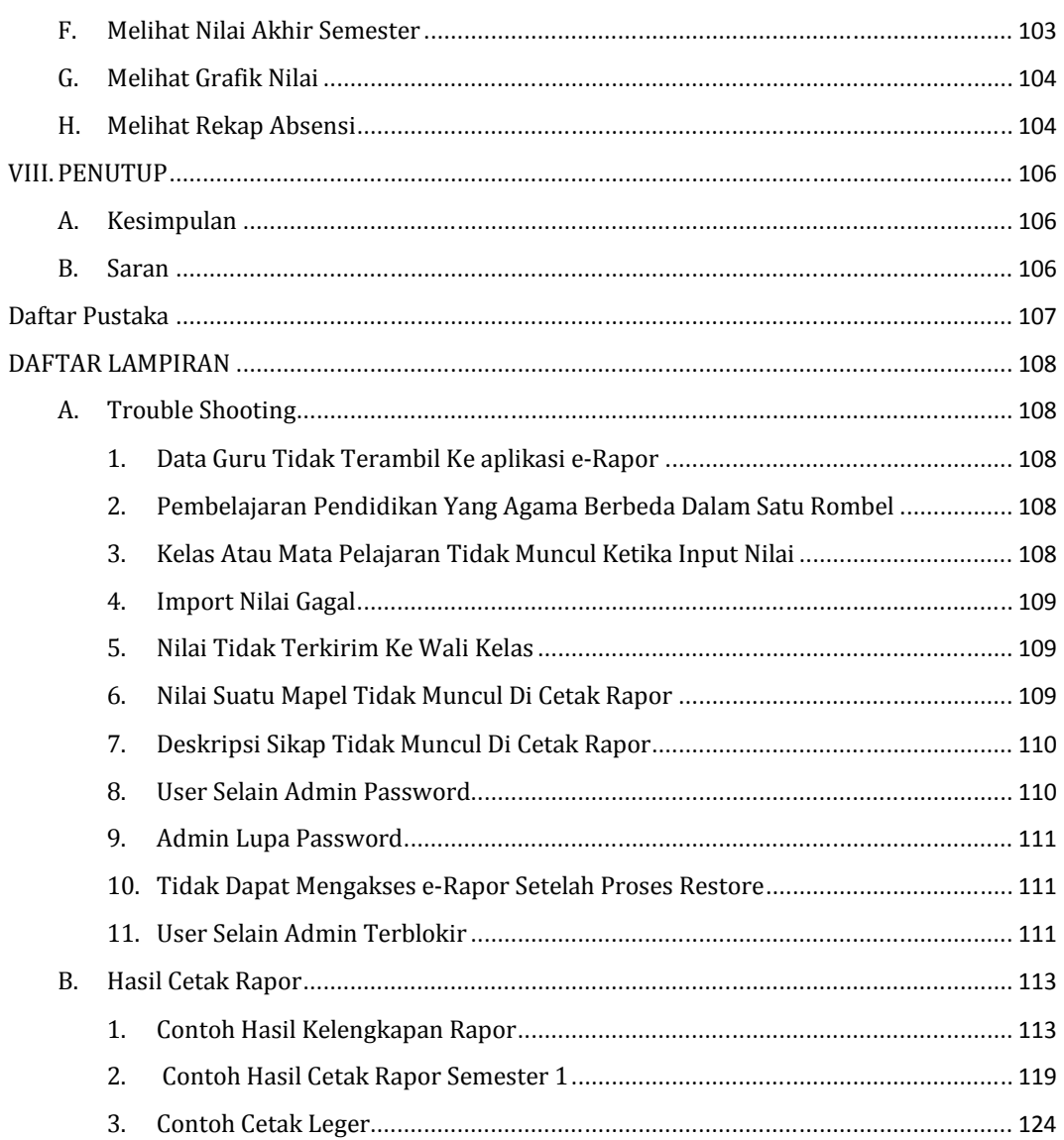

## **DAFTAR GAMBAR**

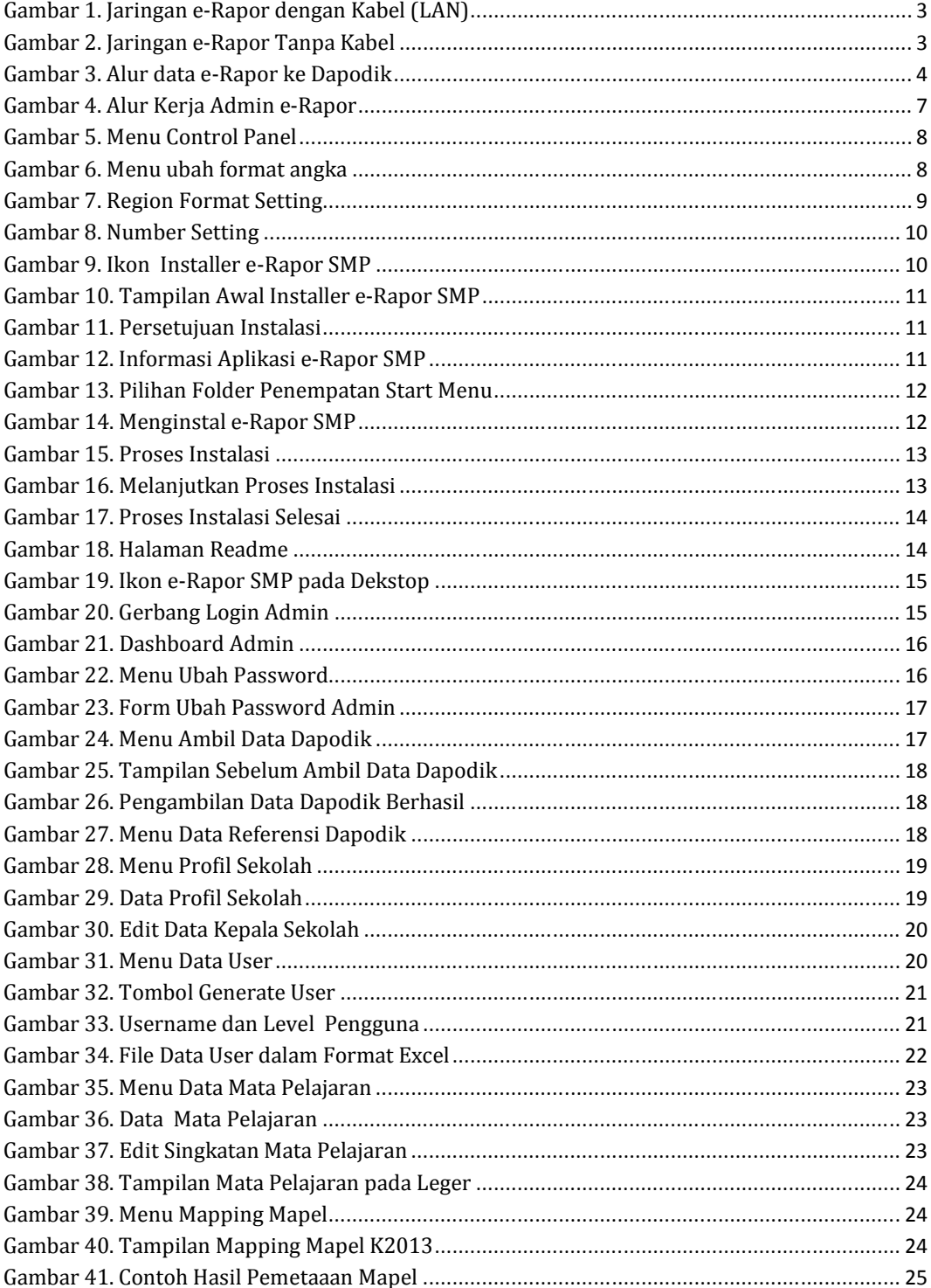

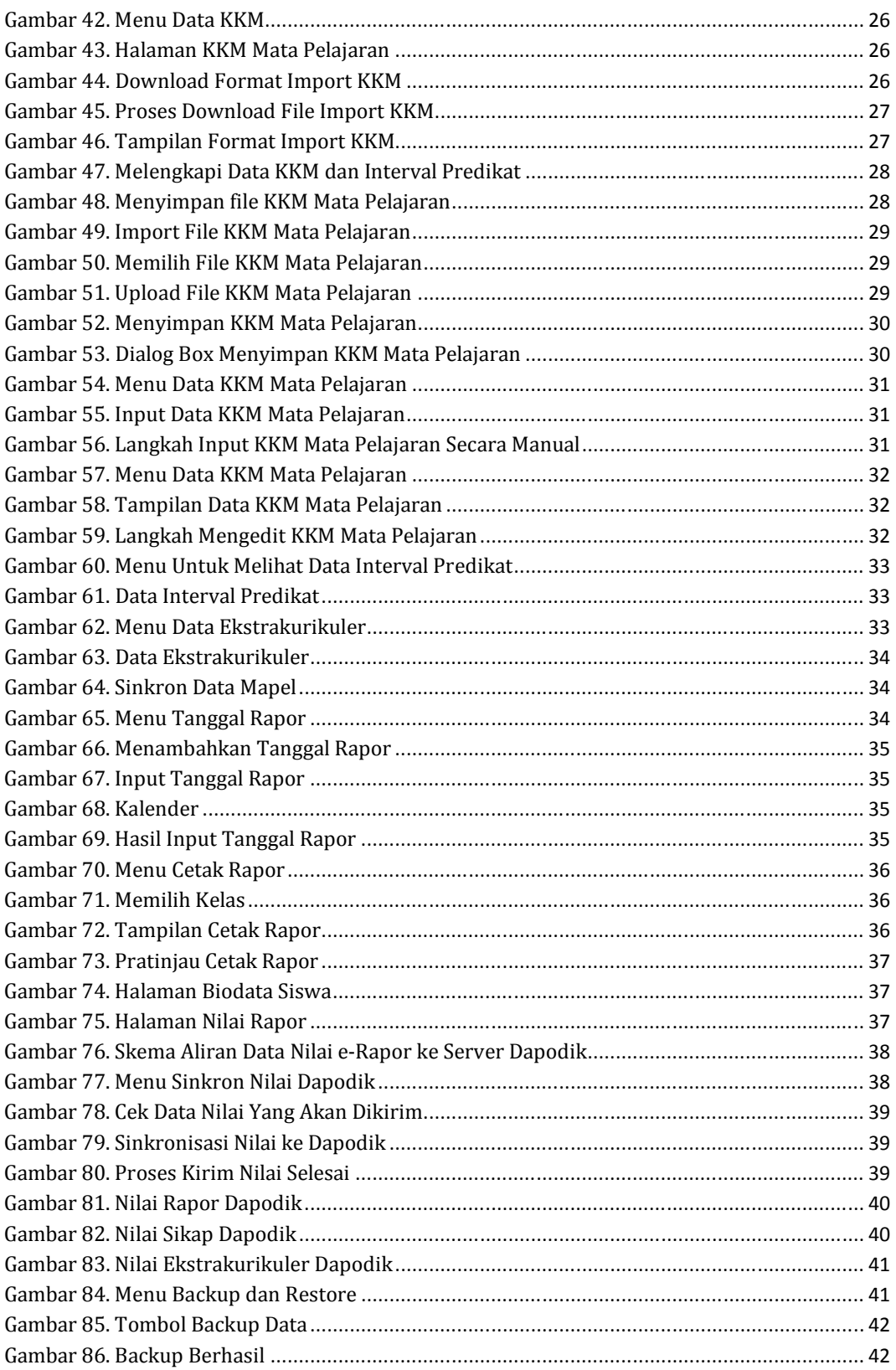

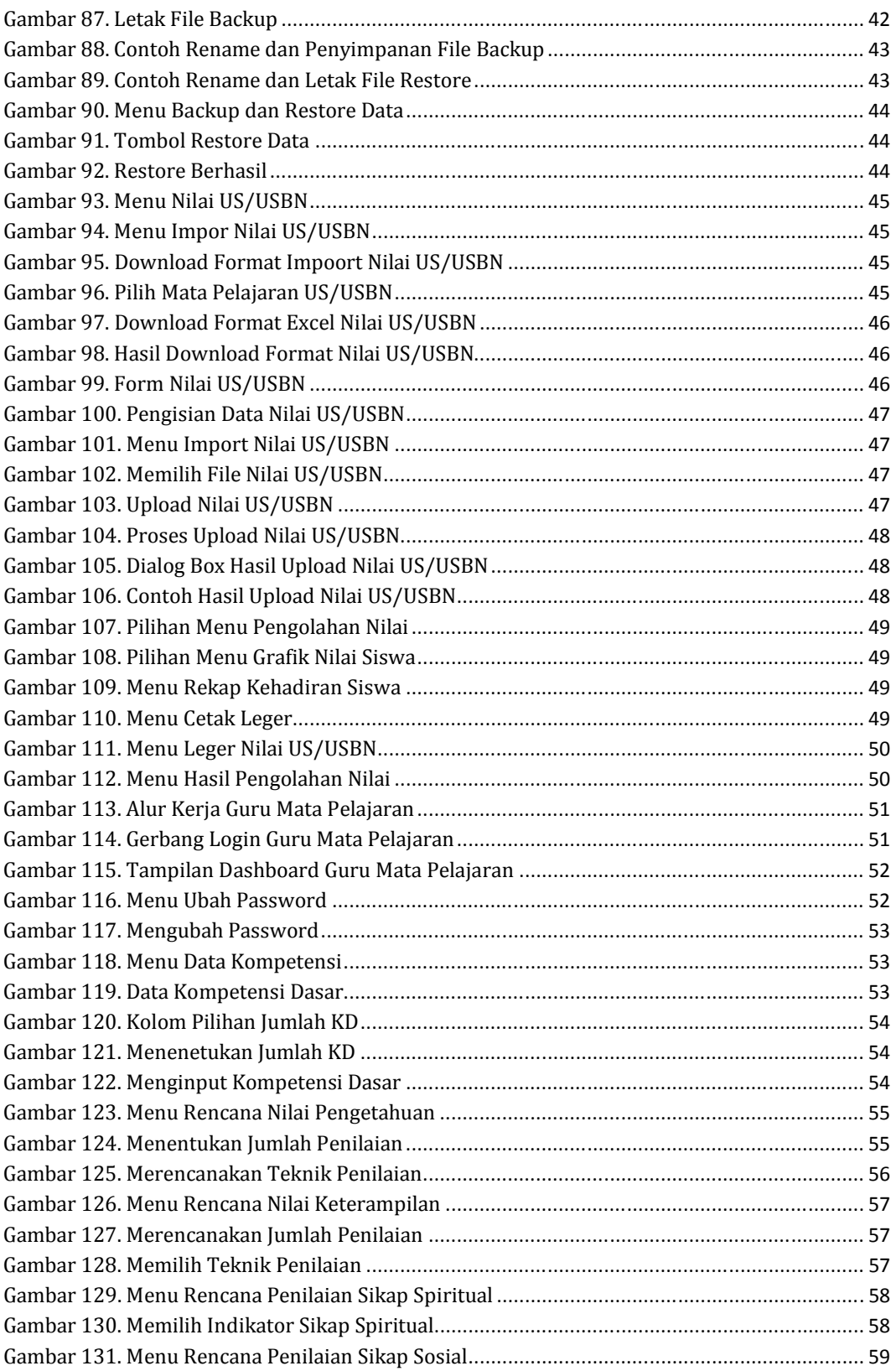

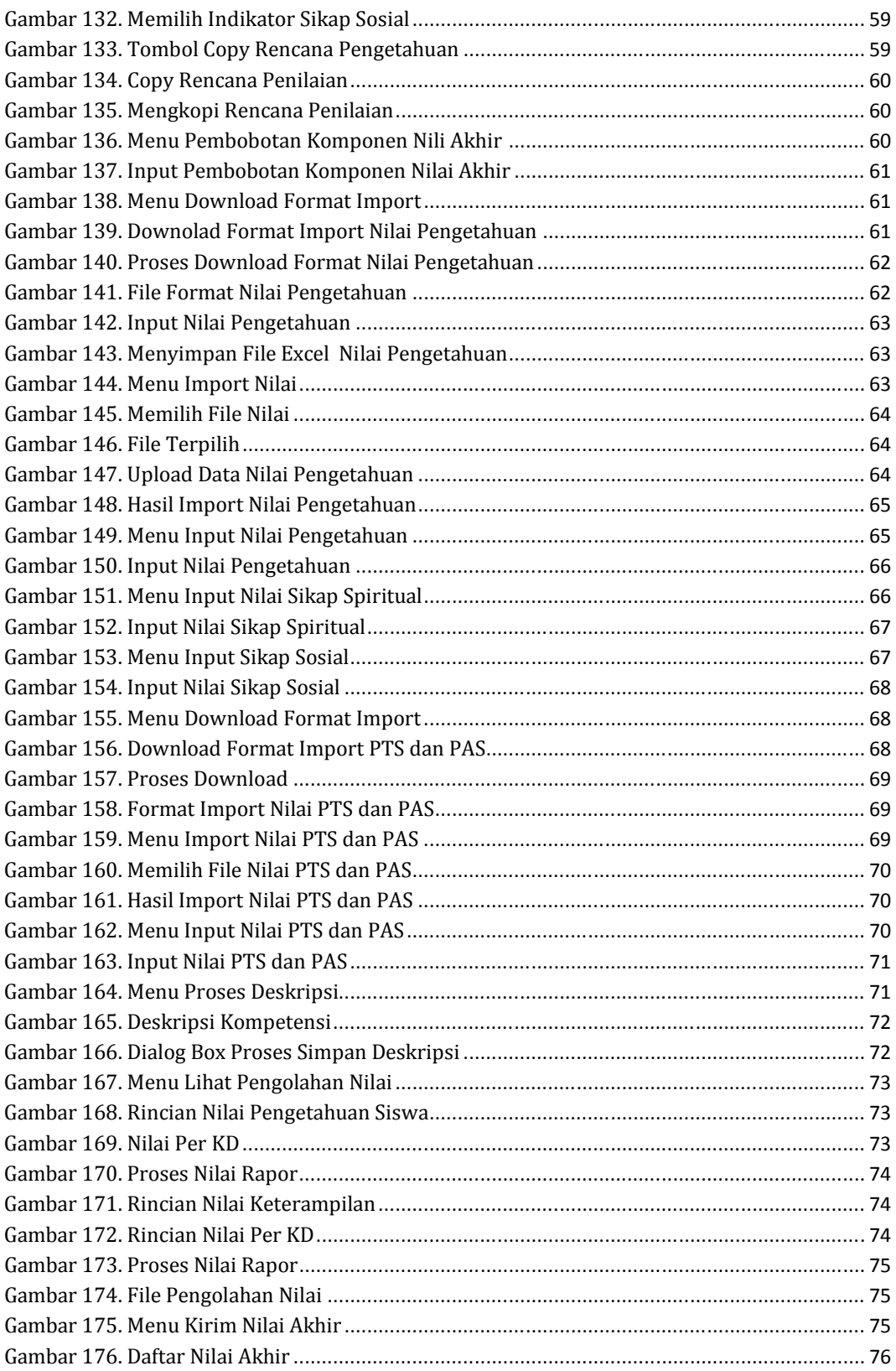

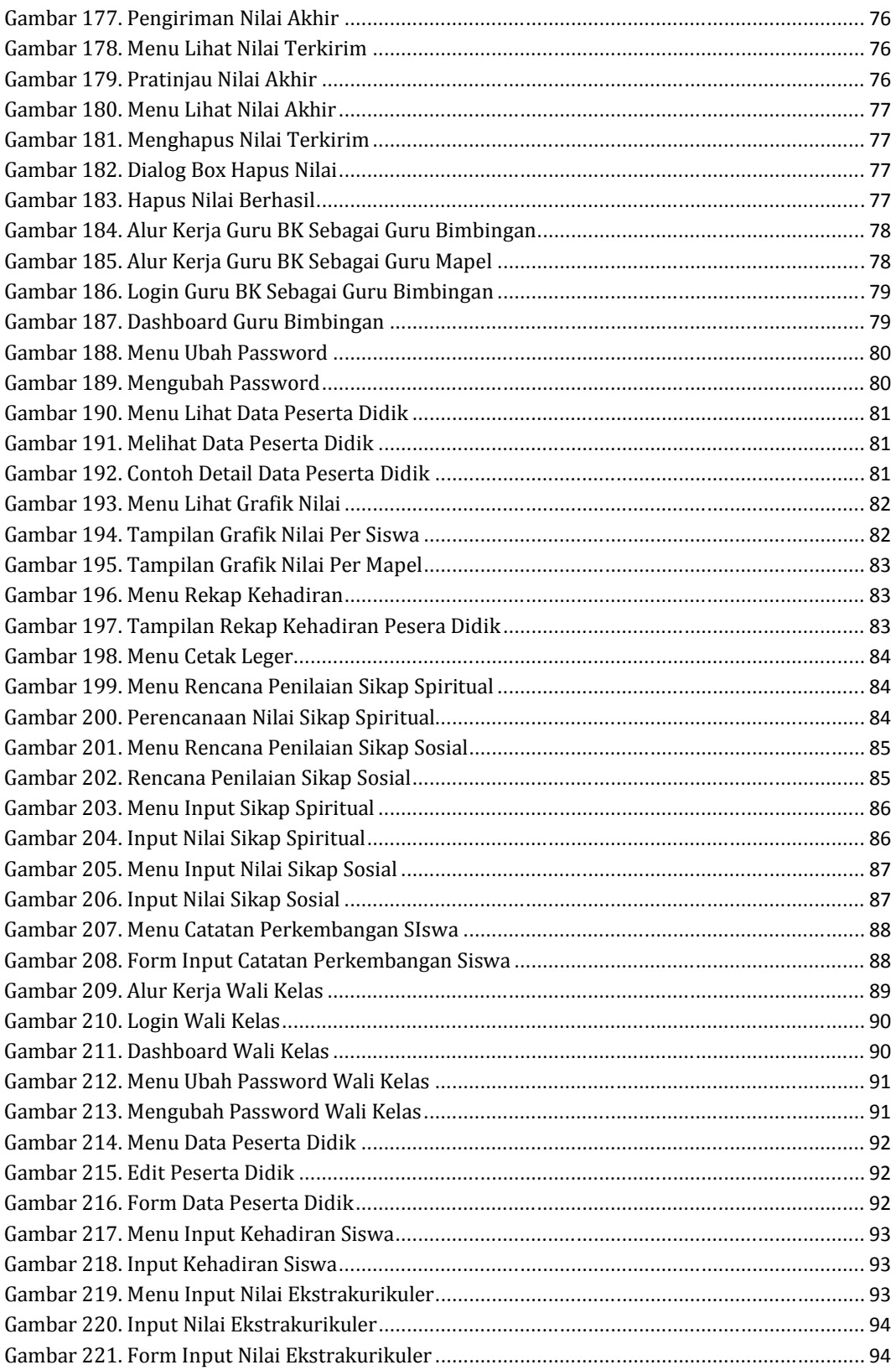

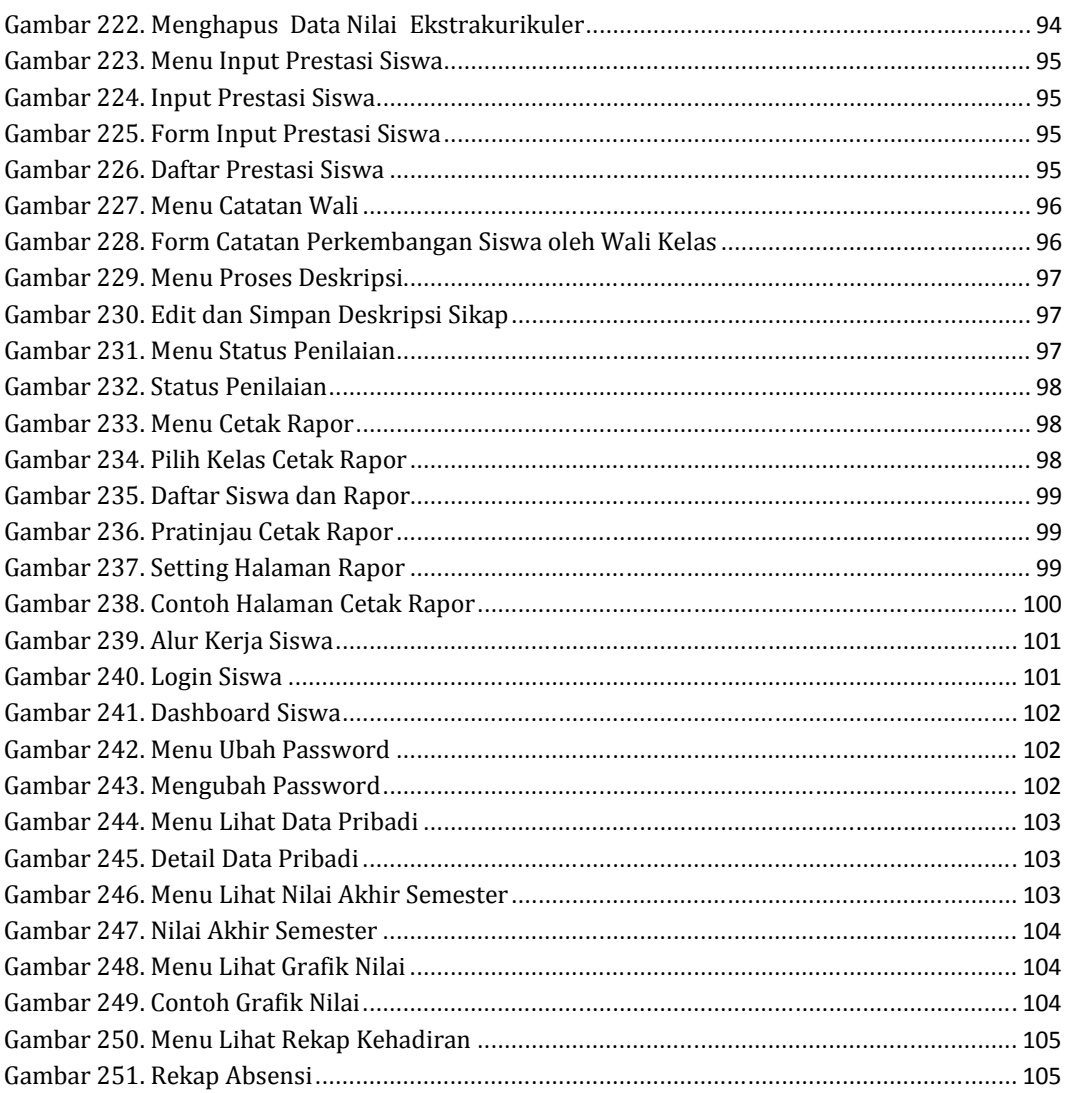

## **I. PENDAHULUAN**

#### **A. Latar Belakang**

Kurikulum 2013 telah diimplementasikan secara bertahap mulai tahun pelajaran 2013/2014.Komponen penting implementasi Kurikulum 2013 adalah pelaksanaan pembelajaran dan penilaian yang berbasis proses dan otentik, untuk mencapai kompetensi sikap, pengetahuan, dan keterampilan yang memadai pada para peserta didik.

Seiring dengan perkembangan kebijakan pelaksanaan penilaian oleh pendidik dan satuan pendidikan, serta upaya perubahan paradigma penilaian yang semula lebih mengutamakan pengukuran hasil pembelajaran *(assessment of learning),* menjadi penilaian sebagai upaya pembelajaran *(assessment as learning)* dan penilaian untuk pembelajaran *(assessment for learning),* dibutuhkan sarana yang efektif dan memadai untuk menindaklanjuti dan memanfaatkan proses dan hasil penilaian tersebut.

Selain itu, dalam rangka peningkatan mutu dan layanan pendidikan di Sekolah Menengah Pertama (SMP), khususnya di bidang pengelolaan penilaian oleh pendidik dan satuan pendidikan, Direktorat Pembinaan Sekolah Menengah Pertama, Direktorat Jenderal Pendidikan Dasar dan Menengah, Kementerian Pendidikan dan Kebudayaan, akan mengembangkan Aplikasi E-Rapor SMP yang terintegrasi dengan Data Pokok Pendidikan (Dapodik).

Aplikasi e-Rapor SMP ini dikembangkan dengan merujuk kepada panduan penilaian tahun 2017 cetakan ketiga yang diterbitkan oleh Direktorat Pembinaan SMP.

#### **B. Dasar Hukum**

- 1. Peraturan Menteri Pendidikan dan Kebudayaan Nomor 23 Tahun 2016 tentang Standar Penilaian Pendidikan.
- 2. Permendikbud Menteri Pendidikan dan Kebudayaan Nomor 24 Tahun 2016 tentang KI dan KD.
- 3. Peraturan Menteri Pendidikan dan Kebudayaan Nomor 3 Tahun 2017 tentang Penilaian Hasil Belajar oleh Pemerintah dan Penilaian Hasil Belajar oleh Satuan Pendidikan.
- 4. Panduan Penilaian oleh Satuan Pendidikan untuk Sekolah Menengah Pertama tahun 2017.

#### **C. Tujuan Penyusunan Panduan**

Panduan ini disusun dengan tujuan sebagai berikut:

- 1. Memberikan pemahaman kepada admin sekolah tentang karakteristik aplikasi e-Rapor SMP;
- 2. Memberikan panduan kepada admin sekolah tentang langkah-langkah instalasi aplikasi e-Rapor SMP;
- 3. Memberikan pemahaman kepada admin sekolah tentang mekanisme penggunaan aplikasi e-Rapor SMP;
- 4. Memberikan panduan kepada guru mata pelajaran tentang mekanisme penggunaan aplikasi e-Rapor SMP;
- 5. Memberikan panduan kepada wali kelas tentang mekanisme penggunaan aplikasi e-Rapor SMP;
- 6. Memberikan panduan kepada guru Bimbingan dan Konseling (BK) tentang mekanisme penggunaan aplikasi e-Rapor SMP;
- 7. Memberikan panduan kepada peserta didik tentang mekanisme penggunaan aplikasi e-Rapor SMP.

#### **D. Ruang Lingkup**

Ruang lingkup panduan e-Rapor SMP ini mencakup karakteristik aplikasi e-Rapor SMP, alur data e-Rapor SMP, level kewenangan pengguna e-Rapor SMP yang meliputi kewenangan admin, guru mata pelajaran, guru bimbingan dan konseling, wali kelas dan siswa.

Panduan untuk admin meliputi langkah tugas dan kewenangan admin, alur kerja admin dari instalasi e-Rapor SMP hingga pengiriman nilai ke server Dapodik.

Panduan untuk guru mata pelajaran meliputi tugas dan kewenangan guru mata pelajaran dalam hubungannya dengan e-Rapor SMP. Demikian halnya alur kerja guru mata pelajaran mulai merencanakan penilaian yang mencakup empat aspek yaitu pengetahuan, keterampilan, sikap spiritual dan sikap sosial. Selanjutnya guru mata pelajaran menginput nilai baik secara manual maupun dengan cara impor.

Panduan untuk guru bimbingan dan konseling, mencakup kewenangan guru Bimbingan dan Konseling dalam e-Rapor SMP serta langkah perencanaan dan input nilai sikap baik spiritual mapun sosial. Dalam hal ini guru Bimbingan dan Konseling juga dapat memantau grafik perkembangan nilai siswa dari setiap semester.

Panduan untuk wali kelas mencakup kewenangan wali kelas dalam e-Rapor SMP serta langkah input nilai sikap, input kehadiran siswa, input nilai ekstra kurikuler, input catatan wali dan cetak rapor.

Panduan untuk siswa mencakup kewenangan siswa dalam e-Rapor SMP serta panduan untuk melihat nilai dalam e-Rapor.

#### **E. Sasaran Pengguna**

Panduan ini diperuntukkan bagi pihak-pihak sebagai berikut:

- 1. Admin e-Rapor
- 2. Guru mata pelajaran
- 3. Guru bimbingan dan konseling
- 4. Wali Kelas
- 5. Siswa
- 6. Kepala Sekolah
- 7. Orantua/wali murid

## **II. APLIKASI E-RAPOR SMP**

#### **A. Aplikasi e-Rapor berbasis Web**

E-Rapor SMP adalah aplikasi berbasis web, di mana dalam satu sekolah aplikasi ini cukup diinstal pada server atau komputer yang difungsikan sebagai server.

Sedangkan *client* (dalam hal ini admin, guru, wali kelas, dan peserta didik,kepala sekolah dan orang tua) dapat mengakses melalui komputer lain yang terhubung melalui jaringan baik internet, maupun intranet, dengan menggunakan web browser.

Gambar berikut ini menunjukkan contoh konfigurasi jaringan pada aplikasi e-Rapor .

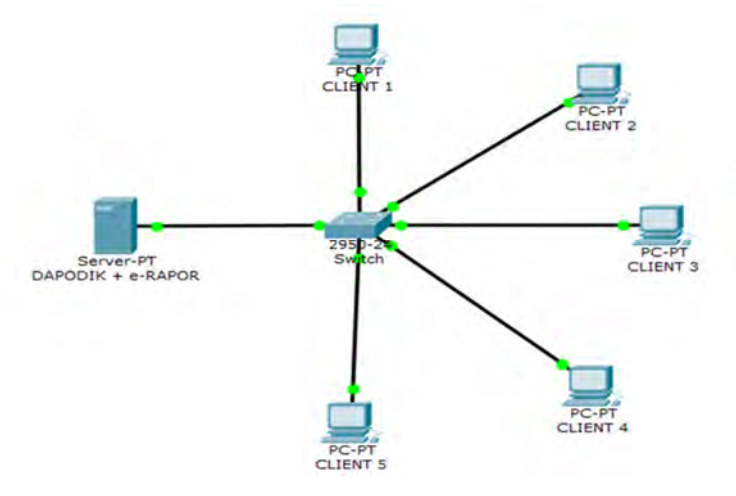

**Gambar 1. Jaringan e-Rapor dengan Kabel (LAN)**

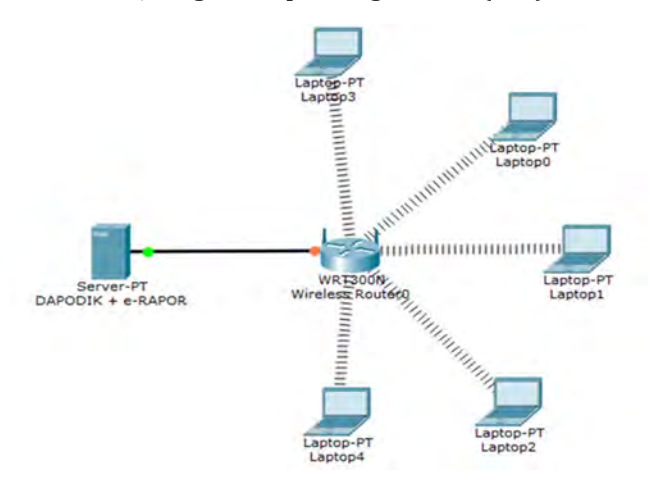

**Gambar 2. Jaringan e-Rapor Tanpa Kabel**

#### **B. Alur Data pada e-Rapor**

Sebagaimana kita ketahui, aplikasi e-Rapor SMP ini terintegrasi dengan basis data pada Dapodik. Hubungan aliran data e-Rapor dengan Dapodik dapat dijelaskan seperti ditunjukkan oleh gambar di bawah ini:

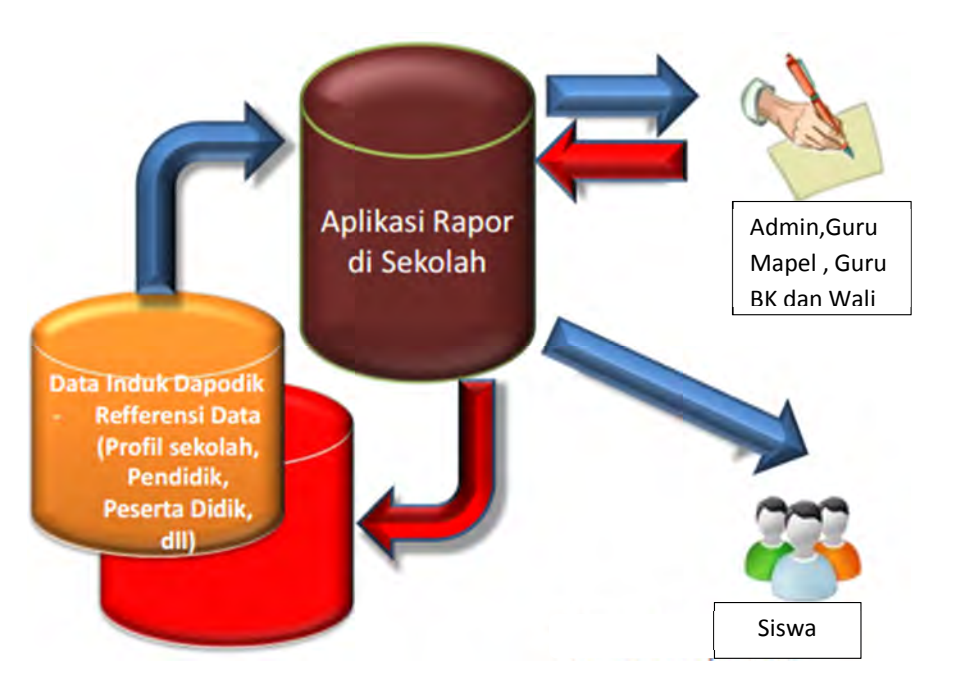

**Gambar 3. Alur data e-Rapor ke Dapodik**

Dapodik menyediakan data referensi pokok yang diperlukan oleh e-Rapor SMP, antara lain data sekolah, data siswa, data rombel, data anggota rombel, data guru mata pelajaran dan data pembelajaran.

e-Rapor mengambil data referensi dari Dapodik melalui proses ambil data Dapodik yang dilakukan oleh admin e-Rapor.

Guru mapel, guru BK dan wali kelas melakukan input nilai ke aplikasi e-Rapor SMP.

Admin mengirim data server lokal Dapodik melalui proses sinkron nilai ke Dapodik. Operator Dapodik mengirim nilai dari server lokal ke server Dapodik pusat melalui proses sinkronisasi.

#### **C. Level Kewenangan Pengguna e-Rapor**

Di dalam e-Rapor SMP ini dikenal level pengguna (*user*) yang terdiri atas :

1. Admin

Admin adalah orang yang ditunjuk kepala sekolah untuk mengelola data pada aplikasi e-Rapor SMP ini dan bertanggung jawab kepada kepala sekolah.

2. Guru mata pelajaran

Guru adalah tenaga pendidik yang terdaftar di dalam data Dapodik dan berwenang memberikan penilaian terhadap kompetensi siswa sesuai mata pelajaran yang diampunya. Kompetensi yang dimaksud adalah pengetahuan, keterampilan, sikap spiritual dan sikap sosial.

3. Guru bimbingan dan konseling Guru Bimbingan dan Konseling (BK) adalah tenaga pendidik yang terdaftar di dalam Dapodik dan berwenang untuk memberikan penilaian sikap spiritual dan sikap sosial. Selain itu, guru Bimbingan dan Konseling bertugas memantau perkembangan nilai siswa dari semester ke semester.

4. Wali kelas

Wali kelas adalah tenaga pendidik yang terdaftar di dalam Dapodik dan berwenang melengkapi data rapor serta melakukan pencetakan rapor.

5. Siswa

Siswa adalah perserta didik yang terdaftar di dalam Dapodik dan berhak mengakses data pribadinya serta melihat nilai rapor. Dalam hal ini siswa tidak berhak untuk mengubah data yang ada.

- 6. Kepala Sekolah Kepala sekolah penanggung jawab seluruh proses penilaian di sekolah. Kepala sekolah berwenang memantau seluruh proses penilaian yang dilakukan oleh guru dengan menggunakan hak akses admin.
- 7. Orang tua/wali murid

Orang tua/wali murid berhak memantau nilai yang diperoleh putra/putrinya dengan menggunakan hak akses siswa

# **III. PANDUAN UNTUK ADMIN**

#### **A. Tugas dan Kewenangan Admin**

Admin adalah orang yang ditunjuk oleh kepala sekolah untuk bertanggung jawab penuh atas kelancaran penggunaan aplikasi e-Rapor serta memiliki hak akses dalam pengoperasian e-Rapor.

Pada hakikatnya tugas utama admin adalah mempersiapkan data referensi baik data yang diambil dari Dapodik maupun data Referensi Lokal, Sehingga e-Rapor dapat digunakan sebagaimana mestinya.

Mengingat begitu penting dan strategisnya kedudukan admin dalam e-Rapor, maka diperlukan seseorang yang memiliki tanggung jawab, dedikasi serta integritas kepribadian yang sangat tinggi.

Admin memiliki tugas sebagai berikut:

- 1. Melakukan instalasi e-Rapor ke dalam server.
- 2. Melakukan sinkronisasi data ke dapodik.
- 3. Mengedit profil sekolah.
- 4. Memberi hak akses kepada user dalam hal ini, guru mata pelajaran, wali kelas, guru Bimbingan dan Konseling serta peserta didik, kepala sekolah dan orang tua siswa.
- 5. Menyosialiasikan e-Rapor, membagikan *username* dan *password* kepada yang bersangkutan.
- 6. Memetakan mata pelajaran
- 7. Menyesuaikan data muatan lokal
- 8. Menginput kriteria ketuntasan minimal (KKM) mata pelajaran.
- 9. Menginput interval predikat mata pelajaran.
- 10. Menginput data tanggal rapor.
- 11. Mencetak rapor.
- 12. Mengirim nilai ke dapodik.
- 13. Melakukan *backup* dan *restore* data.
- 14. Menginput nilai US/USBN khusus untuk kelas IX

Di dalam melaksanakan tugasnya, admin hendaknya selalu berkoordinasi dengan:

- 1. Kepala sekolah, selaku pemangku kebijakan di sekolah.
- 2. Wakil kepala urusan kurikulum, dalam hal teknis penilaian.
- 3. Operator Dapodik, dalam hal sinkronisasi data dapodik dan pengiriman nilai ke dapodik.
- 4. Guru mata pelajaran, dalam proses dan input penilaian.
- 5. Wali kelas, dalam hal teknis pencetakan dan kelengkapan data serta nilai yang diperlukan e-Rapor.

#### **B. Alur Kerja Admin**

Sebelum admin memulai bekerja dengan e-Rapor, sebaiknya admin memahami terlebih dahulu alur kerja admin berkaitan dengan e-Rapor.

Gambar berikut ini menunjukkan alur kerja admin dalam penggunaan aplikasi e-Rapor.

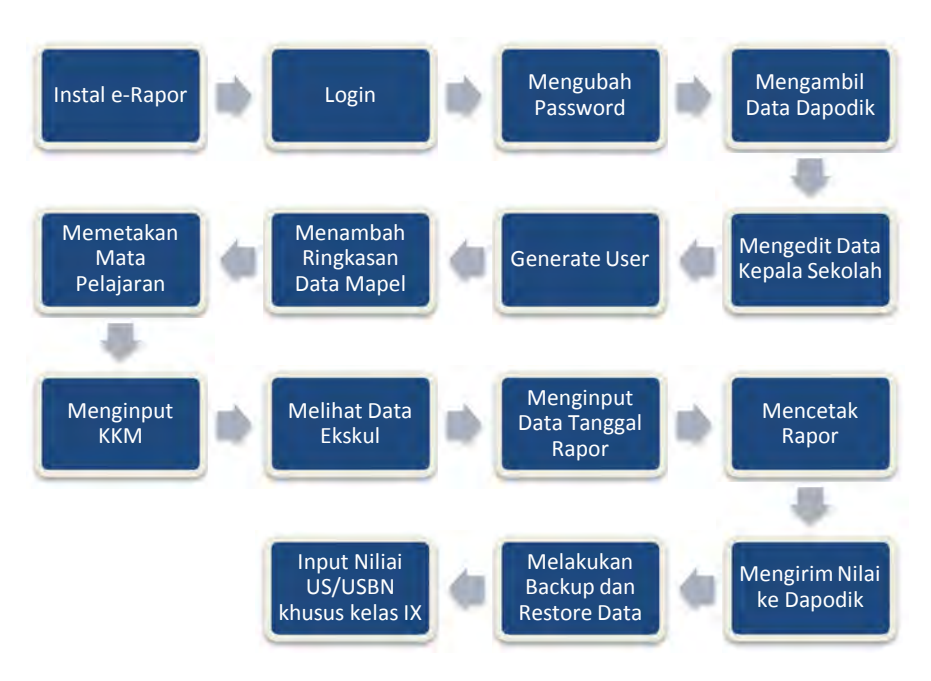

**Gambar 4. Alur Kerja Admin e-Rapor**

#### **C. Instalasi e-Rapor**

Sebelum melakukan instalasi aplikasi e-Rapor SMP kita harus mengunduh installer aplikasi e-Rapor ini pada link berikut ini,

http://kemdikbud.go.id

Atau link alternatif di bawah ini

...........................................

#### **1. Persyaratan teknis server**

Agar aplikasi e-Rapor ini dapat berjalan sebagaimana mestinya, perlu diperhatikan persyaratan teknis server atau komputer yang berfungsi sebagai server sebagai berikut:

- a. Prosesor minimal setara Dual Core, lebih disarankan core I-3.
- b. OS windows XP/7/ 8/ 10, (32/64 bit) disarankan windows 7 ke atas atau win server 2012.
- c. RAM minimal 2 GB, disarankan 4 GB.
- d. Ruang kosong pada drive C minimal 1GB.
- e. Telah terinstal aplikasi Dapodik versi 2018 yang terisi data referensi lengkap dan benar.
- f. Browser yang disarankan adalah "Chrome", hal ini juga berlaku untuk komputer klien.

#### **2. Langkah instalasi**

a. Langkah persiapan

Langkah selanjutnya adalah melakukan region setting pada komputer yang akan digunakan sebagai server sebagai berikut:

1) Masuk ke control panel

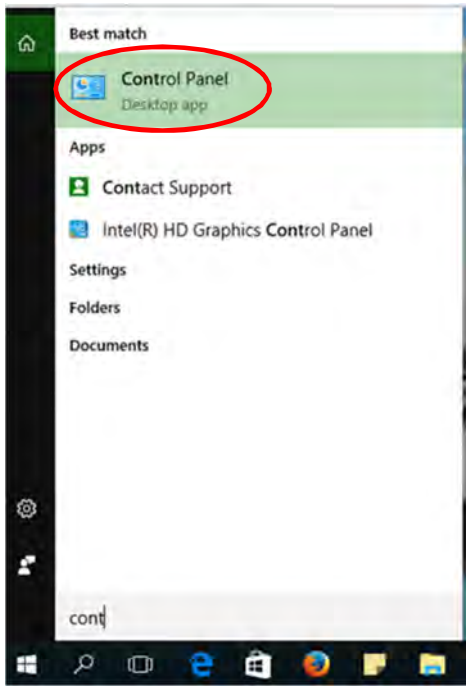

**Gambar 5. Menu Control Panel**

2) Selanjutnya pilih menu Change date, time or number formats

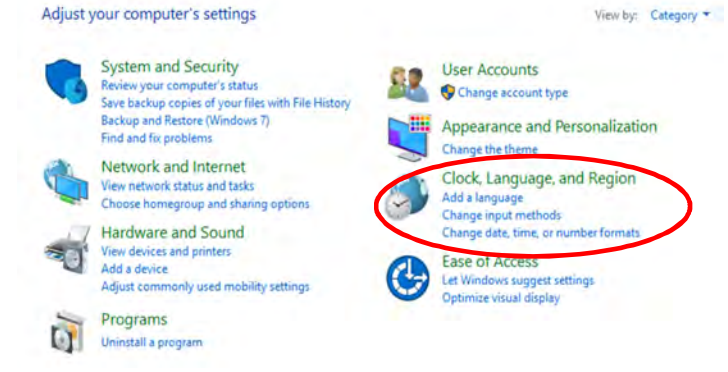

**Gambar 6. Menu ubah format angka**

3) Selanjutnya akan muncul tampilan seperti di bawah ini

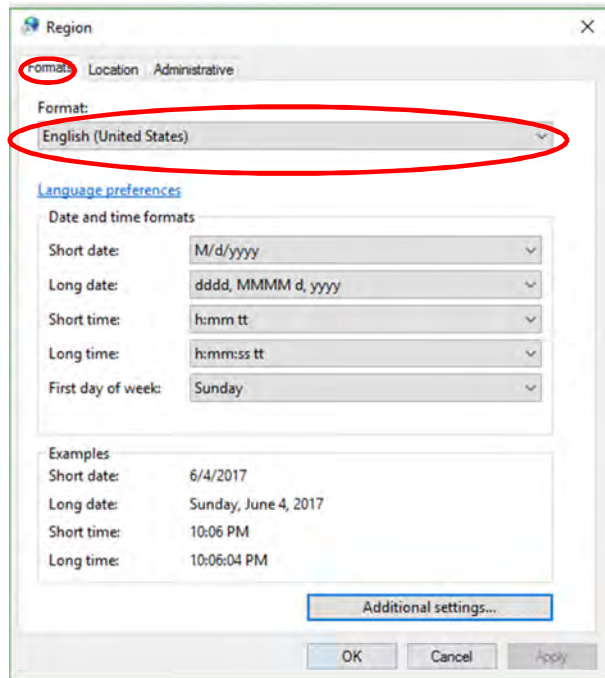

**Gambar 7. Region Format Setting**

Klik tombol format, kemudian pilih *English (United States)*

4) Selanjutnya klik tombol "Additional setting" maka akan muncul tampilan sebagai berikut:

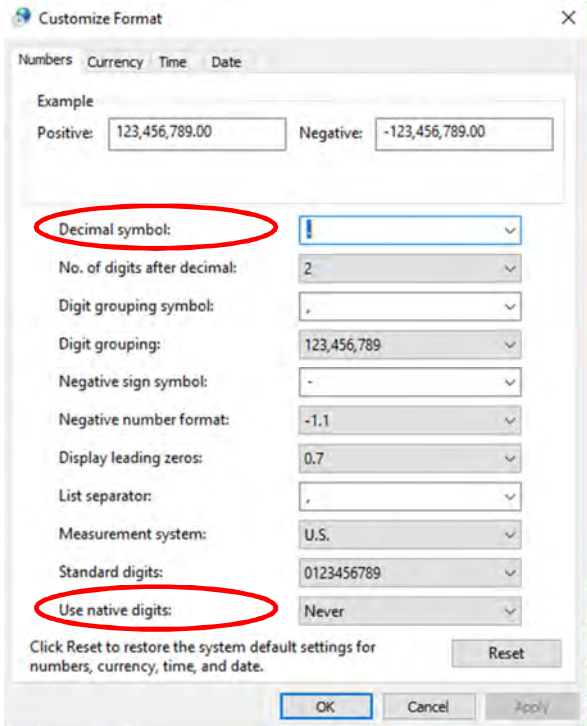

**Gambar 8. Number Setting**

Pastikan pilihan; Decimal symbol : *. (titik)*<br>Use native digits : *Never* Use native digits Kemudian Klik "OK" selanjutnya "OK".

- 5) Non aktifkan "Firewall" dan "antivirus" Setelah semua persiapan di atas, aplikasi e-Rapor SMP siap untuk diinstal.
- b. Langkah instalasi
	- 1) Lakukan double klik pada ikon installer e-Rapor SMP yang mana telah kita unduh dan simpan

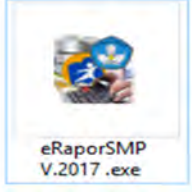

**Gambar 9.Ikon Installer e-Rapor SMP**

2) Selanjutnya akan muncul tampilan sebagai berikut:

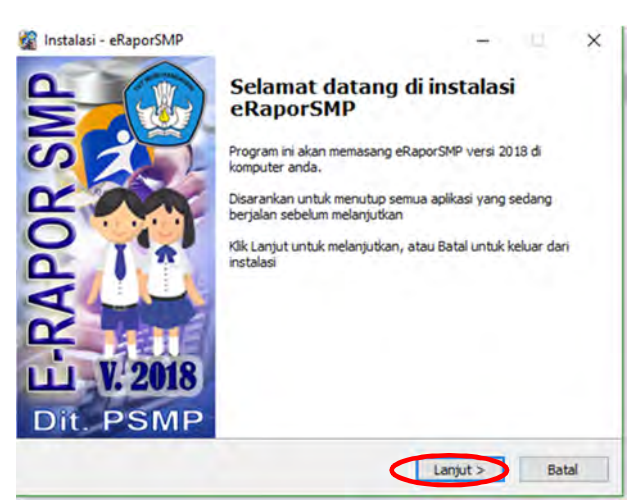

**Gambar 10. Tampilan Awal Installer e-Rapor SMP**

3) Klik tombol "Lanjut" sehingga akan muncul tampilan seperti gambar

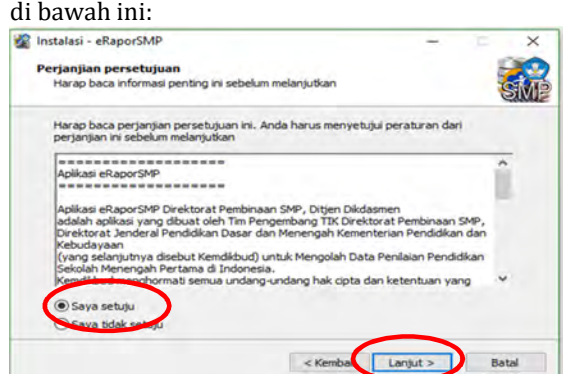

**Gambar 11. Persetujuan Instalasi**

4) Pilih pilihan "Saya setuju" kemudian klik tombol "Lanjut" sehingga akan muncul tampilan sebagai berikut:<br>**2** Instalasi - eRaporSMP

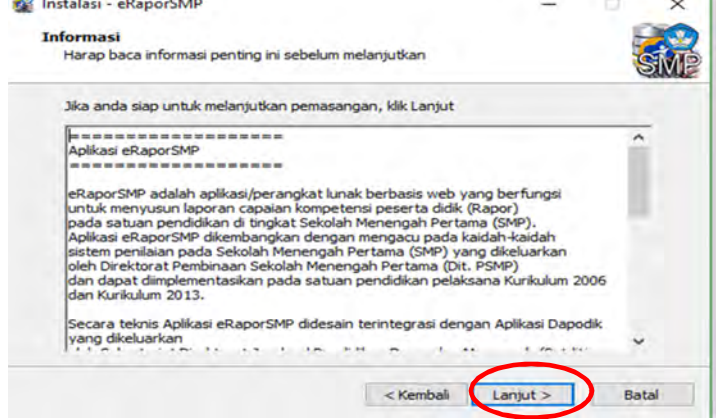

**Gambar 12.Informasi Aplikasi e-Rapor SMP**

5) Kemudian klik tombol "Lanjut" pilihan folder penempatan start menu.

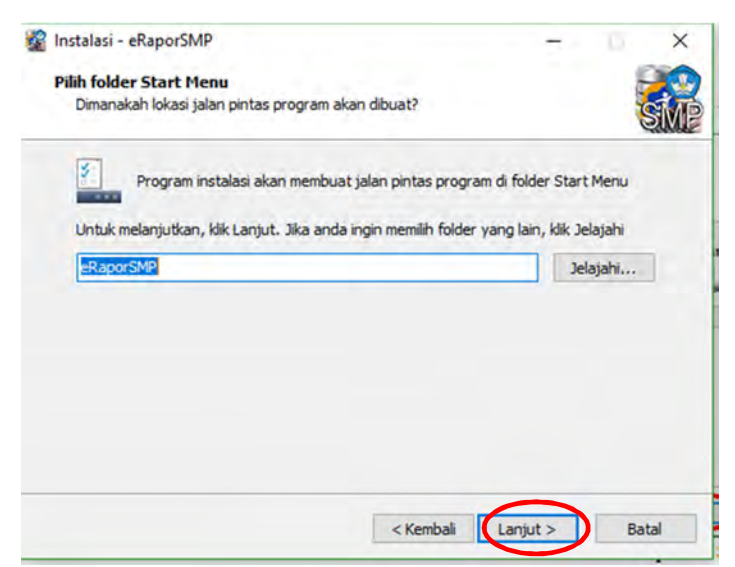

**Gambar 13. Pilihan Folder Penempatan Start Menu**

#### **Perhatian :** *Jangan mengubah nama folder*

6) Klik tombol "Lanjut" untuk melanjutkan instalasi, sehingga akan muncul tampilan sebagai berikut:

| Instalasi - eRaporSMP                  |                                |                                                                                     |        |               |
|----------------------------------------|--------------------------------|-------------------------------------------------------------------------------------|--------|---------------|
| Siap untuk memasang                    |                                |                                                                                     |        |               |
|                                        |                                | Instalasi sekarang siap untuk memulai pemasangan eRaporSMP di komputer anda         |        |               |
|                                        | ulang atau mengubah pengaturan | Klik Pasang untuk melanjutkan pemasangan, atau klik Kembali jika anda ingin melihat |        |               |
| <b>Folder Start Menut</b><br>eRaporSMP |                                |                                                                                     |        |               |
| $\sim$                                 |                                |                                                                                     |        | $\rightarrow$ |
|                                        |                                | $<$ Kembali                                                                         | Pasang | Batal         |

**Gambar 14. Menginstal e-Rapor SMP**

7) Selanjutnya klik tombol "Pasang" untuk melanjutkan instalasi, sehingga akan muncul tampilan proses instalasi seperti di bawah ini.

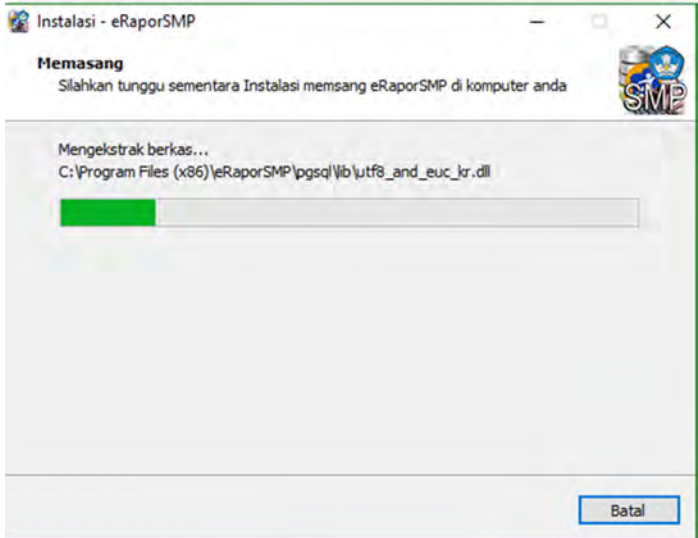

#### **Gambar 15. Proses Instalasi**

8) Tunggu beberapa saat, hingga proses selesai dan akan muncul tampilan sebagai berikut:

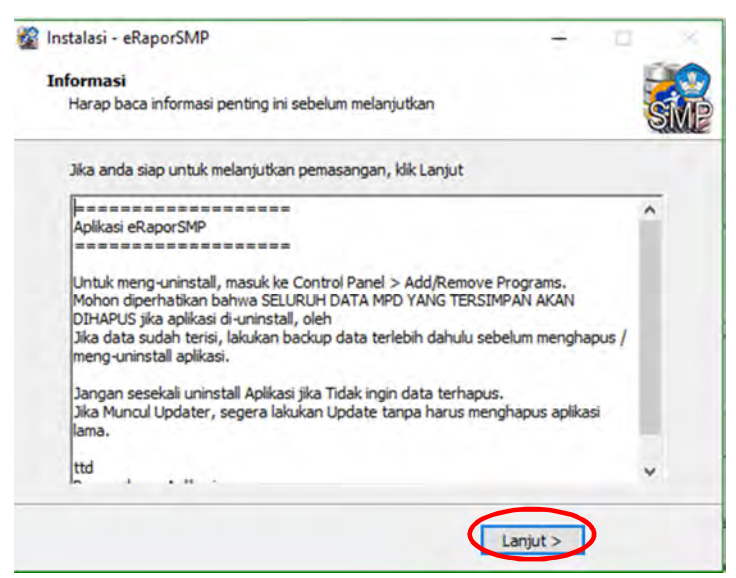

**Gambar 16. Melanjutkan Proses Instalasi**

9) Klik tombol "Lanjut" untuk untuk proses selanjutnya, maka akan muncul tampilan sebagai berikut:

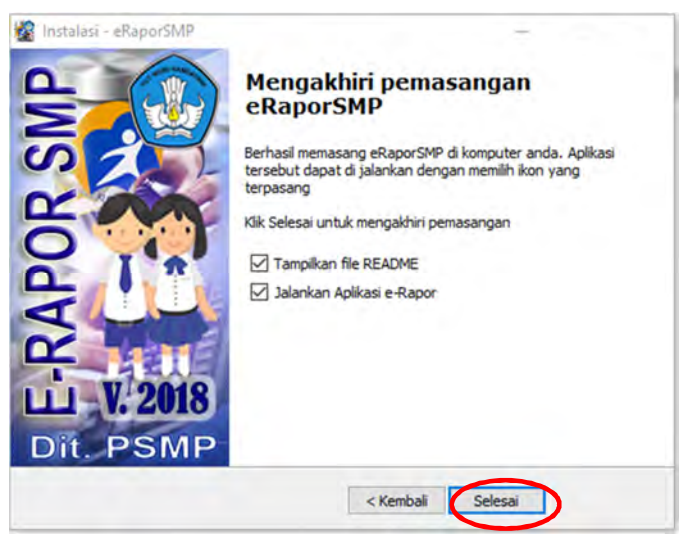

**Gambar 17.Proses Instalasi Selesai**

- 10) Klik tombol " Selesai" untuk mengakhiri proses instalasi.
- 11) Selanjutnya akan muncul halaman readme seperti gambar di bawah ini:

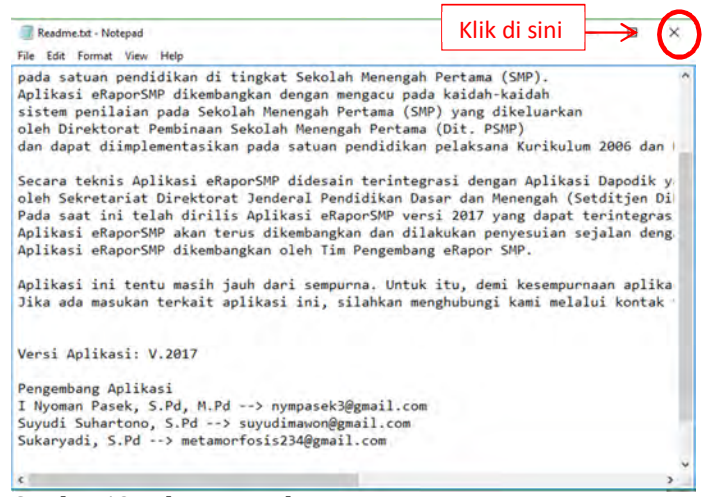

**Gambar 18.Halaman Readme**

12) Klik tanda tombol "X" , kemudian lakukan restart pada komputer.

#### **D. Login Sebagai Admin**

Setelah e-Rapor terinstal, selanjutnya admin dapat mulai bekerja dengan e-Rapor SMP dengan melakukan login sebagai admin. Dengan langkah sebagai berikut.

1) Lakukan double klik pada ikon e-Rapor SMP yang tampak pada layar dekstop seperti gambar berikut ini:

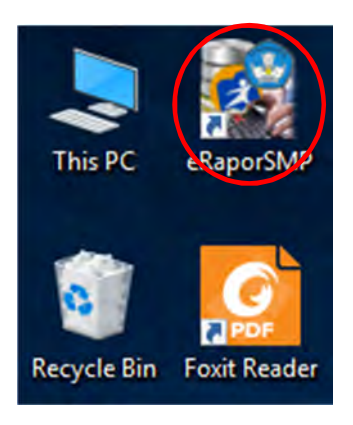

**Gambar 19.Ikon e-Rapor SMP pada Dekstop**

2) Selanjutnya pada jendela browser akan muncul tampilan gerbang login seperti gambar di bawah ini.

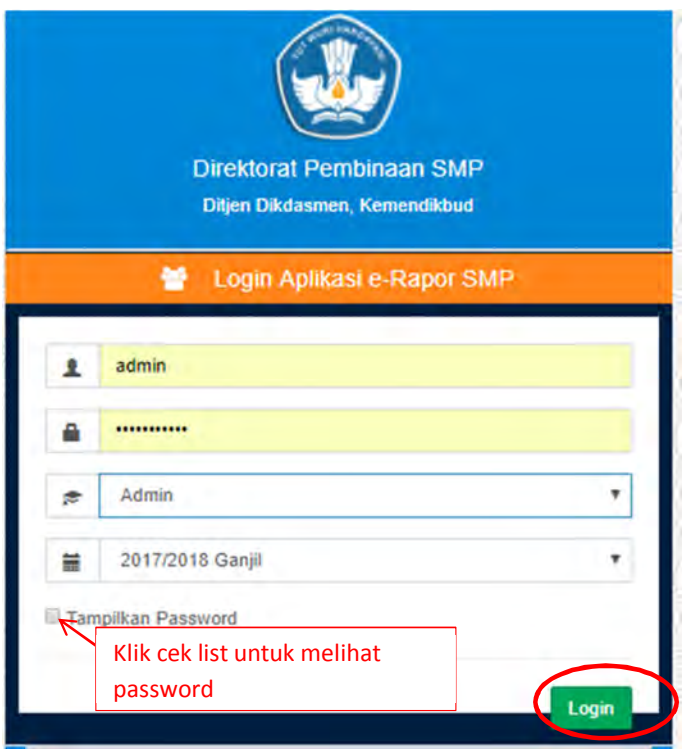

**Gambar 20.Gerbang Login Admin**

3) Selanjutnya Ketikkan pada; Username : *admin* Password : *admin123456* Pilih level user : *Admin* Pilih semester : Semester yang sedang berjalan *\*) \*) Perhatian: Ingat baik-baik username dan password Anda. Percobaan untuk kesalahan* 

*username dan password maksimal hanya lima kali. Setelah lima kali berturutturut Anda salah, maka otomatis username Anda akan terblokir. Satu-satunya solusi untuk aadmin yang telah terblokir adalah harus melakukan install ulang e-Rapor.*

4) Kemudian klik tombol "Masuk". Selanjutnya akan muncul tampilan dahsboard admin seperti gambar di bawah ini.

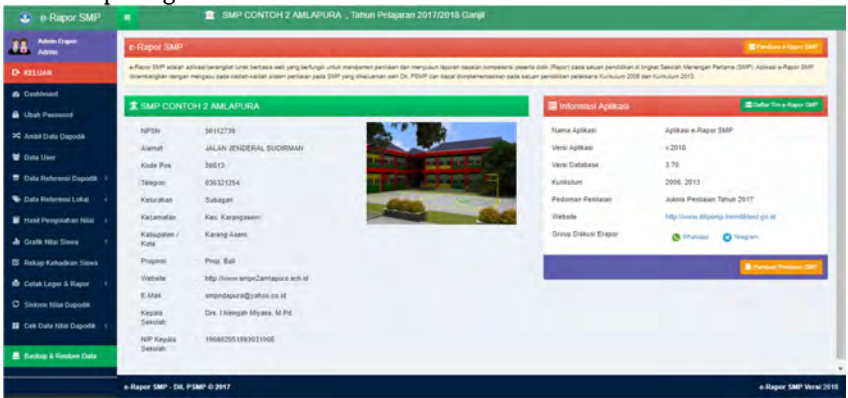

**Gambar 21.Dashboard Admin**

#### **E. Mengubah Password**

Untuk menjaga privasi dan keamanan data, admin perlu mengubah password standar dengan langkah sebagai berikut:

1) Pilih menu "Ubah Password"

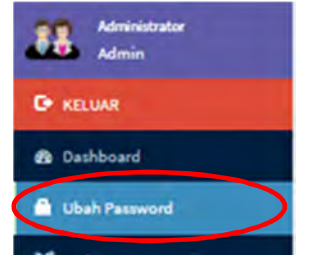

**Gambar 22.Menu Ubah Password**

2) Selanjutnya akan muncul tampilan form ubah data user admin seperti gambar di bawah ini:

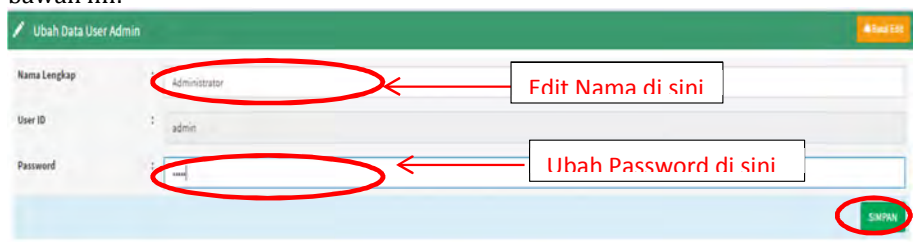

#### **Gambar 23.Form Ubah Password Admin**

3) Setelah memasukkan nama (jika perlu) dan password, klik tombol "Simpan". Dengan demikian password baru telah disimpan. Untuk selanjutnya ketika melakukan login kembali maka password lama sudah tidak dapat digunakan lagi.

*\*) Perhatian:*

*Ingat baik-baik username dan password Anda. Percobaan untuk kesalahan username dan password maksimal hanya lima kali. Setelah lima kali berturutturut Anda salah, maka otomatis username Anda akan terblokir.*

*Satu-satunya solusi untuk akun admin yang telah terblokir adalah harus melakukan install ulang e-Rapor.*

#### **F. Mengambil Data Dapodik**

Tugas admin berikutnya adalah melakukan sinkronisasi data dengan data Dapodik. Hal ini merupakan bagian yang paling menentukan agar e-Rapor dapat berjalan sebagaimana mestinya. Pengambilan data Dapodik bertujuan untuk mengambil data referensi pokok yang diperlukan oleh e-Rapor. Data referensi tersebut terdiri atas: Data profil sekolah, data guru, data siswa, data kelas dan wali kelas, data anggota kelas, data mata pelajaran serta data pembelajaran (penugasan guru dalam pembelajaran).

Data referensi pokok tersebut di atas, hanya dapat diubah melalui Dapodik. Artinya ketika terjadi perubahan maka perubahan harus dilakukan di aplikasi dapodik, baru kemudian e-Rapor SMP mengambil dari dapodik.

Pengambilan data dapodik dilakukan secara berkala setiap semester, sebagaimana sifat data pada Dapodik yang mengalami pembaharuan setiap semester.

Berikut ini adalah langkah-langkah untuk mengambil data Dapodik.

1) Pada pilihan menu, pilih menu "Ambil Data Dapodik"

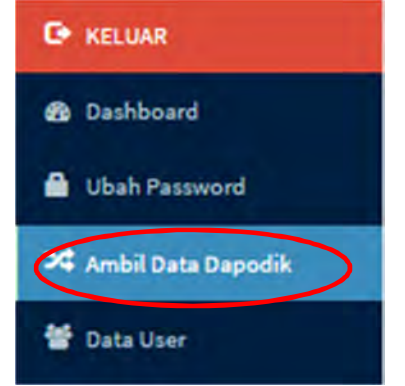

**Gambar 24.Menu Ambil Data Dapodik**

2) Selanjutnya pada dashboard akan muncul tampilan seperti di bawah ini:

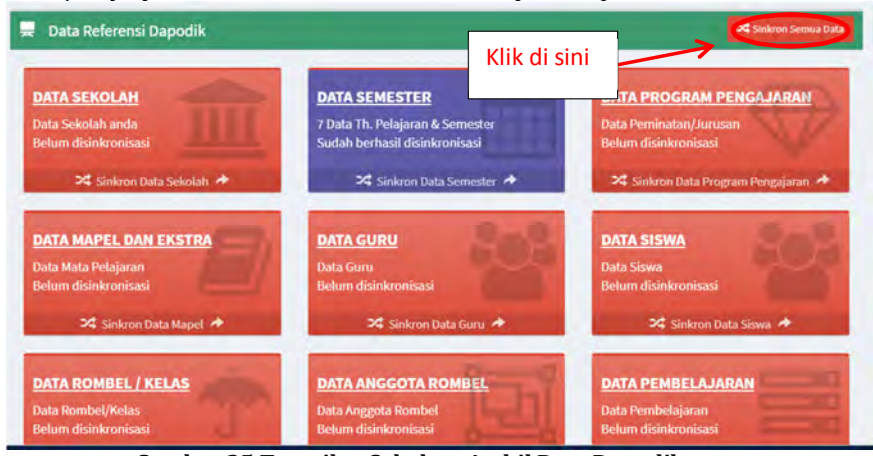

**Gambar 25.Tampilan Sebelum Ambil Data Dapodik**

3) Klik tombol "Sinkron Semua Data" kemudian tunggu beberapa saat hingga muncul tampilan sebagai berikut:

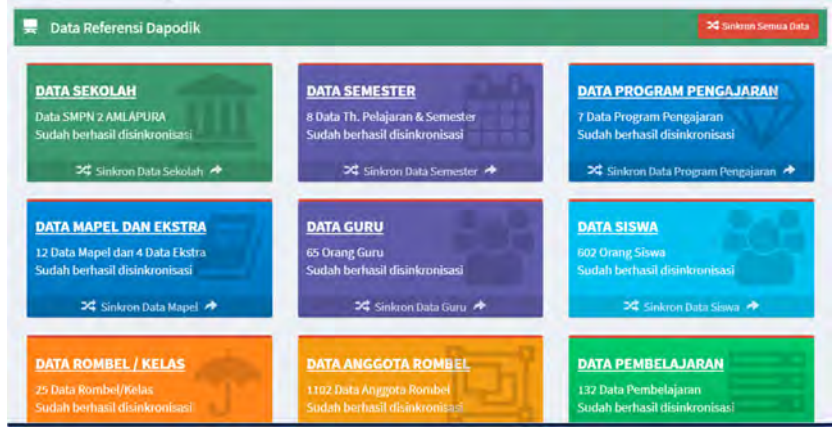

**Gambar 26.Pengambilan Data Dapodik Berhasil**

4) Selanjutnya untuk melakukan cek ulang data yang berhasil diambil dari dapodik, dapat dilihat pada menu "Data Referensi Dapodik" Kemudian pilih data yang hendak dicek ulang.

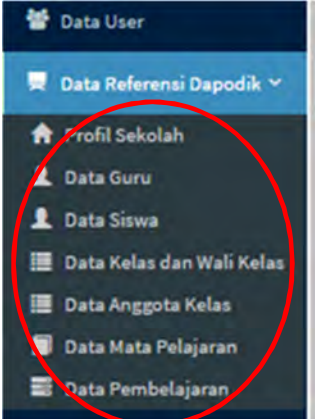

**Gambar 27.Menu Data Referensi Dapodik**

Jika ditemukan data yang tidak sesuai, maka penyesuaian harus selalu dilakukan di aplikasi Dapodik, sebagaimana telah diuraikan sebelumnya. Kemudian dilakukan pengambilan ulang sesuai komponen data yang akan dibutuhkan.

#### **G. Mengedit Data Kepala Sekolah**

Jika diperlukan data kepala sekolah dapat diedit untuk kepentingan cetak rapor. Adapun langkahnya adalah sebagai berikut:

1) Pilih menu "Data Referensi Dapodik>>Profil Sekolah"

| <b>Data Referensi Dapodik</b> |
|-------------------------------|
| <b>A</b> Profil Sekolah       |
| <b>2</b> Data Guru            |
| <b>2</b> Data Siswa           |

**Gambar 28. Menu Profil Sekolah**

2) Selanjutnya akan muncul tampilan seperti berikut ini :

| ٠<br>Data Sekolah  |                                       | 750                      |
|--------------------|---------------------------------------|--------------------------|
| Nama Sekolah       | SMP NEGERI 1 BOYOLALI                 | $\overline{\mathcal{A}}$ |
| <b>NPSN</b>        | 20308516<br>×                         | Klik di sini             |
| <b>NSS</b>         | 201030905001<br>÷                     |                          |
| Alamat             | : Ji Merapi 22 Boyolali               |                          |
| Kode Pos           | 1 57311                               |                          |
| Telepon            | 0276-321023<br>z.                     |                          |
| Kelurahan          | <b>SISWODIPURAN</b>                   |                          |
| Kecamatan          | Kec. Boyolali<br>×                    |                          |
| Kabupaten / Kota   | : Boyolali                            |                          |
| Propinsi           | Prop. Jawa Tengah                     |                          |
| Website            | http://www.smpn1boyolali.sch.id<br>×. |                          |
| E-Mail             | smpn1boyolali@boyolali.go.id          |                          |
| Kepala Sekolah     | SUDIBYO, S.Pd., M.Pd.                 |                          |
| NIP Kepala Sekolah | 196201101984031012<br>z               |                          |

**Gambar 29. Data Profil Sekolah**

3) Klik tombol "Edit", selanjutnya akan muncul tampilan sebagai berikut:

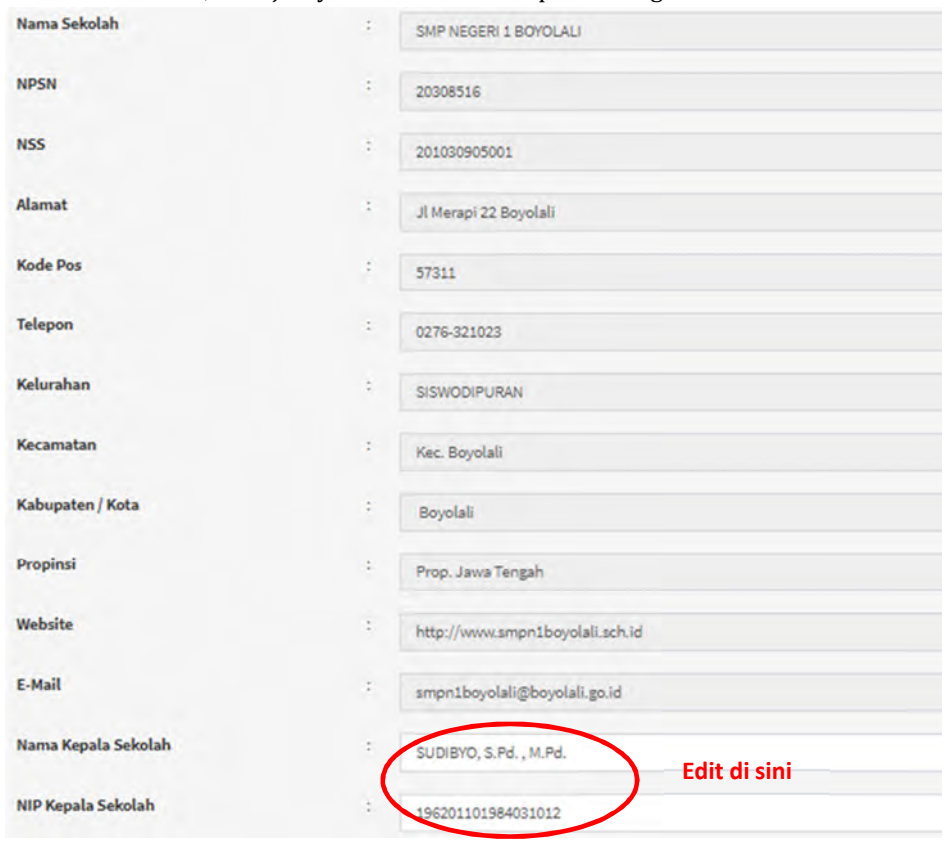

#### **Gambar 30. Edit Data Kepala Sekolah**

4) Edit nama dan nip kepala sekolah jika diperlukan kemudian klik tombol "Simpan"

#### **H. Generate User**

Generalisasi data user perlu dilakukan untuk memberikan *username* dan *password* standar kepada guru mapel, wali kelas, guru BK dan peserta didik. Dengan demikian mereka dapat memiliki akses ke e-Rapor.

Berikut ini adalah langkah untuk melakukan generate user.

1) Pada pilihan menu pilih menu "Data User".

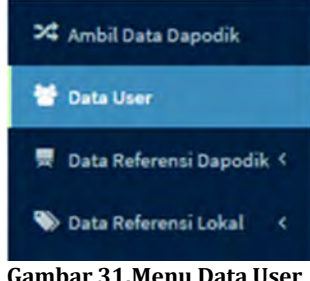

2) Selanjutnya akan muncul tampilan sebagai berikut:

| Data User Guru    | <b>CALCUMBER WORKWAY</b>            | <b>DE DIVERSION EN</b> |                | <b>Manufacturer</b> |       | Klk di sini |      | mbah User  |              | .T Download Data User   |
|-------------------|-------------------------------------|------------------------|----------------|---------------------|-------|-------------|------|------------|--------------|-------------------------|
| Data User Guru    | Tampilkan so r data per Halaman     |                        |                |                     |       |             |      | Pencarian: |              |                         |
| $11$<br><b>No</b> | <b>Nama Lengkap</b>                 |                        | <b>User ID</b> |                     | Level |             | Edit |            | <b>Hapus</b> |                         |
|                   | Maaf, tidak ada data yang ditemukan |                        |                |                     |       |             |      |            |              |                         |
| Tidak ada data    |                                     |                        |                |                     |       |             |      |            |              | $\Rightarrow$<br>$\sim$ |
|                   |                                     |                        |                |                     |       |             |      |            |              |                         |

**Gambar 32.Tombol Generate User**

3) Klik tombol "Generate User" yang terletak pada kanan atas, tunggu beberapa saat hingga muncul tampilan seperti gambar di bawah ini.

| <b>2</b> Data User<br><b>S<sub>A</sub> Generate Living User</b> |                                            |                       |       |             |                       |  |  |  |
|-----------------------------------------------------------------|--------------------------------------------|-----------------------|-------|-------------|-----------------------|--|--|--|
| To Data User Guru                                               | <b>MORAL WARDS</b><br><b>Thursday</b> Inc. | 22. Data gives Street |       | Tambah User | -1 Download Data User |  |  |  |
| Data User Guru<br>Tampilkan 10 ¥ data per Halaman<br>Pencarian: |                                            |                       |       |             |                       |  |  |  |
| No                                                              | <b>Nama Lengkap</b><br>n                   | <b>User 10</b>        | teast | Edit        | Hapus                 |  |  |  |
| ×                                                               | Aan Snimani                                | 196413221998022001    | Guru  | 69          | Repor                 |  |  |  |
| э                                                               | Abdul Rahman                               | 196307231984121001    | Guru  | <b>Fall</b> | High                  |  |  |  |
| $\cdot$                                                         | Ani Kusulpriyati                           | 196106131982062001    | Guru  | tor         | Hipa                  |  |  |  |
| $\ddot{\phantom{a}}$                                            | Anita Nurhayati                            | 198012092006042007    | Guru  | top         | Hapia                 |  |  |  |
| 5                                                               | Ayip Rosadi                                | Ayip Rosadi           | Guru  | Edit        | Haput                 |  |  |  |
| $\mathbbm{G}$                                                   | Cicih Nurhayati                            | 196008051980032003    | Guru  | Edit        | Hapus                 |  |  |  |
| $\tau$                                                          | Dadang Surtaman                            | 195911101982121005    | Guru  | Edit        | Hepa                  |  |  |  |
| $\overline{z}$                                                  | Danty Rosmiati                             | 197902282009022001    | Guru  | fee         | Hapus                 |  |  |  |
| $\mathcal{D}$                                                   | Dede Sunaryadi                             | 196006301982011003    | Guru  | <b>Text</b> | Hana.                 |  |  |  |
|                                                                 |                                            |                       |       |             |                       |  |  |  |

**Gambar 33. Username dan Level Pengguna**

4) Selanjutnya untuk mengetahui username, password standar serta level pengguna klik tombol " Download Data User". Maka akan kita peroleh file: *user\_E-Rapor.xlxs*  yang berisi data username, password standar dan level pengguna *(user).* Tugas admin selanjutnya adalah memberikan username dan password tersebut kepada yang bersangkutan untuk dapat mengakses e-Rapor SMP. Secara umum username dan password standar tersebut adalah sebagai berikut:

> Untuk Guru Mapel yang ber NIP Username : NIP Password : 123456 (Contoh *: 196807171991031008)* Untuk Guru yang belum ber NIP Username : namaguru (maksimum 18 digit tanpa huruf kapital (Contoh *: igedekusumawahyudi)* Password : 123456

Untuk Wali Kelas

Username : namarombelsemester (tanpa spasi dan huruf kapital) (Contoh : *viiia20171*) Password : 123456

Untuk Guru BK yang telah ber NIP Username :BK+NIP (Misal: **BK196807171991031008**) Password : 123456

Untuk Guru BK yang belum ber NIP

Username : namaguru (maksimum 18 digit tanpa huruf kapital Password : 123456 Contoh : **igedekusumawahyudi**

Untuk Peserta didik

Username : NISN siswa Password : 123456

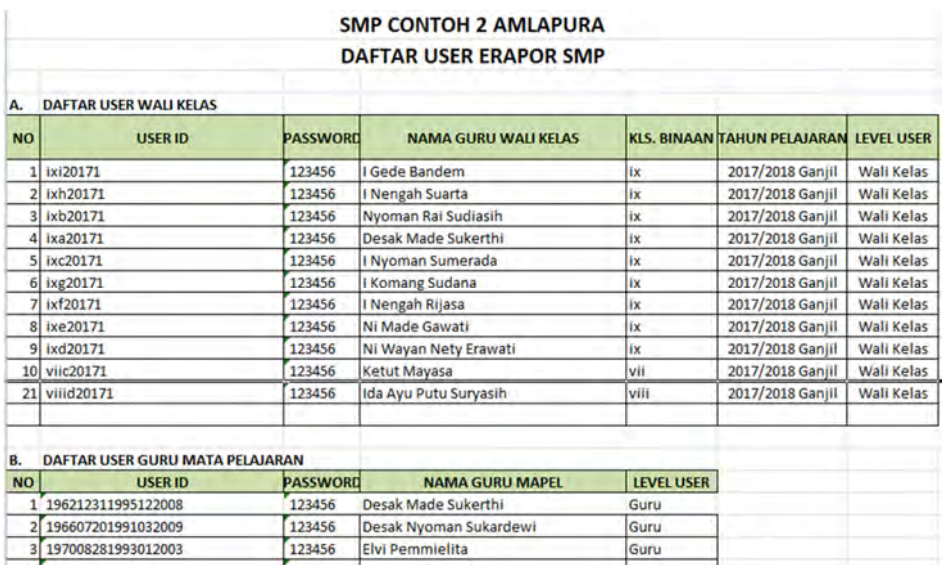

**Gambar 34.File Data User dalam Format Excel**

#### **I. Menambahkan Singkatan Data Mata Pelajaran**

Ringkasan data mata pelajaran diperlukan untuk menampilkan nama mata pelajaran pada kolom leger nilai. Adapun langkahnya adalah sebagai berikut:
1) Pilih menu "Data Referensi Dapodik>>Data Mata Pelajaran".

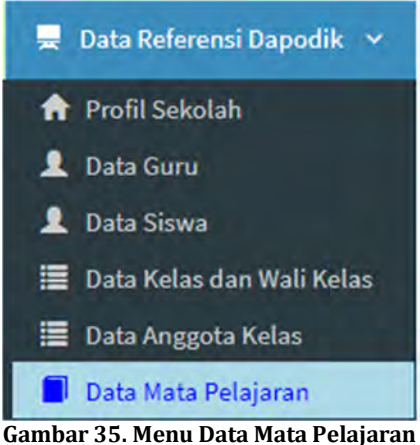

2) Selanjunya akan muncul tampilan seperti gambar di bawah ini:

| П<br>Data Mata Pelajaran |                                          |                            |      |  |  |  |
|--------------------------|------------------------------------------|----------------------------|------|--|--|--|
| Tampilkan                | data per Halaman<br>۰<br>10              | Pencarian:                 |      |  |  |  |
| <b>No</b>                | n<br><b>Mata Pelajaran</b>               | <b>Ringkas (Singkatan)</b> | Edit |  |  |  |
| 1                        | Bahasa Indonesia                         |                            |      |  |  |  |
| 2                        | Bahasa Inggris                           |                            | Edit |  |  |  |
| $\overline{3}$           | Bimbingan dan Konseling/Konselor (BP/BK) |                            | Edit |  |  |  |
| 4                        | Ilmu Pengetahuan Alam (IPA)              |                            | Edit |  |  |  |
| 5                        | Ilmu Pengetahuan Sosial (IPS)            |                            | Edit |  |  |  |

**Gambar 36. Data Mata Pelajaran**

3) Klik tombol "Edit" maka akan muncul tampilan sebagai berikut:

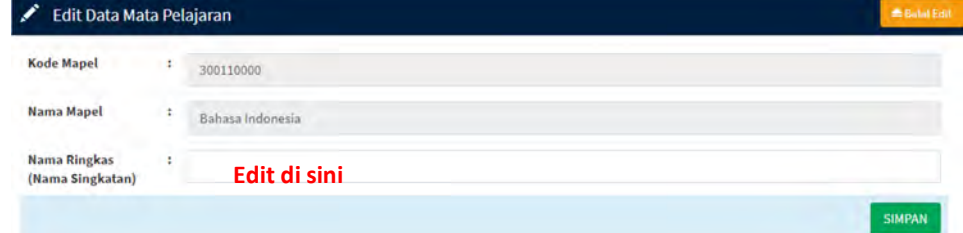

### **Gambar 37. Edit Singkatan Mata Pelajaran**

4) Ketik singkatan data mata pelajaran misal: B.Ind untuk Bahasa Indonesia, Kemudian klik tombol "Simpan" untuk menyimpan.

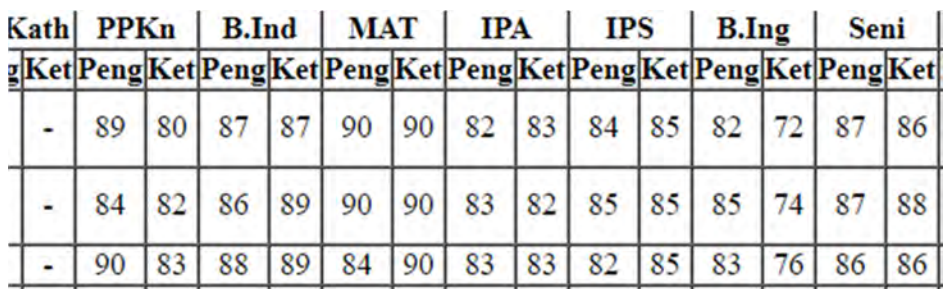

**Gambar 38. Tampilan Mata Pelajaran pada Leger**

# **J. Memetakan (Mapping) Mata Pelajaran**

Tugas admin selanjutnya adalah melakukan pemetaan mata pelajaran. Pemetaan mata pelajaran ini dimaksudkan untuk menyesuaikan tampilan nama mata pelajaran yang terdapat pada referensi dapodik dengan nama mata pelajaran yang akan ditampilkan pada rapor. Demikian pula dengan urutan dan pengelompokan mata pelajaran tersebut serta sesuai urutannya. Berikut ini adalah langkah untuk melakukan pemetaan mata pelajaran.

1) Pilih menu "Data Referensi Lokal>>Mapping Mapel K2013"

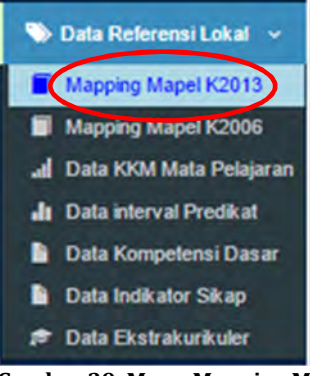

**Gambar 39. Menu Mapping Mapel**

2) Selanjutnya akan muncul tampilan seperti di bawah ini.

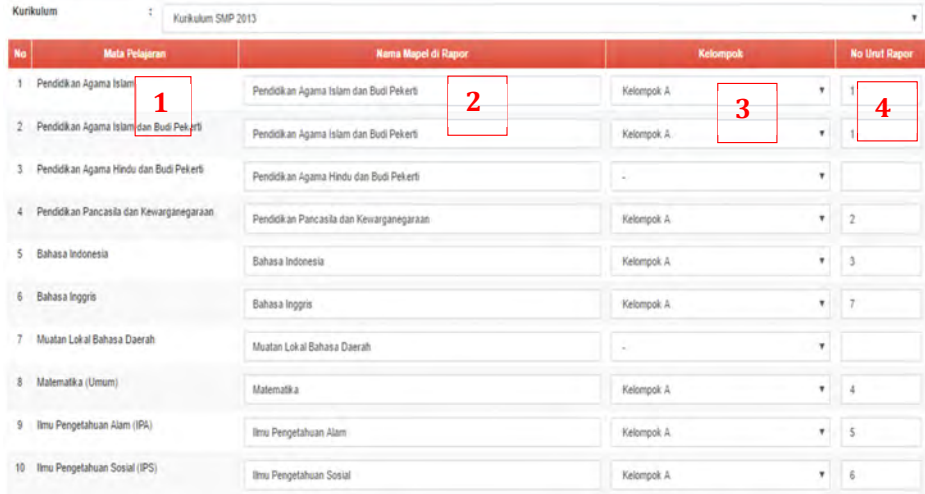

**Gambar 40.Tampilan Mapping Mapel K2013**

Pada kolom "Mata Pelajaran" (1) adalah daftar mata pelajaran yang tercantum pada data referensi Dapodik.

Pada kolom "Nama Mapel di e-Rapor" (2) adalah nama mapel yang akan ditampilkan di rapor.

Pada kolom "Kelompok" (3) adalah kelompok mapel tersebut di dalam struktur kurikulum.

Pada kolom "No.Urut Rapor" (4) adalah urutan mapel tersebut akan ditampilkan pada cetak rapor.

*Dalam memetakan mata pelajaran ini, sebaiknya admin didampingi atau berkoordinasi dengan urusan kurikulum*.

3) Selanjutnya lakukan mapping mata pelajaran dengan melakukan editing pada kolom "Mata Pelajaran, Nama Mapel, Kelompok dan No.Urut Rapor". Berikut ini adalah contoh hasil pemetaan dengan mengacu struktur Kurikulum 2013 SMP.

|    | Pendidikan Agama Islam                         | Pendidikan Agama Islam dan Budi Pekerti     | Kelompok A<br>۰             |                |
|----|------------------------------------------------|---------------------------------------------|-----------------------------|----------------|
| 2  | Pendidikan Agama Islam dan Budi Pekerti        | Pendidikan Agama Islam dan Budi Pekerti     | ۰<br>Kelompok A             | . .            |
| 3  | Pendidikan Agama Hindu dan Budi Pekerti        | Pendidikan Agama Hindu dan Budi Pekerti     | ۰<br>Kelompok A             | $\rightarrow$  |
|    | Pendidikan Pancasila dan Kewarganegaraan.      | Pendidikan Pancasila dan Kewarganegaraan    | Kelompok A<br>٠             | $\overline{z}$ |
| 5. | Rahasa Indonesia                               | Bahasa Indonesia                            | Kelompok A<br>٠             | 3              |
| 6  | Bahasa Inggris                                 | Bahasa Inggris                              | $\mathbf{v}$<br>Kelorrpok A | $^{\dagger}$   |
|    | Muatan Lokal Bahasa Daerah                     | Bahasa Jawa                                 | ٠<br>Kelompok B             |                |
|    | 8 Matematika (Umum)                            | Matematika                                  | Kelompok A<br>٠             |                |
|    | 9 Ilmu Pengetahuan Alam (IPA)                  | limu Pengetahuan Alam                       | ۰<br>Kelompok A             |                |
|    | 10 Ilmu Pengetahuan Sosial (IPS)               | <b>Ilmu Pengetahuan Sosial</b>              | $\ddot{}$<br>Kelompok A     | 6              |
|    | 11 Pendidikan Jasmani, Olahraga, dan Kesehatan | Pendidikan Jasmani, Olahraga, dan Kesehatan | τ.<br>kelompok B            | $\mathbf{2}$   |
|    | 12 Bimbingan dan Konseling/Konselor (BP/BK)    | Bimbingan dan Konseling/Konselor (BP/BK)    | ٠<br>$\sim$                 |                |
|    | 13 Seni dan Budaya                             | Seni dan Budaya                             | ۰<br>kelompok B             | $\mathbf{I}$   |
|    | 14 Prakarya                                    | Prakarya                                    | ٠.<br>kelompok B            | 3              |

**Gambar 41.Contoh Hasil Pemetaaan Mapel**

- 4) Setelah selesai klik tombol "Simpan" untuk menyimpan.
- 5) Lakukan langkah yang sama untuk pilihan Kurikulum 2006 (KTSP)

#### **K. Menginput KKM Mata Pelajaran dan Interval Predikat**

Ada dua cara untuk menginput KKM mata pelajaran pada e-Rapor yaitu dengan cara import dan manual. Dalam melakukan input KKM admin hendaknya berkoordinasi dengan urusan kurikulum.

1. Menginput KKM mata pelajaran dengan cara import Kelebihan input KKM mata pelajaran dengan cara ini adalah, kita dapat melakukan input KKM untuk seluruh mata pelajaran sekaligus. Berikut ini adalah langkah untuk menginput KKM mata pelajaran dengan cara impor.

1) Pilih menu "Data Referensi Lokal>>Data KKM Mata Pelajaran"

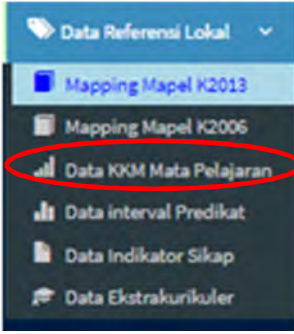

### **Gambar 42.Menu Data KKM**

2) Kemudian akan muncul tampilan seperti gambar di bawah ini:

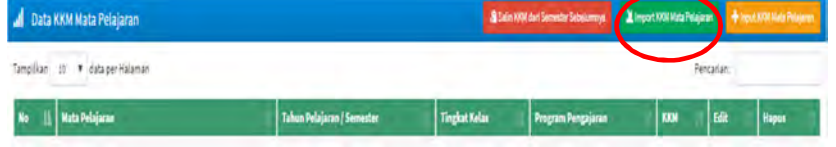

### **Gambar 43.Halaman KKM Mata Pelajaran**

3) Klik tombol "Import KKM Mata Pelajaran", maka akan muncul tampilan seperti gambar berikut:

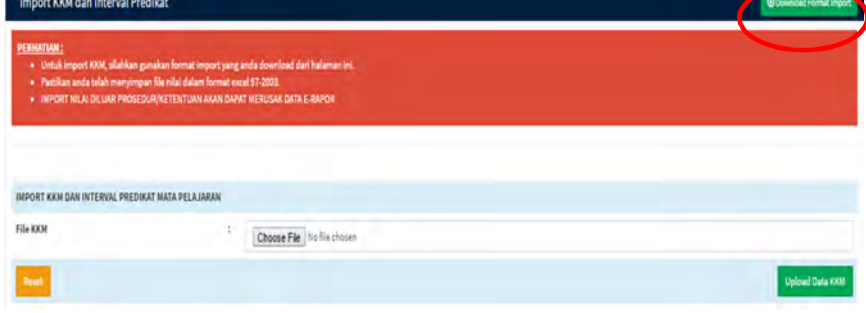

**Gambar 44.Download Format Import KKM**

4) Klik tombol "Download Format Import", maka akan terunduh file format import KKM dalam format excel

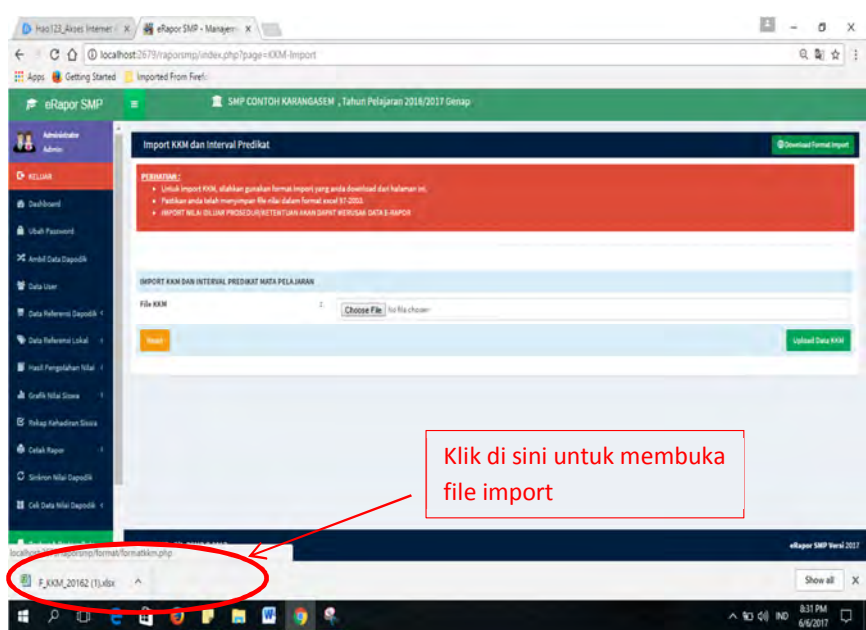

**Gambar 45.Proses Download File Import KKM**

5) Klik ikon file impor yang tampak pada bagian bawah jendela browser untuk membuka file format import KKM, sehingga akan terbuka file format import seperti gambar di bawah ini.

|                 |              | $17 - 19 - 17$               |                         |                          |                                                                  | F. KKM 20162 (3) also: - Microsoft Excel |                        |                             |                            |
|-----------------|--------------|------------------------------|-------------------------|--------------------------|------------------------------------------------------------------|------------------------------------------|------------------------|-----------------------------|----------------------------|
|                 |              | Hónie                        | insert                  | Page Layout<br>Formulas. | Data<br>Developer<br>Review<br>View                              | Faxit Reader PDF                         | Nitro Pro 8            |                             |                            |
|                 |              | X Cut<br><b>L'A Copy</b>     | Calibri                 | $-11$<br>A"              | Wrap Text<br>Ş.,                                                 | General                                  |                        |                             |                            |
|                 | Paste        | <b><i>Format Painter</i></b> | $\bf{B}$                | m                        | Marge & Center -<br>æ                                            | š                                        | $\mathcal{A}$<br>$-29$ | Conditional<br>Formatting - | Format<br>as Table - Shies |
|                 |              | Clinboard                    |                         | Font                     | Alignment                                                        | <b>Téumbel</b><br>16.1                   |                        |                             | Stylet                     |
|                 |              | H5                           | ٠                       | $f_w$                    |                                                                  |                                          |                        |                             |                            |
|                 | $\mathbf{A}$ | B                            | ċ                       | D                        | E                                                                |                                          |                        | G                           |                            |
|                 |              |                              |                         |                          | FORMAT IMPORT KKM MATA PELAJARAN TAHUN PELAJARAN 2016/2017 Senap |                                          |                        |                             |                            |
|                 |              |                              |                         |                          |                                                                  |                                          |                        |                             |                            |
|                 |              | <b>Kd.</b> Semester          |                         | 20162 KKM                |                                                                  |                                          |                        |                             | KKM                        |
|                 | No           | Mapel ID                     | Jur ID                  | Kurikulum                | Mata Pelajaran                                                   |                                          | Tingkat                | Jurusar                     | $(0-100)$                  |
| 5               |              |                              | 1 100011000 W.SMP0000   | Kurikulum SMP 2013       | Pendidikan Agama Islam                                           |                                          | 7                      | Regule                      |                            |
|                 |              |                              | 2 100011070 W.SMP0000   | Kurikulum SMP 2013       | Pendidikan Agama Islam dan Budi Pekerti                          |                                          | ÷                      | Regule                      | 67                         |
| 7               |              |                              | 3 100012050 W.SMP0000   | Kurikulum SMP 2013       | Pendidikan Agama Kristen da                                      |                                          |                        | Regule                      | 67                         |
| $\overline{8}$  |              |                              | 100013010 W.SMP0000     | Kurikulum SMP 2013       | Pendidikan Agama Katholik d                                      | Lengkapi                                 |                        | Regule                      | 67                         |
| 9               |              |                              | 5 100014140 W.SMP0000   | Kurikulum SMP 2013       | Pendidikan Agama Buddha da                                       |                                          |                        | Regule                      | 67                         |
| 10              |              |                              | 100015010 W.SMP0000     | Kurikulum SMP 2013       | Pendidikan Agama Hindu dan                                       | data di sini,                            |                        |                             | 67                         |
| $\overline{11}$ |              |                              | 100016010 W, SMP0000    | Kurikulum SMP 2013       | Pendidikan Agama Konghuch                                        |                                          |                        | <b>The growth</b><br>Regule | 67                         |
| 12              |              |                              | 200010000 W.SMP0000     | Kurikulum SMP 2013       | Pendidikan Pancasila dan Key                                     |                                          |                        | Regule                      | 67                         |
| 13              |              |                              | 300110000 W.SMP0000     | Kurikulum SMP 2013       | Bahasa Indonesia                                                 |                                          |                        | Regule                      | 67                         |
| 14              |              |                              | 10 300210000 W.SMP0000  | Kurikulum SMP 2013       | <b>Bahasa Inggris</b>                                            |                                          | 7                      | Regule                      | 67                         |
| 15              |              |                              | 11 300311900 W.SMP0000  | Kurikulum SMP 2013       | <b>Bahasa Sunda</b>                                              |                                          | $\mathcal{I}$          | Regule                      | 67                         |
| 16              |              |                              | 12 401000000 W.SMP0000  | Kurikulum SMP 2013       | Matematika (Umum)                                                |                                          | 7                      | Regule                      | 67                         |
| 17              |              |                              | 13 401100000 W, SMP0000 | Kurikulum SMP 2013       | Ilmu Pengetahuan Alam (IPA)                                      |                                          | ,                      | Regule                      | 67                         |
| 18              |              |                              | 14 401200000 W.SMP0000  | Kurikulum SMP 2013       | Ilmu Pengetahuan Sosial (IPS)                                    |                                          | 7                      | Regule                      | 67                         |
| 19              |              |                              | 15 500010000 W.SMP0000  | Kurikulum SMP 2013       | Pendidikan Jasmani, Olahraga, dan Kesehatan                      |                                          | 7                      | Regule                      | 67                         |
| 20              |              |                              | 16 500050000 W.SMP0000  | Kurikulum SMP 2013       | 800/0020/SMPN.16/2017                                            |                                          | 7                      | Regule                      | 67                         |
|                 |              |                              | 17 500050000 W.SMP0000  | Kurikulum SMP 2013       | <b>Bimbingan dan Konseling</b>                                   |                                          | 7                      | Reguler                     | 62                         |

**Gambar 46.Tampilan Format Import KKM**

6) Isikan KKM mata pelajaran masing-masing pelajaran pada kolom KKM yang tersedia.

|    | ы     | $74 - 74$<br>Home                                 | insert                  | Page Layout<br><b><i><u>Romaulas</u></i></b> | F KKM 20162 (3) xlsx - Microsoft Excel<br>Foot Reader PDF<br>Data<br>Developer<br>Review<br>View | Nitro Pro B                        |                                |
|----|-------|---------------------------------------------------|-------------------------|----------------------------------------------|--------------------------------------------------------------------------------------------------|------------------------------------|--------------------------------|
|    | Paste | & Cut<br>$Ax$ Copy $-$<br><b>F</b> Format Painter | Californ<br>в           | $-11$<br>u                                   | Wrap Tird<br>General<br>*Æ<br>Fail Marge & Center -<br>s                                         | $-24$                              |                                |
|    |       | Clubbaard                                         |                         | Ford                                         | Allgmment<br>Number                                                                              | Formatting =                       | as Table =<br>Styles<br>Styles |
|    |       | <b>HS</b>                                         |                         | £.                                           |                                                                                                  |                                    |                                |
|    | А     | B                                                 | C                       | D                                            | E                                                                                                | G                                  | н                              |
|    |       |                                                   |                         |                                              |                                                                                                  |                                    |                                |
|    |       |                                                   |                         |                                              | FORMAT IMPORT KKM MATA PELAJARAN TAHUN PELAJARAN 2016/2017 Senap                                 |                                    |                                |
|    |       | <b>Kd.</b> Semester                               |                         | 20162 KKM                                    |                                                                                                  |                                    |                                |
|    | No I  | Mapel ID                                          | Jur ID                  | Kurtkulum                                    | Mata Pelajaran                                                                                   | Tingkat<br><b>Turusa</b>           | KKM                            |
| ×  |       |                                                   |                         |                                              |                                                                                                  |                                    | $(0-100)$                      |
|    |       |                                                   | 100011000 W.SMP0000     | Kurikulum SMP 2013                           | Pendidikan Agama Islam                                                                           | Regule<br>F.                       |                                |
| ĸ  |       |                                                   | 2 100011070 W.SMP0000   | Kurikulum SMP 2013                           | Pendidikan Agama Islam dan Budi Pekerti                                                          | 7<br>Regule                        | 67                             |
|    |       |                                                   | 100012050 W.SMP0000     | Kurikulum SMP 2013                           | Pendidikan Agama Kristen dan Budi Pekerti                                                        | $\overline{ }$<br>Regule           | 67                             |
|    |       |                                                   | 100013010 W.SMP0000     | Kurikulum SMP 2013                           | Pendidikan Agama Katholik dan Budi Pekerti                                                       | 7<br>Regule                        | 67                             |
| q  |       |                                                   | 100014140 W.SMP0000     | Kurikulum SMP 2013                           | Pendidikan Agama Buddha dan Budi Pekerti                                                         | 7<br>Regule                        | 67                             |
| 10 |       |                                                   | 6 100015010 W.SMP0000   | Kurikulum SMP 2013                           | Pendidikan Agama Hindu dan Budi Pekerti                                                          | ž<br>Regule                        | 67                             |
| 11 |       |                                                   | 7 100016010 W.SMP0000   | Kurikulum SMP 2013                           | Pendidikan Agama Konghuchu dan Budi Pekerti                                                      | $\overline{ }$<br>Regule           | 67                             |
| 12 |       |                                                   | 8 200010000 W, SMP0000  | Kurikulum SMP 2013                           | Pendidikan Pancasila dan Kewarganegaraan                                                         | $\overline{z}$<br>Regule           | 67                             |
| 13 |       |                                                   | 300110000 W.SMP0000     | Kurikulum SMP 2013                           | <b>Rahasa Indonesia</b>                                                                          | z.<br>Regule                       | 67                             |
| 14 |       |                                                   | 10 300210000 W.SMP0000  | Kurikulum SMP 2013                           | <b>Bahasa Inggris</b>                                                                            | $\overline{ }$<br>Regule           | 67                             |
| 15 |       |                                                   | 11 300311900 W.SMP0000  | Kurikulum SMP 2013                           | Bahasa Sunda                                                                                     | 7<br>Regule                        | 67                             |
| 16 |       |                                                   | 12 401000000 W.SMP0000  | Kurikulum SMP 2013                           | Matematika (Umum)                                                                                | $\mathcal{F}$<br>Regule            | 67                             |
| 17 |       |                                                   | 13 401100000 W.SMP0000  | Kurikulum SMP 2013                           | Ilmu Pengetahuan Alam (IPA)                                                                      | $\overline{\phantom{a}}$<br>Regule | 67                             |
| 18 |       |                                                   | 14 401200000 W.SMP0000  | Kurikulum SMP 2013                           | Ilmu Pengetahuan Sosial (IPS)                                                                    | y<br>Regule                        | 67                             |
| 19 |       |                                                   | 15 500010000 W.SMP0000  | Kurikulum SMP 2013                           | Pendidikan jasmani, Olahraga, dan Kesehatan                                                      | $\overline{ }$<br>Regule           | 67                             |
| 20 |       |                                                   | 16 500050000 W.SMP0000  | Kurikulum SMP 2013                           | 800/0020/SMPN.16/2017                                                                            | $\overline{z}$<br>Regule           | 67                             |
| 21 |       |                                                   | 17 500050000 W, SMP0000 | Kurikulum SMP 2013                           | Bimbingan dan Konseling                                                                          | $\overline{ }$<br>Regule           | 67                             |

**Gambar 47.Melengkapi Data KKM dan Interval Predikat**

# *Untuk penentuan KKM dan interval Predikat mengacu kepada panduan penilaian 2017 yang diterbitkan oleh Direktorat PSMP.*

*7)* Simpan file dengan format *"Excel Workbook 97-2003 (\*.xls)"*

Dengan langkah: "save as" kemudian pilih "Excel Workbook 97-2003 (\*.xls)"

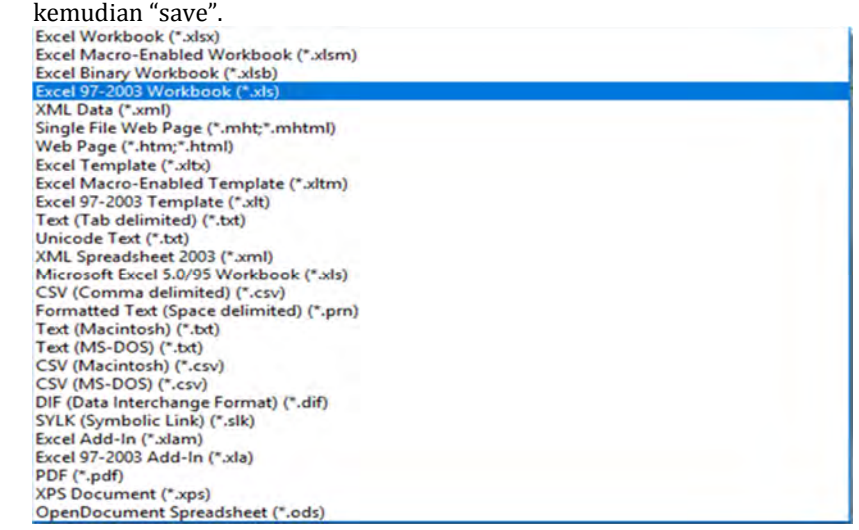

**Gambar 48.Menyimpan file KKM Mata Pelajaran**

8) Selanjutnya kembali ke aplikasi untuk melakukan import file KKM yang sudah kita simpan tersebut.

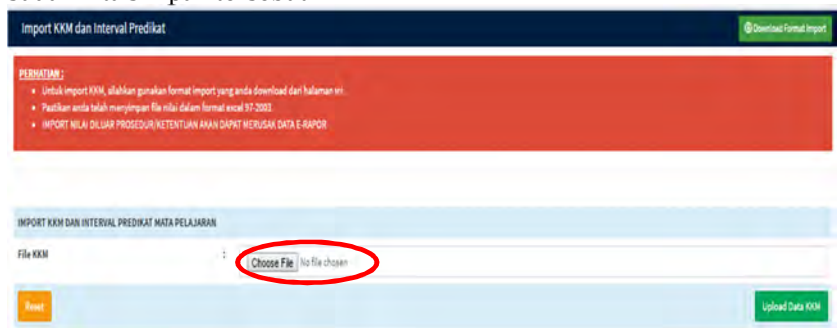

**Gambar 49.Import File KKM Mata Pelajaran**

9) Klik tombol "Choose file", kemudian cari file KKM yang sudah kita simpan sebelumnya.

| <b>ConeDrive</b>                                                                                                    | Name                                                                                                    | Date modified                                                                                                    | Type                                                                                                    |
|----------------------------------------------------------------------------------------------------|----------------------------------------------------------------------------------------------------|----------------------------------------------------------------------------------------------------|----------------------------------------------------------------------------------------------------|
| This PC<br><b>Desktop</b><br><b>Documents</b><br>H<br><b>Downloads</b><br><b>h</b> Music<br>$=$ Pictures<br>Videos<br>System (C:)<br>Dataku1 (D:) | Aplikasi Erapor SMP Beta<br>editDeskripsiKD<br>gambarPanduan<br><b>KDSMP</b><br><b>SILABUS SMP-PDF</b><br>2. UNDANGAN PERSIAPAN APLIKASI E-R<br><b>Blanko SPD.docx</b><br><b>MARINE DISTRIBUTED</b><br><sup>29</sup> F KKM 20162 xls<br>Panduan enepor stand<br>PANDUAN KEGIATAN APLIKASI E-RAPOR | 6/4/2017 11:50 PM<br>6/6/2017 8:08 PM<br>6/6/2017 9:35 PM<br>6/3/2017 3:01 PM<br>6/3/2017 2:24 PM<br>6/1/2017 9:24 AM<br>6/1/2017 9:24 AM<br>6/6/2017 8:08 Pivi<br>6/6/2017 9:33 PM<br>www.communication.com<br>Type: Microsoft Excel 97-2003 Works<br>Size: 30.5 KB | File folder<br>File folder<br>File folder<br>File folder<br>File folder<br>Foxit Reader<br>Microsoft We<br><b>HOPAR arsig</b><br>Microsoft Fy<br>Microsoft We |
| $-$ Dataku2 (E:)                                                                                                    | PANDUAN KEGIATAN APLIKASI E-RAPOR                                                                                                    | Date modified: 6/6/2017 9:33 PM                                                                                                    |                                                                                                    |
| Address of the                                                                                                    | File name: F_KKM_20162 .xls                                                                                                    | <b>All Files</b><br>$\checkmark$<br>Open                                                                                                    | Cancel                                                                                                    |

**Gambar 50.Memilih File KKM Mata Pelajaran**

10) Kemudian klik tombol "Open"

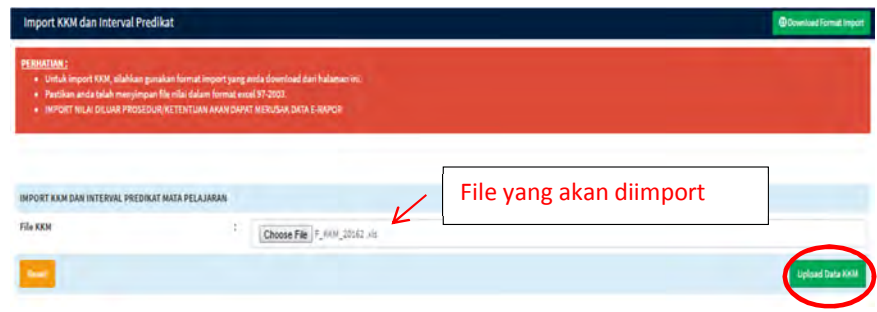

**Gambar 51.Upload File KKM Mata Pelajaran**

11) Selanjutnya klik tombol "Upload Data KKM" untuk mengimport, sehingga akan muncul tampilan seperti gambar di bawah ini.

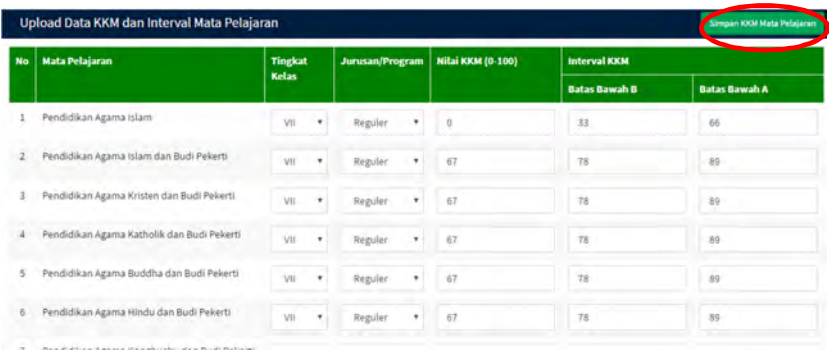

**Gambar 52.Menyimpan KKM Mata Pelajaran**

12) Klik tombol "Simpan KKM Mata Pelajaran" pada kanan atas. Sehingga akan muncul dialog box seperti gambar di bawah ini.

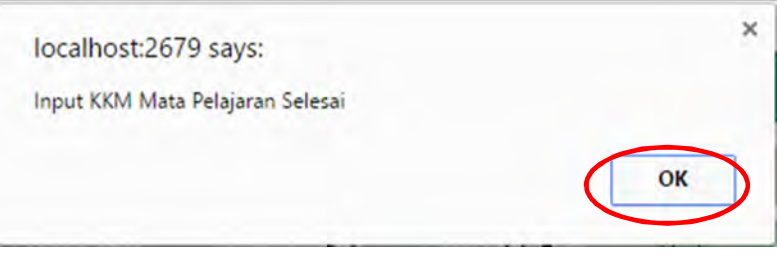

**Gambar 53.Dialog Box Menyimpan KKM Mata Pelajaran**

- 13) Selanjutnya klik tombol "OK" untuk mengakhiri import KKM mata pelajaran.
- 14) Secara otomatis sistem akan menentukan interval predikat setelah KKM berhasil diimport.
- 2. Menginput KKM mata pelajaran dengan cara manual

Menginput KKM mata pelajaran secara manual berarti melakukan input KKM mata pelajaran satu per satu.

Berikut ini adalah langkah untuk menginput KKM Mata Pelajaran dengan cara manual.

1) Pilih menu "Data Referensi Lokal>>Data KKM Mata Pelajaran"

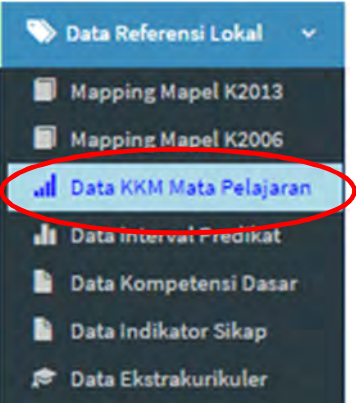

### **Gambar 54.Menu Data KKM Mata Pelajaran**

2) Selanjutnya akan muncul tampilan seperti gambar di bawah ini:

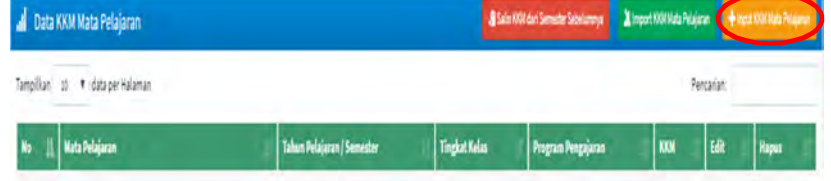

# **Gambar 55.Input Data KKM Mata Pelajaran**

3) Klik tombol "Input KKM Mata Pelajaran", maka akan muncul tampilan seperti gambar di bawah ini:

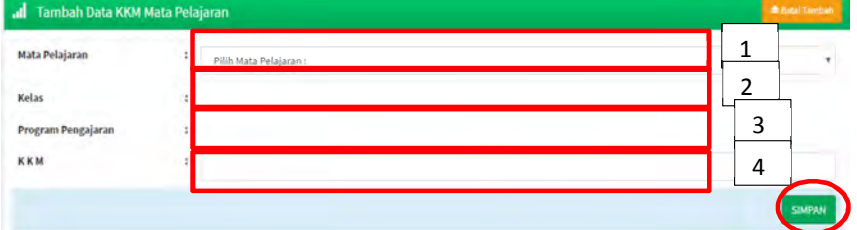

**Gambar 56.Langkah Input KKM Mata Pelajaran Secara Manual**

- 4) Selanjutnya lakukan langkah sebagai berikut:
	- 1. Pilih Mata Pelajaran
	- 2. Pilih Kelas
	- 3. Pilih Program Pengajaran : *Reguler*
	- 4. Masukkan Nilai KKM
- 5) Kemudian klik tombol "Simpan" untuk menyimpan.
- 6) Interval predikat mata pelajaran akan ditampilkan setelah KKM diinputkan.
- 3. Mengedit dan Menghapus KKM Mata Pelajaran
	- Jika terjadi kekeliruan pada KKM mata pelajaran, kita dapat mengedit atau menghapusnya dengan langkah sebagai berikut:

1) Pilih Menu "Data Referensi Lokal>>Data KKM Mata Pelajaran"

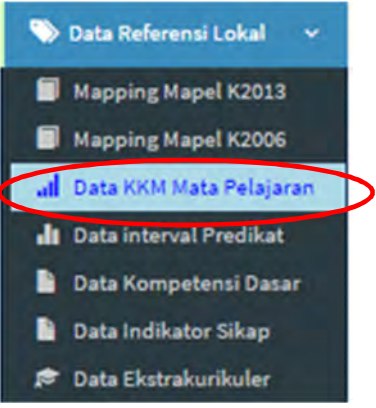

### **Gambar 57.Menu Data KKM Mata Pelajaran**

2) Selanjutnya akan tampil data KKM mata pelajaran seperti gambar di bawah ini:

| No | <b>Mata Pelajaran</b>                     | Tahun Pelajaran / Semester | <b>Tingkat Kelas</b> | Program Peogajaran | ЮM | tát | Hapus |
|----|-------------------------------------------|----------------------------|----------------------|--------------------|----|-----|-------|
| ŝ  | KKPS                                      | 2016/2017 Genap            | 7                    | Reguler            | 80 | ы   | Hapın |
| ÷  | Pendidikan Agama Islam                    | 2016/2017 Genap            | ۶                    | Reguler            | 78 |     | Hepa  |
| š  | Pendidikan Agama Islam dan Budi Pekerti   | 2016/2017 Genap            | $\tau$               | Regular            | 78 | B   | Hapu  |
| 6  | Pendidikan Agama Hindu dan Budi Pelierti. | 2016/2017 Genap            | ł                    | Regular            | 78 | B   | Hapus |
| ž  | Pendidikan Pancasila dan Keliarganegaraan | 2016/2017 Genap            | Ť.                   | Regular            | 79 | B   | Hapa  |
| š  | Bahasa Indonesia                          | 2016/2017 Genap            | $\frac{1}{3}$        | Regular            | 勻  | B   | Hapas |
| ţ  | Bahasa Inggris                            | 2016/2017 Genap            | ٠                    | Regular            | 79 | B   | Hapia |
|    |                                           |                            |                      |                    |    |     |       |

**Gambar 58.Tampilan Data KKM Mata Pelajaran**

3) Klik tombol "Edit" pada baris mata pelajaran yang akan dilakukan perubahan KKM-nya. Sehingga akan muncul tampilan sebagai berikut:

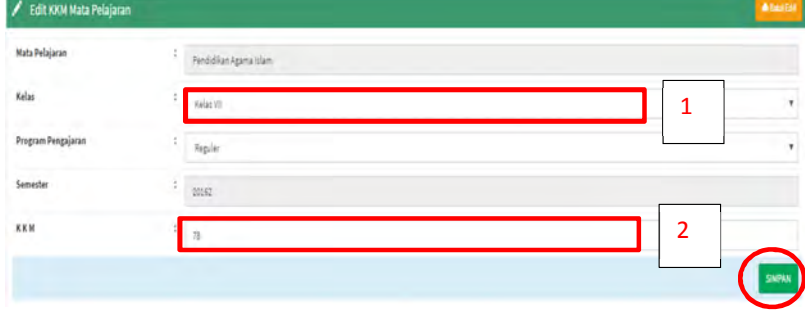

# **Gambar 59.Langkah Mengedit KKM Mata Pelajaran**

- 4) Selanjutnya lakukan langkah berikut ini:
	- 1. Pilih Kelas.
	- 2. Inputkan KKM yang akan diubah.
	- 3. Klik tombol "Simpan" untuk menyimpan data.
- 5) Untuk menghapus KKM Klik tombol "Hapus" pada tampilan gambar 57.

7) Untuk melihat interval predikat, klik menu "Data Referensi Lokal>>Data KKM Mata Pelajaran"

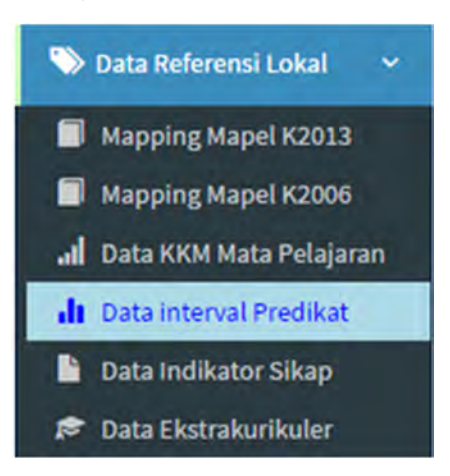

**Gambar 60.Menu Untuk Melihat Data Interval Predikat**

8) Maka akan muncul tampilan seperti gambar di bawah ini:

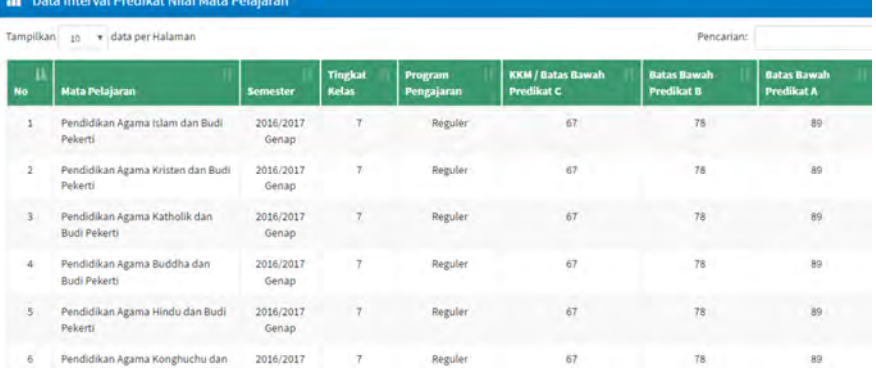

# **Gambar 61.Data Interval Predikat**

### **L. Melihat Data Ekstrakurikuler**

Tugas admin selanjutnya adalah melihat data jenis ekstrakurikuler yang diselenggarakan di sekolah. Adapun langkahnya adalah sebagai berikut:

1) Pilih menu "Data Referensi Dapodik>>Data Ekstrakurikuler"

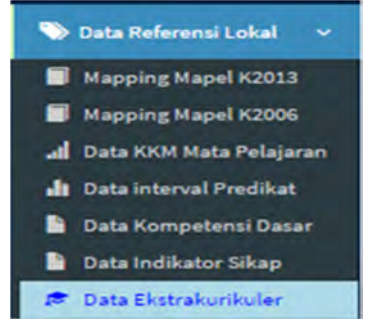

### **Gambar 62.Menu Data Ekstrakurikuler**

2) Selanjutnya akan muncul tampilan seperti gambar di bawah ini:

| Tampikan<br>10                          | v data per Halaman          |                                 | Pencarian:                 |
|-----------------------------------------|-----------------------------|---------------------------------|----------------------------|
| <b>No</b>                               | <b>IL Nama Kelas Ekstra</b> | <b>Jema Ekstra</b>              | <b>Kama Ekstrakunkuler</b> |
|                                         | Pramuka                     | Pramuka                         | Pendidikan Kepramukaan     |
| 2                                       | Passidora                   | Paskibra                        | Pazokibra                  |
| $\mathfrak{Z}.$                         | PMR                         | Palang Merah Remaja (PMR)       | PMR                        |
| $\ddot{a}$                              | KIR                         | Karya Ilmah Remaja/ Sains (KIR) | KIR                        |
| 1 sid 4 dari 4 data<br>who does the de- |                             |                                 |                            |
| V                                       |                             |                                 |                            |

**Gambar 63. Data Ekstrakurikuler**

Untuk menambahkan data ekstrakurikuler hanya boleh dilakukan oleh operator Dapodik melalui aplikasi Dapodik. Kemudian admin e-Rapor mengambil melalui "Ambil Data Dapodik>>Sinkron Data Mapel".

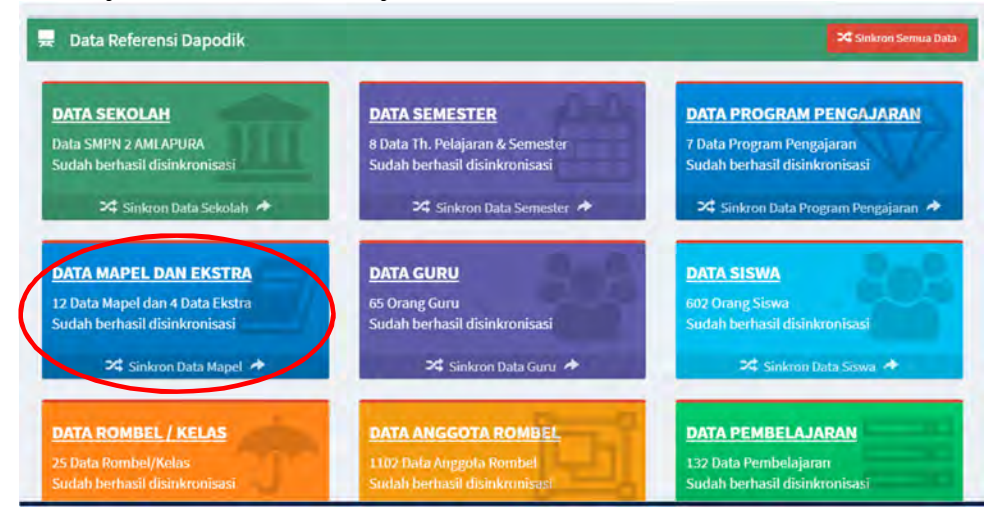

**Gambar 64. Sinkron Data Mapel**

### **M. Menginput Tanggal Rapor**

Input tanggal rapor diperlukan untuk menuliskan tanggal saat rapor dibagikan. Berikut ini adalah langkah untuk menginput tanggal rapor.

1) Pilih menu "Cetak Rapor>>Input Tanggal Rapor".

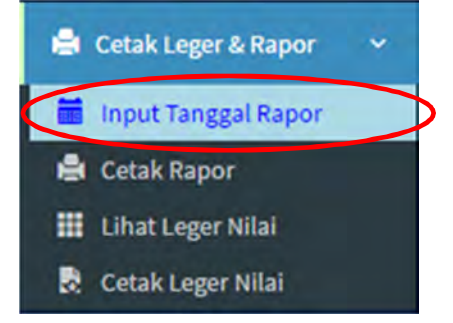

**Gambar 65.Menu Tanggal Rapor**

2) Selanjutnya akan muncul tampilan seperti gambar di bawah ini:

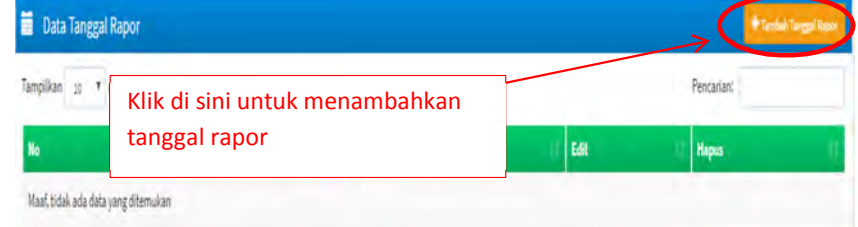

# **Gambar 66.Menambahkan Tanggal Rapor**

3) Klik tombol "Tambah Tanggal Rapor", sehingga akan muncul tampilan seperti gambar di bawah ini:

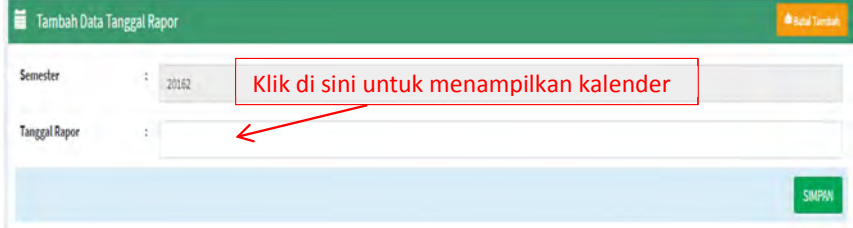

### **Gambar 67.Input Tanggal Rapor**

4) Klik kolom pada "Tanggal Rapor" untuk menampilkan kalender:

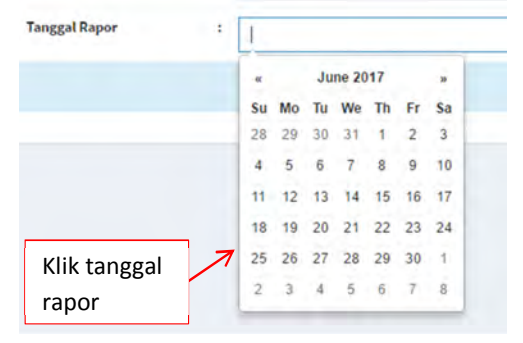

# **Gambar 68.Kalender**

5) Pilih tanggal saat rapor akan dibagikan kemudian klik tombol "Simpan" untuk menyimpan.

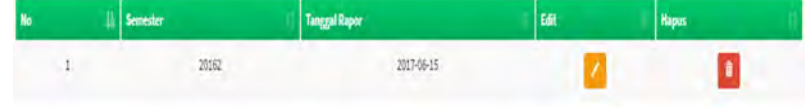

# **Gambar 69.Hasil Input Tanggal Rapor**

### **N. Mencetak Rapor**

Setelah semua guru mata pelajaran dan wali kelas telah menyelesaikan tugasnya dalam menginput nilai serta data lain yang diperlukan, maka admin dapat melakukan cetak rapor.

Cetak rapor ini sebenarnya adalah *tugas wali*, tetapi admin dapat memberikan bantuan ataupun pendampingan dalam melakukan cetak rapor.

Berikut ini adalah urutan langkah dalam mencetak rapor.

1) Pilih menu "Cetak Rapor>>Cetak Rapor".

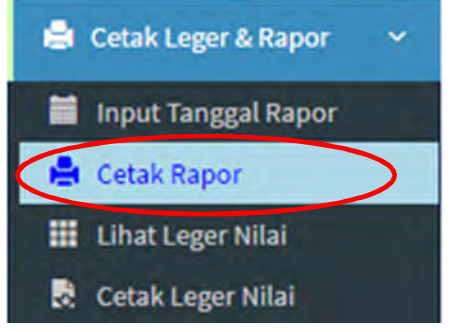

# **Gambar 70.Menu Cetak Rapor**

2) Selanjutnya akan muncul tampilan sebagai berikut:

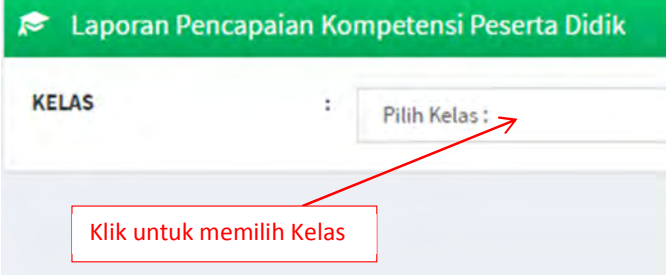

# **Gambar 71.Memilih Kelas**

3) Klik kolom "Pilih Kelas" untuk memilih kelas yang akan dicetak rapornya. Selanjutnya akan muncul tampilan seperti di bawah ini.

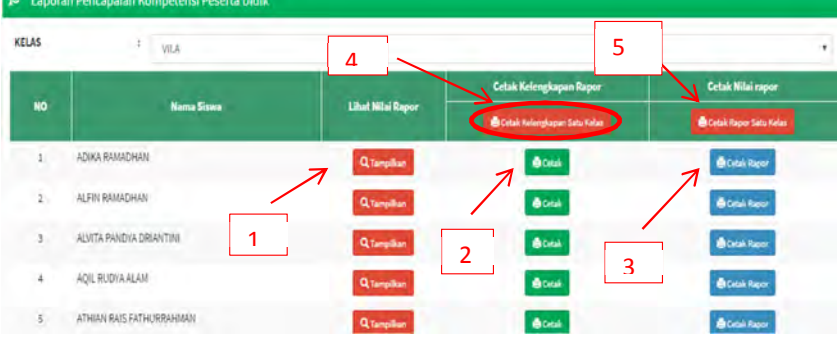

### **Gambar 72.Tampilan Cetak Rapor**

- 4) Selanjutnya klik tombol :
	- 1 : untuk melihat pratinjau (preview) cetak rapor
	- 2 : untuk mencetak kelengkapan rapor (Biodata Siswa)
	- 3 : untuk mencetak nilai rapor persiswa
	- 4 :untuk mencetak kelengkapan rapor (BioData) siswa dalam satu rombel
	- 5 : untuk mencetak rapor siswa dalam satu rombel

5) Gambar di bawah ini menunjukkan tampilan dari masing-masing tombol.

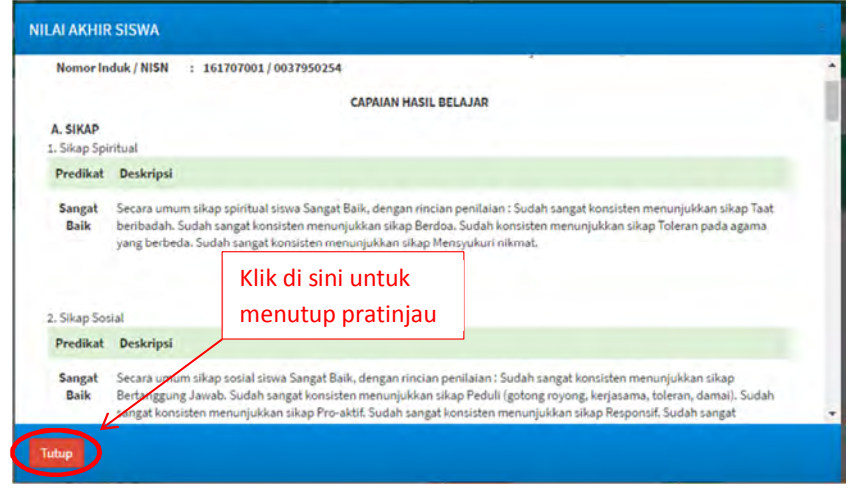

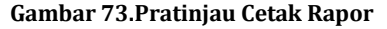

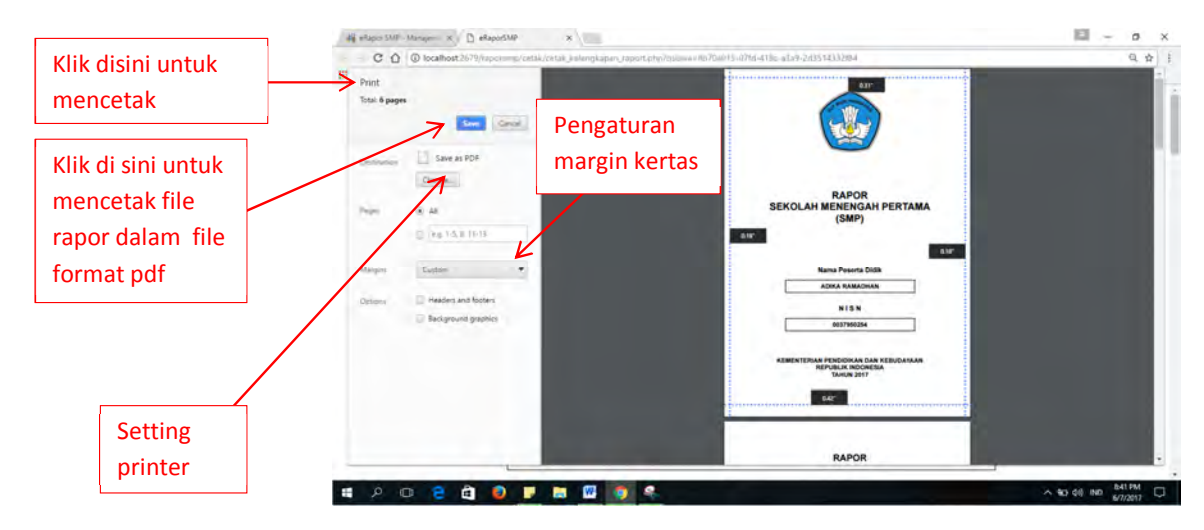

**Gambar 74.Halaman Biodata Siswa**

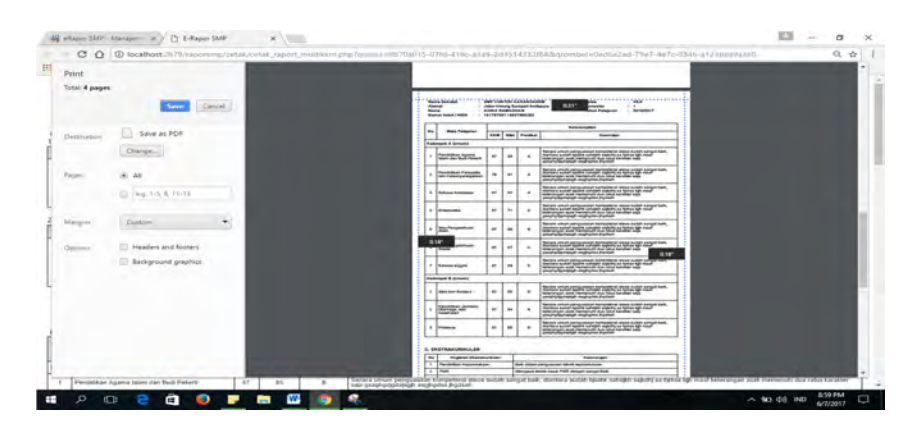

**Gambar 75.Halaman Nilai Rapor**

# **O. Mengirim Nilai ke Dapodik**

Tugas admin selanjutnya adalah mengirim nilai ke aplikasi Dapodik. Beberapa hal yang perlu diperhatikan dalam mengirim nilai ke Dapodik adalah sebagai berikut:

- 1. Pengiriman nilai dilakukan setiap semester.
- 2. Pengiriman nilai harus berkoordinasi dengan Kepala Sekolah atau bagian kurikulum serta operator Dapodik.
- 3. Pastikan bahwa nilai sudah valid dan tidak mengalami perubahan kembali.
- 4. Nilai yang terkirim dari e-Rapor sementara akan tersimpan sementara di server lokal sekolah.
- 5. Selama masih tersimpan di server lokal dan belum dilakukan penguncian oleh operator Dapodik, masih memungkinkan untuk dilakukan perubahan nilai.
- 6. Selanjutnya tugas operator Dapodik untuk mengirim nilai ke server Dapodik pusat melalui sinkronisasi.
- 7. Setelah dilakukan sinkronisasi oleh operator Dapodik, nilai sudah tidak dapat dirubah kecuali dengan prosedur khusus atas seijin operator Kabupaten/Propinsi.
- 8. Berikut ini adalah skema aliran data nilai dari e-Rapor ke Dapodik.

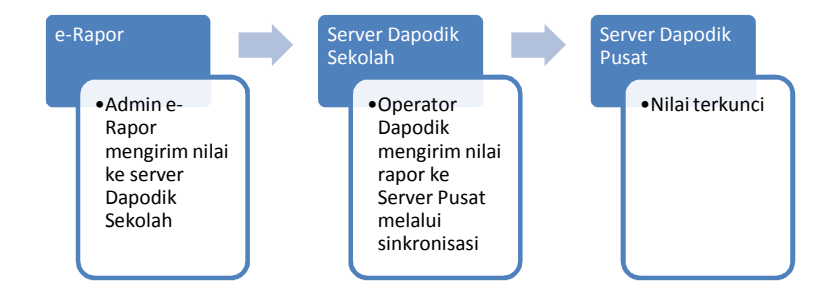

**Gambar 76.Skema Aliran Data Nilai e-Rapor ke Server Dapodik**

Langkah pengiriman nilai ke Dapodik adalah sebagai berikut:

1) Pilih menu "Sinkron Nilai Dapodik"

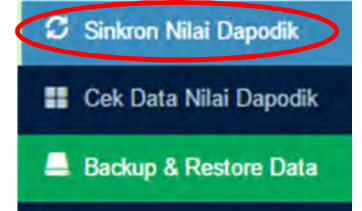

**Gambar 77.Menu Sinkron Nilai Dapodik**

2) Selanjutnya akan muncul tampilan seperti gambar di bawah ini:

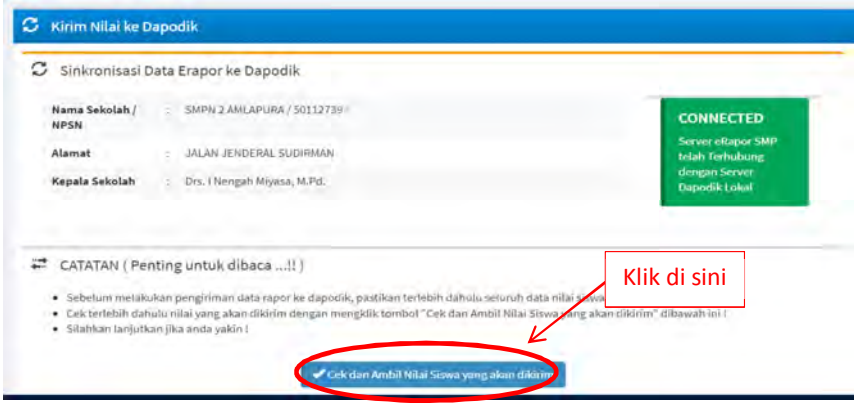

**Gambar 78.Cek Data Nilai Yang Akan Dikirim**

3) Klik tombol "Cek Data Nilai Siswa yang akan dikirim", tunggu beberapa saat sampai proses pengecekan selesai sehingga akan muncul tampilan sebagai berikut:

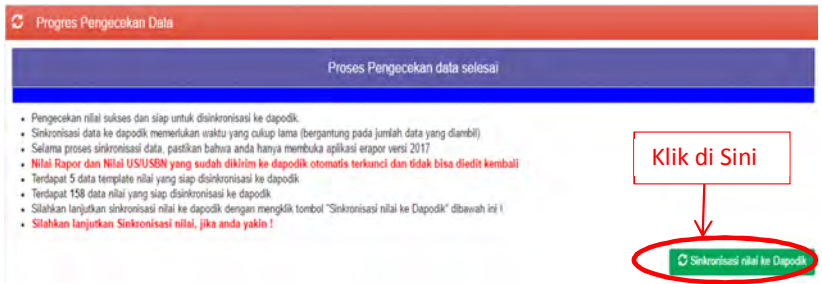

### **Gambar 79.Sinkronisasi Nilai ke Dapodik**

4) Selanjutnya klik tombol "Sinkron nilai ke Dapodik" dan tunggu beberapa saat hingga proses selesai, kemudian akan muncul pesan seperti di bawah ini.

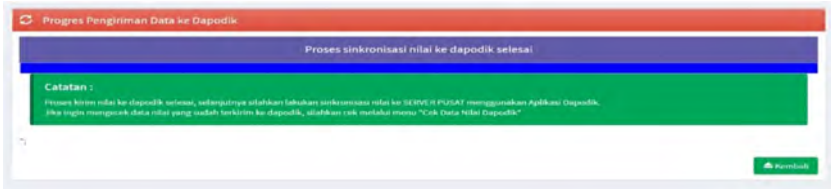

# **Gambar 80.Proses Kirim Nilai Selesai**

- 5) Klik Tombol "Kembali" untuk kembali ke aplikasi.
- 6) Untuk melihat nilai pengetahuan dan keterampilan yang sudah terkirim ke Dapodik, pilih menu "Cek Data Nilai Dapodik>>Nilai Rapor Dapodik". Maka akan muncul tampilan sebagai berikut:

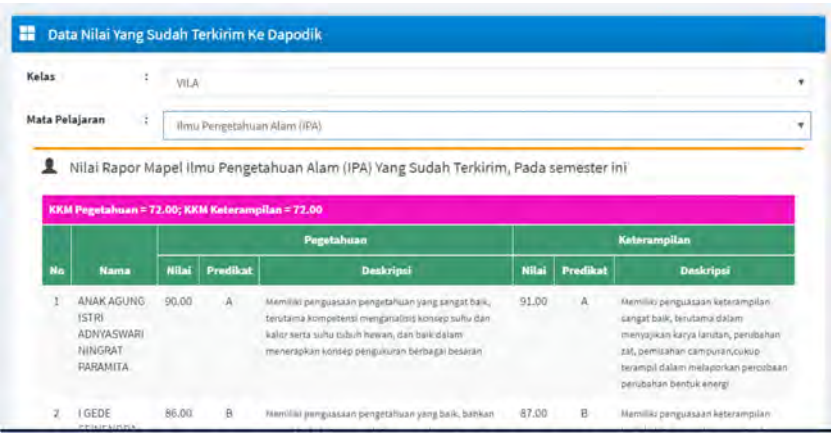

**Gambar 81. Nilai Rapor Dapodik**

7) Untuk melihat nilai sikap spiritual dan nilai sikapsosial yang sudah terkirim ke Dapodik, pilih menu "Cek Data Nilai Dapodik>>Nilai Sikap Dapodik". Maka akan muncul tampilan sebagai berikut:

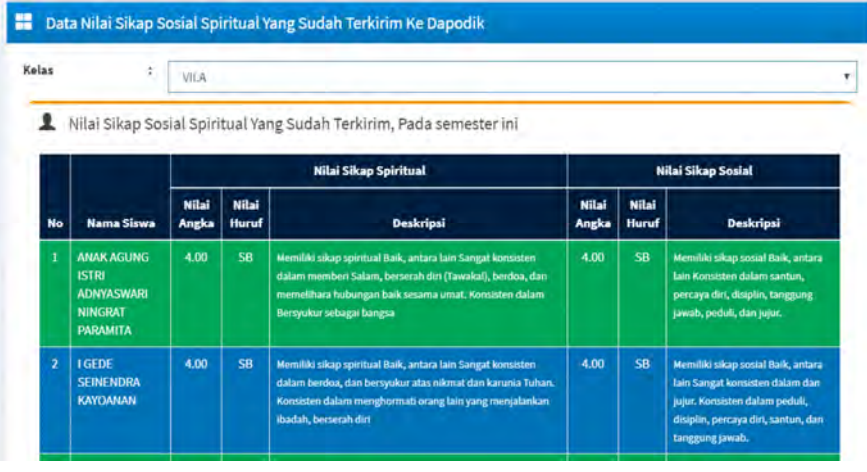

**Gambar 82.Nilai Sikap Dapodik**

8) Untuk melihat nilai ekstrakurikuler yang sudah terkirim ke Dapodik, pilih menu "Cek Data Nilai Dapodik>>Nilai Ekstra Dapodik". Maka akan muncul tampilan sebagai berikut:

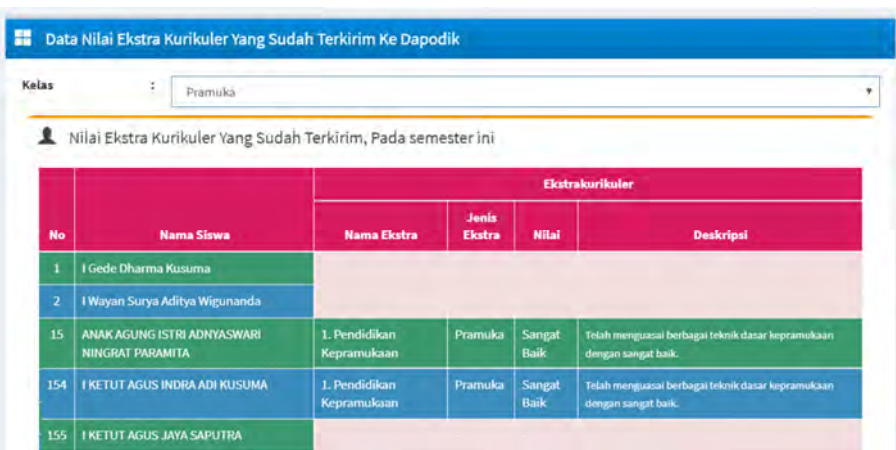

**Gambar 83.Nilai Ekstrakurikuler Dapodik**

# **Perhatian**

- **1. Untuk sinkronisasi nilai ke Dapodik dilakukan paling lambat satu bulan setelah rapor dibagikan.**
- **2. Masih dimungkinkan untuk melakukan perubahan nilai selama nilai belum tersinkron ke server Dapodik pusat.**
- **3. Nilai yang telah tersinkron ke server pusat, maka nilai sudah tidak dapat lagi dirubah karena telah terkunci. Untuk itu perlu dipastikan bahwa nilai sudah tidak lagi mengalami perubahan.**

# **P. Backup dan Restore Data**

# **1. Backup Data**

Untuk menghindari hilangnya data e-Rapor yang telah diinputkan akibat satu dan lain hal, admin hendaknya secara berkala melakukan backup data e-Rapor. File backup data ini dapat dikembalikan ke aplikasi pada saat diperlukan.

Adapun langkah backup data adalah sebagai berikut:

1) Pilih menu "Backup & Restore Data"

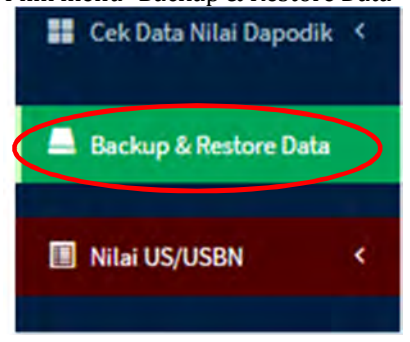

**Gambar 84.Menu Backup dan Restore**

2) Selanjutnya akan muncul halaman seperti gambar di bawah ini:

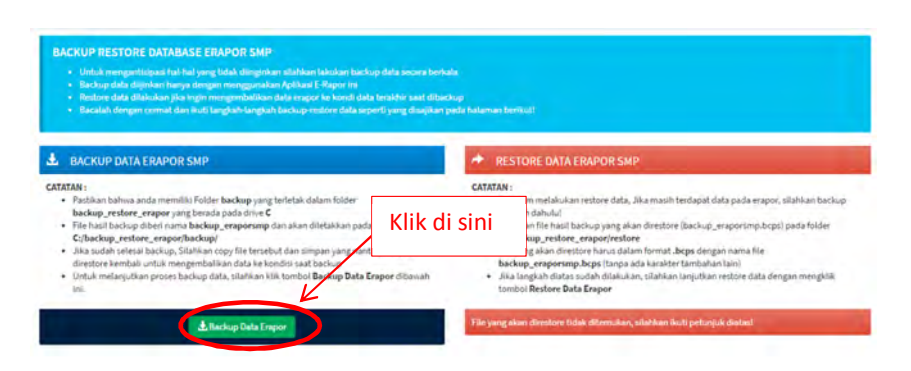

# **Gambar 85.Tombol Backup Data**

3) Klik tombol " Backup Data E-Rapor", kemudian tunggu beberapa saat hingga muncul tampilan seperti gambar di bawah ini:

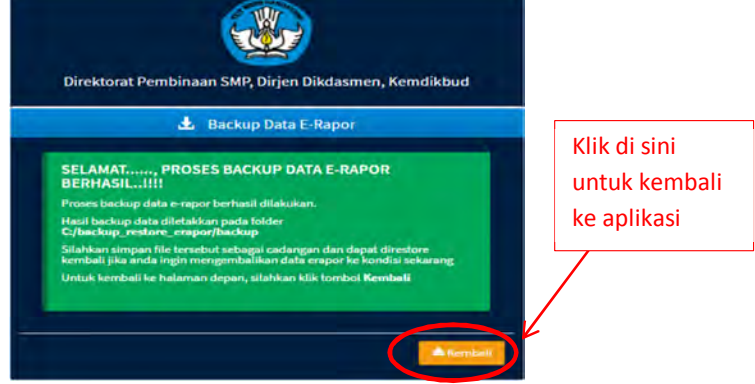

#### **Gambar 86.Backup Berhasil**

4) Klik tombol " Kembali" untuk kembali ke aplikasi

# **CATATAN :**

- Pastikan bahwa Anda memiliki folder **backup** yang terletak dalam folder **backup\_restore\_e-Rapor** yang berada pada drive **C.**
- File hasil backup diberi nama **backup\_e-Raporsmp** dan akan diletakkan pada folder **C:/backup\_restore\_e-Rapor/backup/**

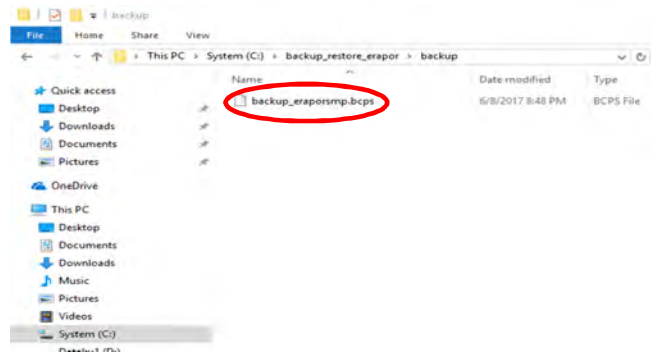

**Gambar 87.Letak File Backup**

 Jika sudah selesai backup, silakan kopi file tersebut dan simpan yang nantinya dapat direstore kembali untuk mengembalikan data ke kondisi saat backup.

| 个<br>$\mathbf{y}$<br>÷ | This PC > Dataku1 (D:) > backup eRapor SMP |                  | $-0$             | Search backup eRapor |
|------------------------|--------------------------------------------|------------------|------------------|----------------------|
|                        | ×.<br>Name                                 | Date modified    | Type             | Size                 |
| <b>x</b> Quick access  | backup_eraporsmp_08062017.bcps             | 6/8/2017 8:48 PM | <b>BCPS File</b> | 3,539 KB             |
| <b>Desktop</b>         | $\mathcal{A}$                              |                  |                  |                      |
| Downloads              | ¥.                                         |                  |                  |                      |
| <b>Documents</b>       | ÷                                          |                  |                  |                      |
| $=$ Pictures           | x.                                         |                  |                  |                      |
| <b>Co.</b> OneDrive    |                                            |                  |                  |                      |
|                        |                                            |                  |                  |                      |
| This PC                |                                            |                  |                  |                      |
| Desktop                |                                            |                  |                  |                      |
| <b>Documents</b><br>鬧  |                                            |                  |                  |                      |
| Downloads              |                                            |                  |                  |                      |
| Music                  |                                            |                  |                  |                      |
| $=$ Pictures           |                                            |                  |                  |                      |
| Videos<br>層            |                                            |                  |                  |                      |
| System (C:)            |                                            |                  |                  |                      |

**Gambar 88.Contoh Rename dan Penyimpanan File Backup**

### **2. Restore Data**

Restore data mengembalikan data e-Rapor pada kondisi data e-Rapor pada keadaan ketika backup data dilakukan.

Adapun langkah Restore data adalah sebagai berikut:

- 1) Kopikan file backup data yang telah kita miliki ke folder **C:\backup\_restore\_e-Rapor\restore**
- 2) Pastikan rename nama file dengan nama **backup\_e-Raporsmp.bcps**

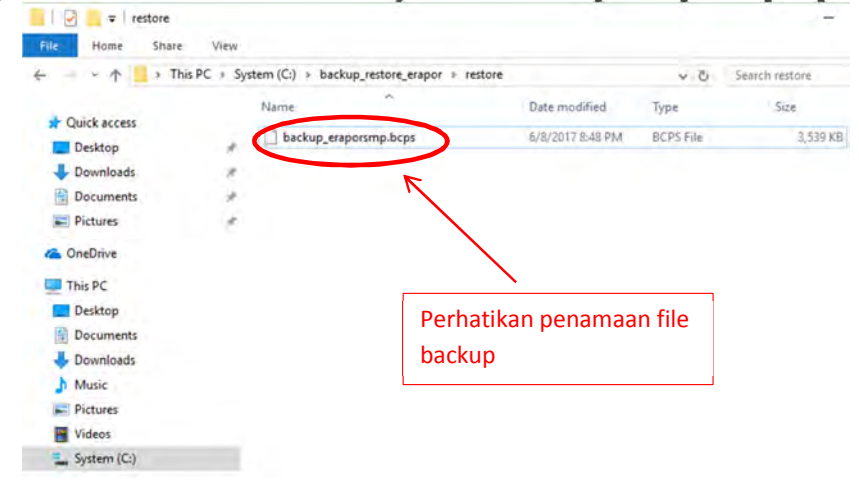

# **Gambar 89.Contoh Rename dan Letak File Restore**

3) Selanjutnya masuk ke aplikasi, pilih menu "Backup & Restore Data"

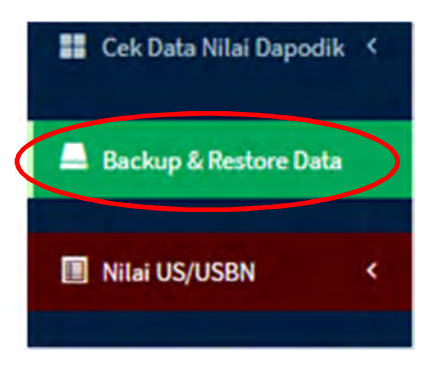

### **Gambar 90.Menu Backup dan Restore Data**

4) Selanjutnya akan muncul halaman seperti gambar di bawah ini:

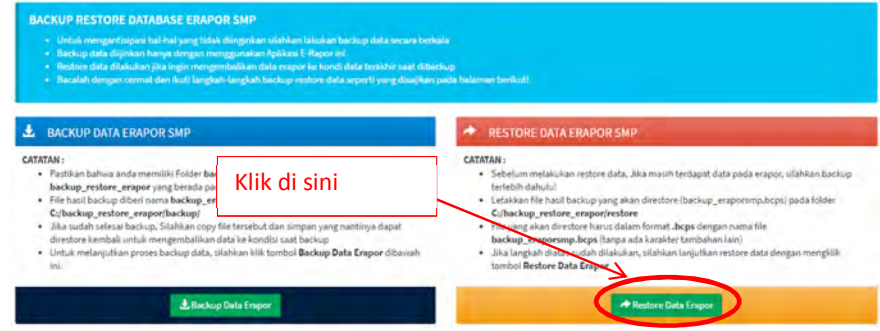

### **Gambar 91.Tombol Restore Data**

5) Kemudian tunggu beberapa saat hingga proses selesai, maka akan muncul tampilan seperti gambar di bawah ini:

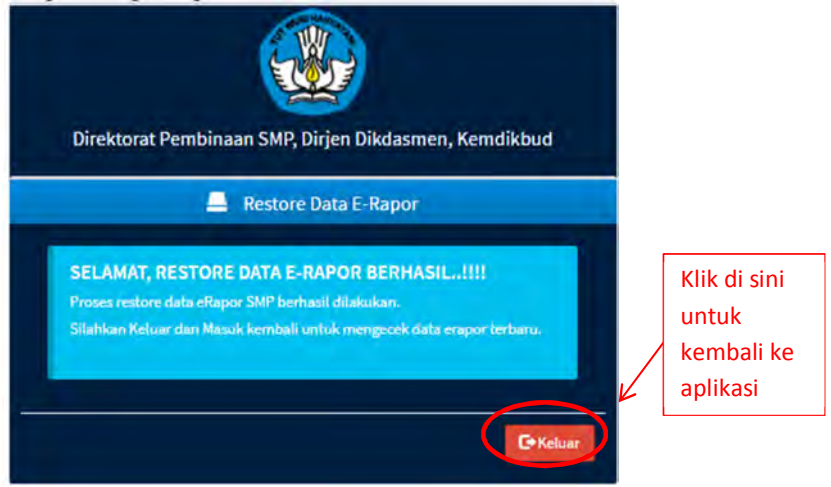

### **Gambar 92.Restore Berhasil**

6) Klik tombol "Keluar" untuk kembali ke aplikasi.

# **Q. Input Nilai US/USBN**

Pada akhir semester genap, admin dapat melakukan input nilai US/USBN untuk kelas IX. Untuk melakukan input Nilai US/USBN dapat dilakukan dengan cara import. Tugas ini juga bisa dilakukan oleh guru mata pelajaran yang bersangkutan.

Berikut ini adalah langkah untuk melakukan input nilai US/USBN:

1) Pilih menu "Nilai US/USBN"

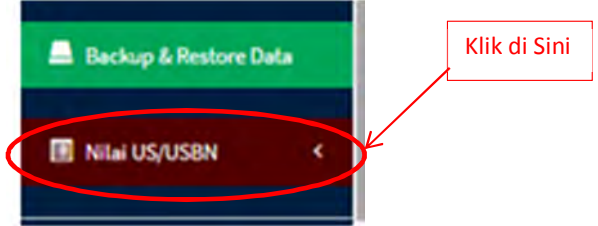

**Gambar 93.Menu Nilai US/USBN**

2) Selanjutnya pilih menu "Impor Nilai USBN"

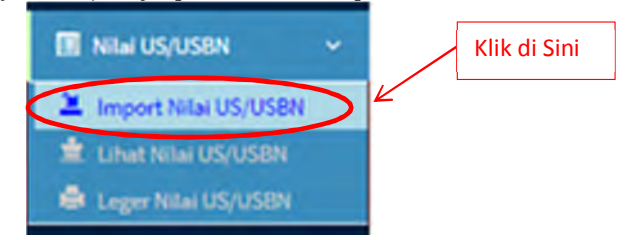

**Gambar 94.Menu Impor Nilai US/USBN**

3) Maka akan muncul tampilan seperti gambar di bawah ini

| <b>Import Nilai US/USBN</b> |                                                                                                    |              |                               |
|-----------------------------|----------------------------------------------------------------------------------------------------|--------------|-------------------------------|
| PERHATIAN:                  | . Unfok import nilai US/USBN, silahkan gurukan format import yang anda download dari halaman ini.<br>· Pattikan anda telah menyimpan file nilai dalam format escal 97-2003.<br>+ IMPORT NUALDILLIAR PROSEDUR/KETENTUAN AKAN DAPAT MERUSAK DATA E-RAPOR. |              |                               |
|                             |                                                                                                    | Klik Di sini |                               |
| <b>Sewi</b>                 |                                                                                                    |              | Informal Disks Nillai US/USBN |

**Gambar 95.Download Format Impoort Nilai US/USBN**

4) Klik tombol "Download Format Import Nilai US/USBN" maka akan muncul tampilan seperti gambar di bawah ini:

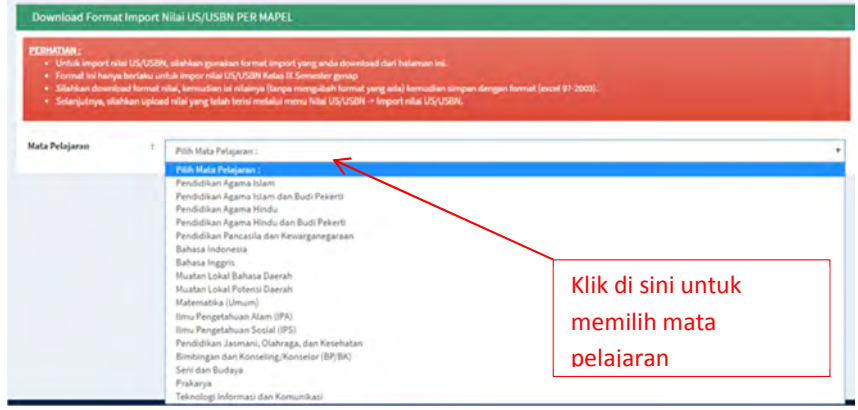

**Gambar 96. Pilih Mata Pelajaran US/USBN**

5) Selanjutnya akan muncul tampilan seperti gambar di bawah ini:

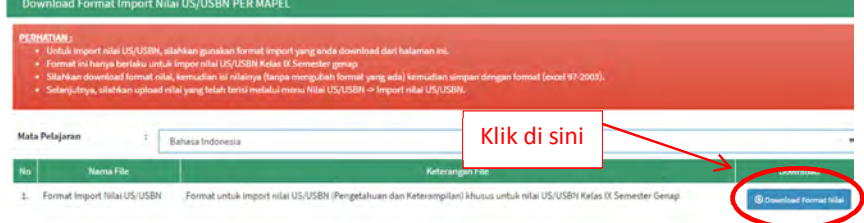

# **Gambar 97.Download Format Excel Nilai US/USBN**

# 6) Maka akan terunduh file format import dalam format excel

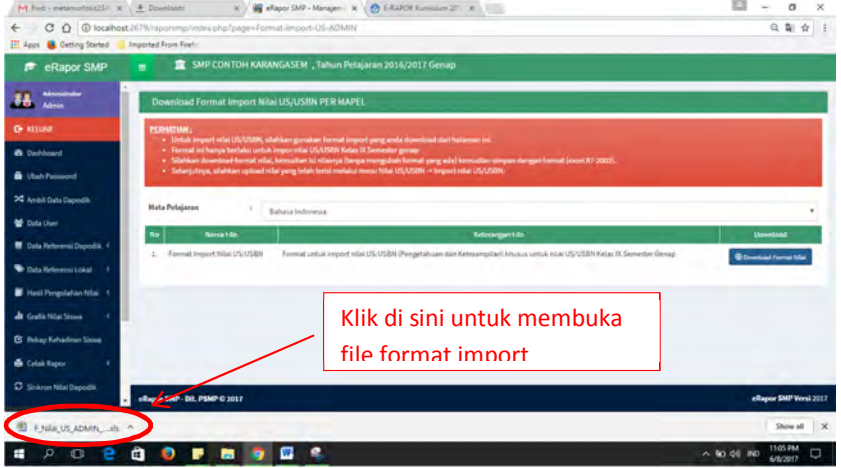

**Gambar 98.Hasil Download Format Nilai US/USBN**

7) Selanjutnya lengkapi data pada file tersebut :

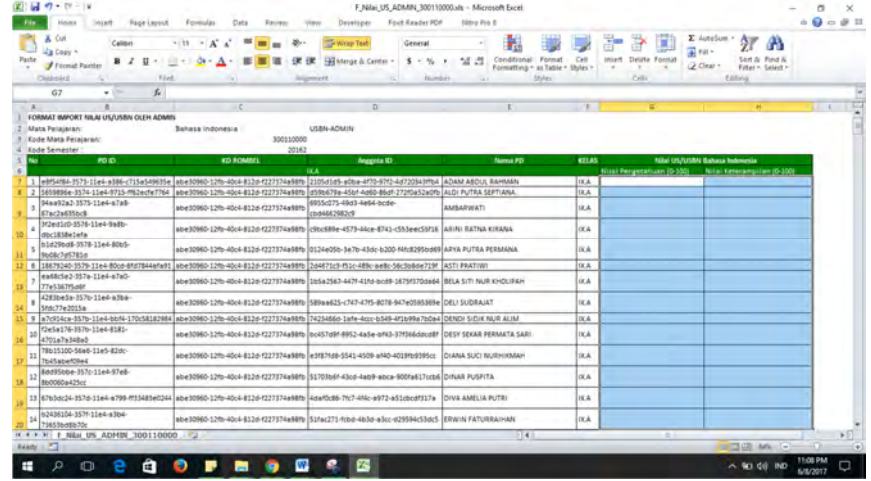

**Gambar 99.Form Nilai US/USBN**

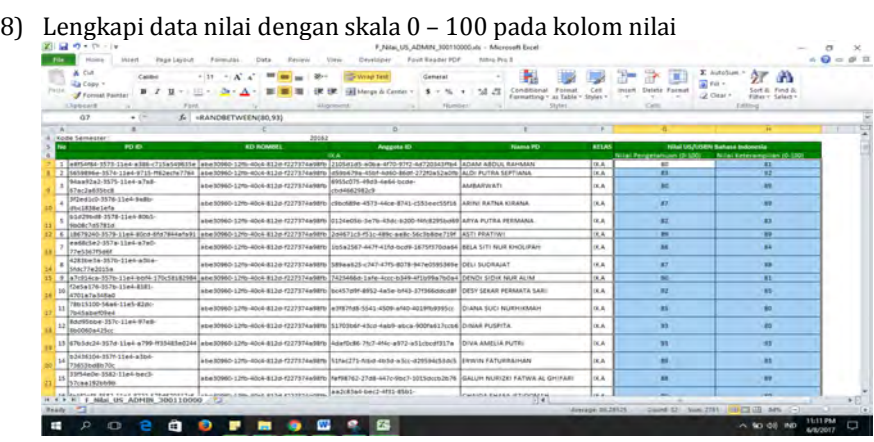

**Gambar 100,Pengisian Data Nilai US/USBN**

- 9) Simpan dalam format "Excel Workbook 97-2003 (\*xls)
- 10)Untuk mengimport nilai US/USBN kembali ke aplikasi, pilih menu "Nilai US/USBN>>Import Nilai US/USBN"

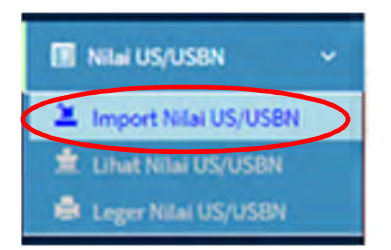

**Gambar 101.Menu Import Nilai US/USBN**

11) Selanjutnya akan muncul tampilan seperti gambar di bawah ini:

| <b>Import Nilai US/USBN</b>                                                          |                                                                                                    | <b>C Convenienced Formulat Immared Arize LICA/CRW</b> |
|--------------------------------------------------------------------------------------|----------------------------------------------------------------------------------------------------|-------------------------------------------------------|
| PERHATIAN:<br>· Pastikan anda telah menyimpan file nilai dalam format escal 97-2003. | . Unfaktingert nilai US/USBN, silahkan gurukan fermat import yang anda download dari halaman ini.<br>. 4 IMPORT NIEALDILLIAR PROSEDUR, KETENTUAN AKAN DAPAT MERUSAK DATA E-RAPOR |                                                       |
|                                                                                      | Klik di sini                                                                                                    |                                                       |
| Read                                                                                 |                                                                                                    | Upload Data Milai US/USBN                             |

**Gambar 102.Memilih File Nilai US/USBN**

12) Klik tombol "Choose File" untuk memilih file yang akan diimpor

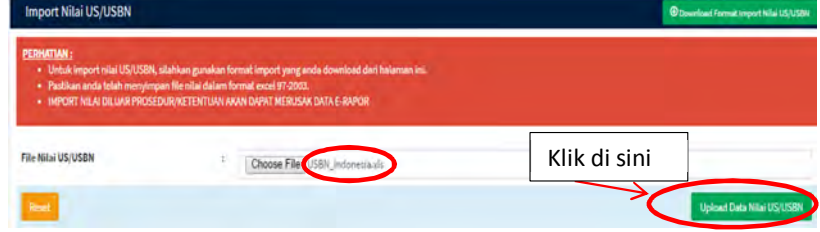

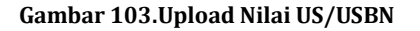

13) Klik tombol "Upload Data Nilai US/USBN", tunggu beberapa saat hingga muncul tampilan seperti berikut ini

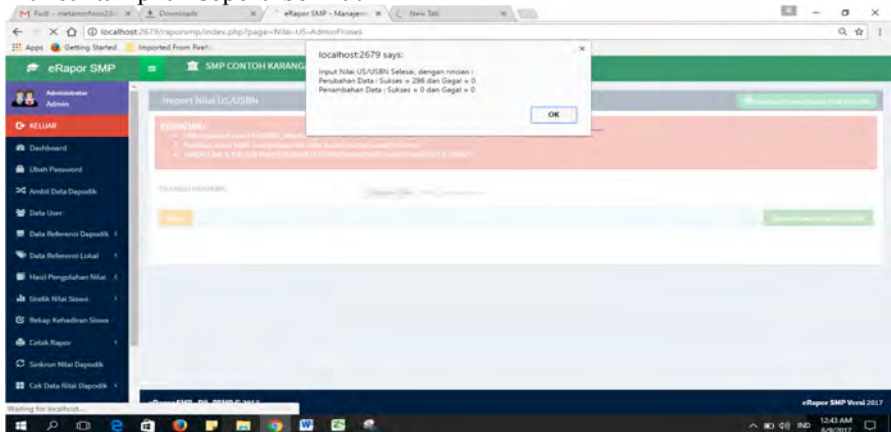

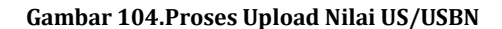

14) Klik tombol "OK" untuk menyimpan.

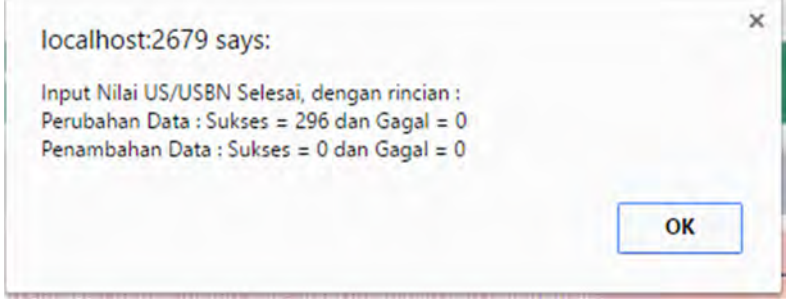

### **Gambar 105.Dialog Box Hasil Upload Nilai US/USBN**

15)Untuk melihat hasil import nilai US/USBN, pilih Menu "Nilai US/USBN>>Lihat Nilai US/USBN"

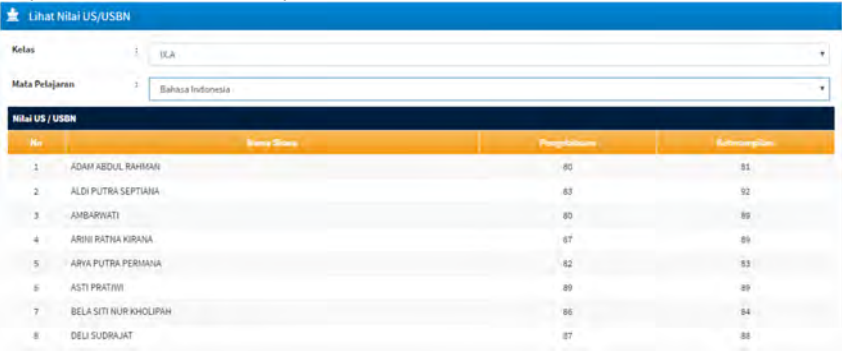

#### **Gambar 106.Contoh Hasil Upload Nilai US/USBN**

# **R. Menu Lain pada Dashboard Admin**

Selain menu utama yang berhubungan langsung dengan tugas admin di atas, dashboard admin juga dilengkapi menu lain, yaitu:

# **1. Hasil Pengolahan Nilai**

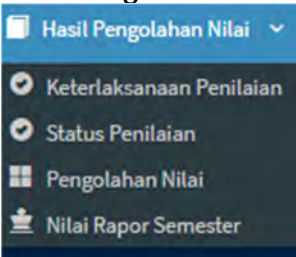

### **Gambar 107.Pilihan Menu Pengolahan Nilai**

Menu ini digunakan untuk memantau keterlaksanaan penilaian, status penilaian, pengolahan nilai yang dilakukan oleh guru mata pelajaran serta nilai rapor.

# **2. Grafik Nilai Siswa**

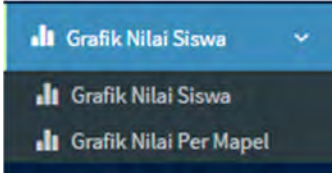

### **Gambar 108.Pilihan Menu Grafik Nilai Siswa**

Menu ini gunakan untuk melihat grafik nilai siswa per mata pelajaran maupun per semester.

# **3. Rekap Kehadiran Siswa**

**E** Rekap Kehadiran Siswa

### **Gambar 109.Menu Rekap Kehadiran Siswa**

Menu ini digunakan untuk melihat rekapitulasi kehadiran siswa dalam satu semester setelah diinput oleh wali kelas.

### **4. Cetak Leger**

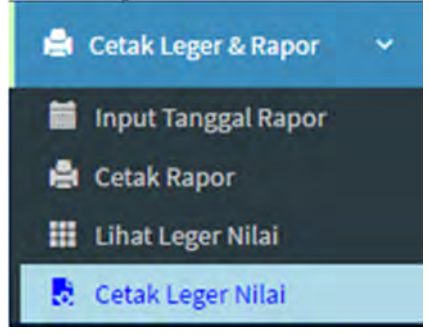

### **Gambar 110.Menu Cetak Leger**

Menu ini merupakan bagian dari cetak rapor, digunakan untuk mencetak leger dalam format file excel.

# **5. Leger Nilai US/USBN**

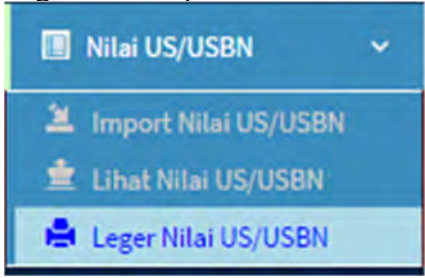

**Gambar 111.Menu Leger Nilai US/USBN**

Menu ini merupakan bagian dari menu Nilai USBN untuk melihat dan mencetak leger nilai US/USBN dalam format file excel.

# **6. Leger Nilai US/USBN**

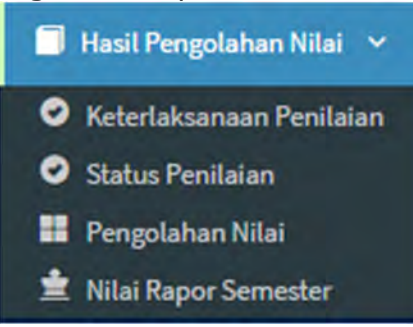

**Gambar 112.Menu Hasil Pengolahan Nilai**

Menu ini digunakan untuk memantau keterlaksanaan penilaian, status penilaian, pengolahan nilai dan melihat nilai rapor.

# **IV. PANDUAN UNTUK GURU MATA PELAJARAN**

# **A. Tugas dan Kewenangan Guru Mata Pelajaran**

Guru dalam hubungannya dengan e-Rapor, memiliki wewenang dan tugas sebagai berikut:

- 1. Mengubah password sendiri.
- 2. Merencanakan penilaian pengetahuan, keterampilan, sikap spiritual, dan sikap sosial.
- 3. Menginput nilai pengetahuan, keterampilan, sikap spiritual, dan sikap sosial.
- 4. Menyimpan proses deskripsi nilai.
- 5. Mengirim nilai akhir.
- 6. Menginput nilai US/USBN.

# **B. Alur Kerja Guru Mata Pelajaran**

Gambar berikut menunjukkan alur kerja guru mata pelajaran dalam melakukan penilaian dengan menggunakan aplikasi ini.

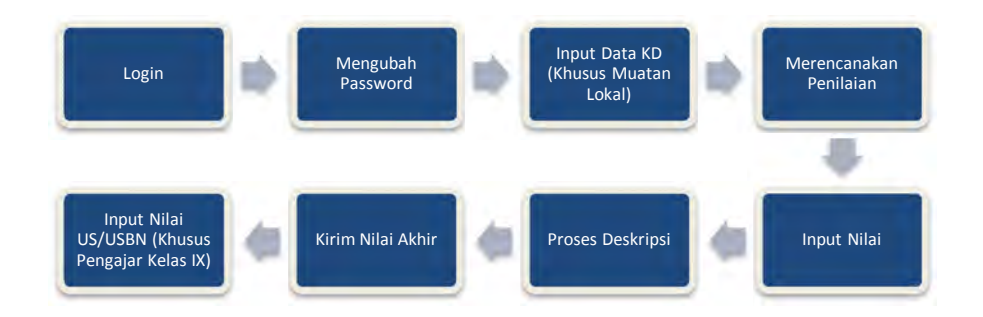

# **Gambar 113. Alur Kerja Guru Mata Pelajaran**

# **C. Login**

Berikut ini adalah langkah untuk login sebagai guru mata pelajaran.

- 1) Buka browser (disarankan menggunakan Chrome)
- 2) Ketikkan alamat URL e-Rapor SMP yang telah diberikan oleh admin, maka pada jendela browser akan muncul tampilan gerbang login seperti di bawah ini:

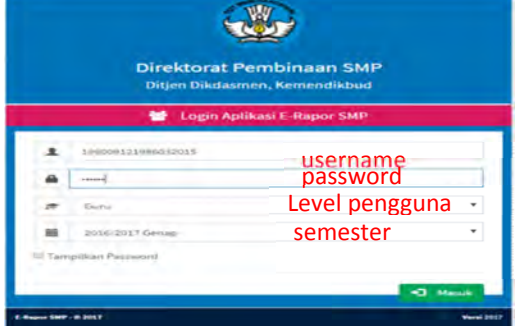

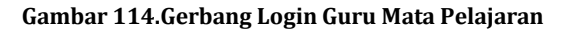

- 3) Ketikkan username dan password yang telah diberikan oleh admin. Pilih level pengguna : *Guru* Pilih Semester : misal *2016/2017 Genap*
- 4) Klik tombol "Masuk", selanjutnya akan muncul tampilan dashboard untuk guru seperti gambar di bawah ini:

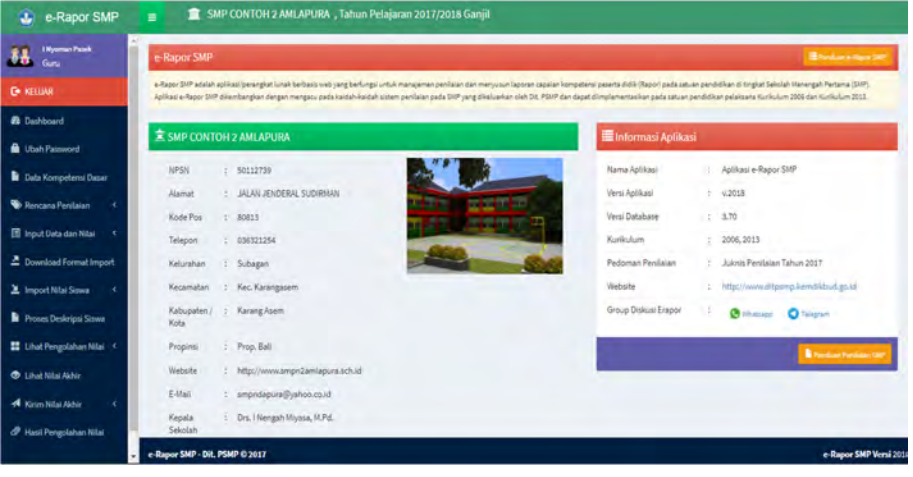

**Gambar 115.Tampilan Dashboard Guru Mata Pelajaran**

### **D. Mengubah Password**

Untuk menjaga keamanan dan privasi guru mata pelajaran dalam aplikasi ini, hendaknya guru mengubah passwordnya sendiri dari password standar yang diberikan oleh admin. Adapun langkah untuk mengubah password adalah sebagai berikut:

1) Pilih menu ubah password

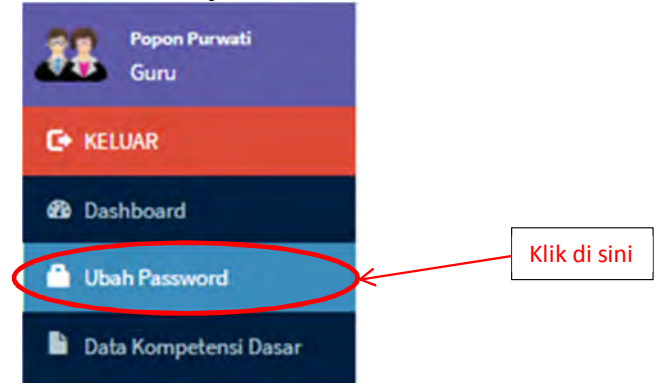

**Gambar 116.Menu Ubah Password**

2) Selanjutnya akan muncul tampilan sebagai berikut:

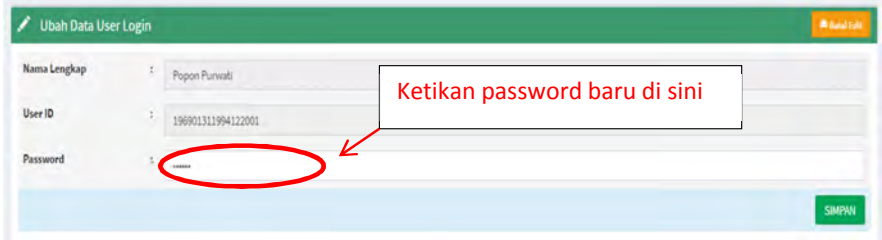

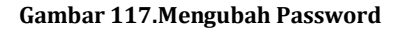

3) Ketikkan password baru kemudian klik tombol "Simpan" untuk menyimpan password baru.

*\*) Perhatian:*

*Ingat baik-baik username dan password Anda. Percobaan untuk kesalahan username dan password maksimal hanya lima kali. Setelah lima kali berturut-turut Anda salah, maka otomatis username Anda akan terhapus. Jika hal ini terjadi, maka laporkan kepada admin untuk membuatkan user baru.*

4) Jika suatu saat lupa password, silakan hubungi admin e-Rapor sekolah.

# **E. Input Data Kompetensi Dasar (Khusus Muatan Lokal)**

Aplikasi ini belum memuat data kompetensi dasar untuk mata pelajaran muatan lokal, sehingga guru mata pelajaran muatan lokal harus menginput sendiri data kompetensi dasar mata pelajaran yang diampunya. Adapun langkahnya adalah sebagai berikut:

1) Pilih menu "Data Kompetensi"

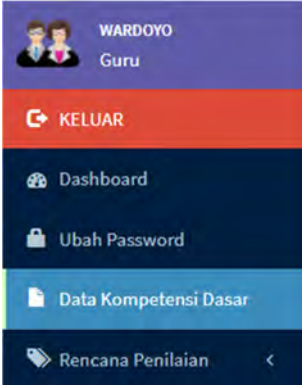

### **Gambar 118. Menu Data Kompetensi**

2) Maka akan muncul tampilan seperti gambar di bawah ini:

|                                     |                   | Data Kompetensi Dasar Mata pelajaran |     |      |                         |            | <b>Tambah Kompetensi Basar</b> |  |
|-------------------------------------|-------------------|--------------------------------------|-----|------|-------------------------|------------|--------------------------------|--|
| Mata Pelajaran                      | ÷                 | Pilih Mata Pelajaran :               |     |      |                         |            |                                |  |
| Tampilkan<br>$+$                    |                   | data per Halaman                     |     |      |                         | Pencarian: |                                |  |
| <b>No</b>                           | <b>Kompetensi</b> |                                      | Kls | Kode | <b>Kompetensi Dasar</b> | Edit       | <b>Hapus</b>                   |  |
| Maaf, tidak ada data yang ditemukan |                   |                                      |     |      |                         |            |                                |  |

**Gambar 119. Data Kompetensi Dasar**

3) Klik tombol "Tambah Data Kompetensi" selanjutnya akan muncul tampilan

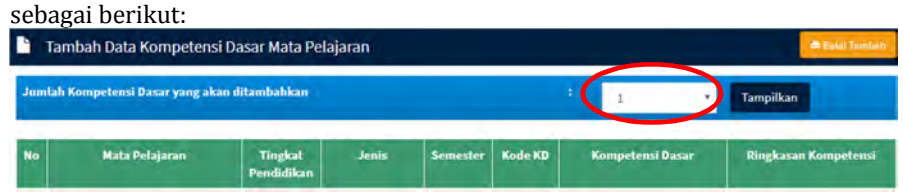

#### **Gambar 120. Kolom Pilihan Jumlah KD**

4) Klik pada kolom angka untuk menentukan jumlah KD yang akan ditambahkan.

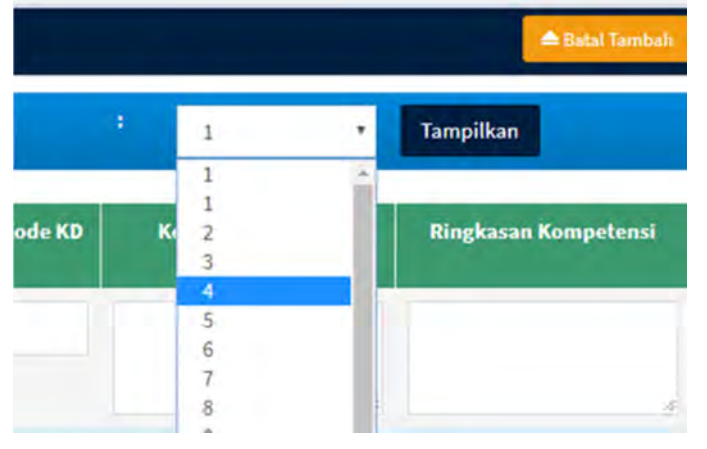

### **Gambar 121. Menenetukan Jumlah KD**

5) Selanjutnya akan muncul form seperti gambar di bawah ini: Jumlah Kompetensi Dasar yang akan ditambahkan  $\overline{4}$ 

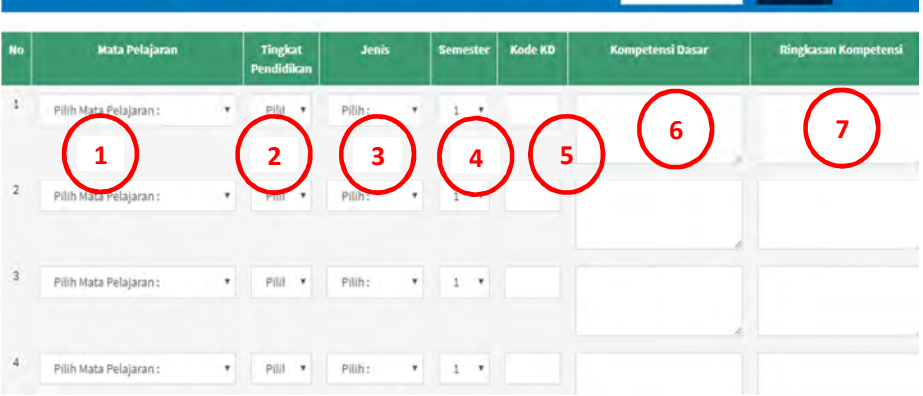

Tampilkan

#### **Gambar 122. Menginput Kompetensi Dasar**

# *Keterangan:*

- 1. Pilih mata pelajaran (misal: Muatan Lokal Bahasa Daerah)
- 2. Pilih tingkat kelas (VII,VIII, IX)
- 3. Pilih jenis KD (Pengetahuan, Keterampilan, Sikap Spiritual, Sikap Sosial)
- 4. Pilih Semester (1 atau 2)
- 5. Ketik kode KD (3.1, 3.2, 4.1, 4.2......dst)
- 6. Ketikkan kompetensi dasarnya (Sesuai KD yang ada)
- 7. Ketikkan ringkasan deskripsi KD (Hanya mengandung KKO dan materi pokonya, jangan gunakan huruf kapital karena bagian ini yang akan dirangkai oleh aplikasi ketika kita melakukan proses deskripsi)
- 6) Setelah selesai klik tombol "Simpan" yang terletak pada bagian kanan bawah.

# **F. Merencanakan Penilaian Harian**

Sebelum melaksanakan proses penilaian, guru mata pelajaran wajib melakukan perencanaan. Perencanaan penilaian yang tersebut meliputi perencanaan penilaian pengetahuan, keterampilan, sikap spritual dan sikap sosial. Perencanaan ini hendaknya dilakukan pada awal semester sesuai dengan rencana pembelajaran yang dibuat.

Rencana penilaian yang telah dibuat dapat dilakukan perubahan, akan tetapi perlu diketahui bahwa *perubahan perencanaan penilaian akan berakibat terhapusnya perencanaan serta nilai yang telah diinputkan sebelumnya*.

# **1. Merencanakan penilaian pengetahuan**

Berikut adalah langkah perencanaan penilaian pengetahuan.

1) Pilih menu "Rencana Penilaian>>Rencana Nilai Pengetahuan".

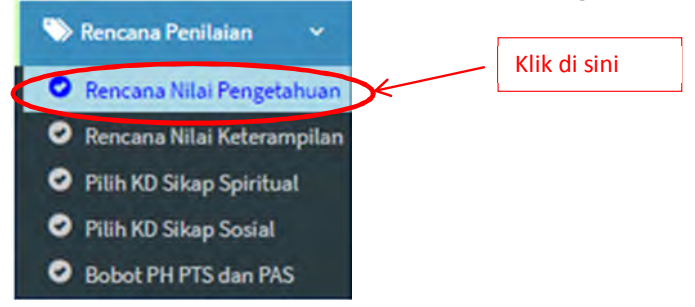

**Gambar 123.Menu Rencana Nilai Pengetahuan**

2) Selanjutnya akan muncul tampilan seperti gambar di bawah ini:

| Rencana Penilaian Pengetahuan |            |                             |                                             |
|-------------------------------|------------|-----------------------------|---------------------------------------------|
| <b>Kelas</b>                  | Ŧ          | <b>A.IIV</b>                | Klik disini untuk memilih kelas             |
| Mata Pelajaran                | t          | Ilmu Pengetahuan Alam (IPA) | Klik disini untuk memilih mapel             |
| Jumlah Penilaian              | $\ddagger$ | Pilih Jumlah Penilaian      |                                             |
|                               |            | Pilih Jumlah Penilaian      |                                             |
|                               |            |                             |                                             |
|                               |            |                             |                                             |
|                               |            |                             |                                             |
|                               |            | $\overline{5}$<br>15        | Klik disini pilihan untuk menentukan jumlah |
|                               |            | 7                           |                                             |
|                               |            | 8                           | rencana penilaian                           |
|                               |            | ä                           |                                             |
|                               |            | 10                          |                                             |

**Gambar 124.Menentukan Jumlah Penilaian**

3) Selanjutnya akan muncul tampilan seperti gambar di bawah ini.

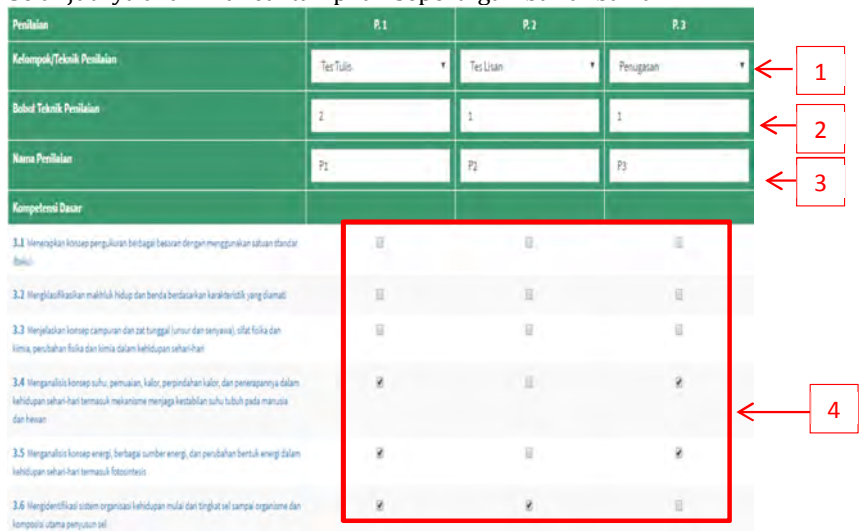

#### **Gambar 125.Merencanakan Teknik Penilaian**

### *Keterangan:*

1: Pilih Kelompok teknik penilaian (Tes Tulis, Tes Lisan, Penugasan)

2: Bobot Teknik Penilaian ( Misal pada test tulis 2, lisan 1, penugasan 1 diserahkan sepenuhnya kepada guru atau kebijakan sekolah. *Jika pembobotan dikosongkan, sistem secara otomatis akan membaca bahwa bobot masing-masing teknik adalah sama*)

3 : Nama Penilaian ( Misal U1,U2,U3 dst *jangan sampai kosong*)

4 : Pilih KD yang akan dinilai dengan mengklik ceklist KD yang dimaksud.

Untuk suatu KD dapat dilakukan penilaian dengan teknik yang sama lebih dari satu kali sesuai kebutuhan.

4) Klik tombol "Simpan" yang terletak pada bagian kanan bawah halaman untuk menyimpan.

### **2. Merencanakan penilaian keterampilan**

Langkah perencanaan selanjutnya adalah merencanakan penilaian keterampilan. Logikannya, penilaian Keterampilan (KD4) paralel dengan penilaian pengetahuan (KD3), misal pada perencanaan penilaian pengetahuan kita menilai KD 3.1 , maka pada perencenaan penilaian keterampilan, KD 4.1 juga harus dinilai.

Adapun langkahnya adalah sebagai berikut:

1) Pilih menu "Rencana Penilaian>>Rencana Nilai Keterampilan".

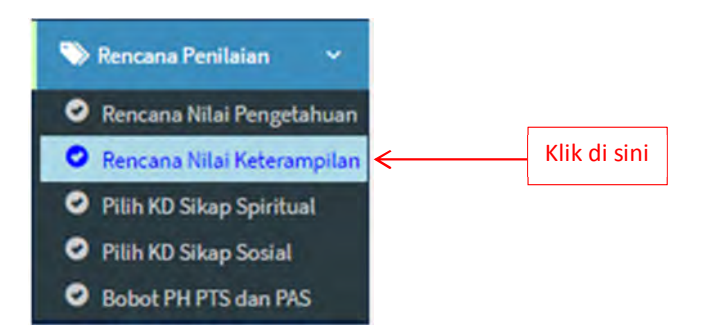

# **Gambar 126.Menu Rencana Nilai Keterampilan**

2) Selanjutnya akan muncul tampilan seperti di bawah ini :

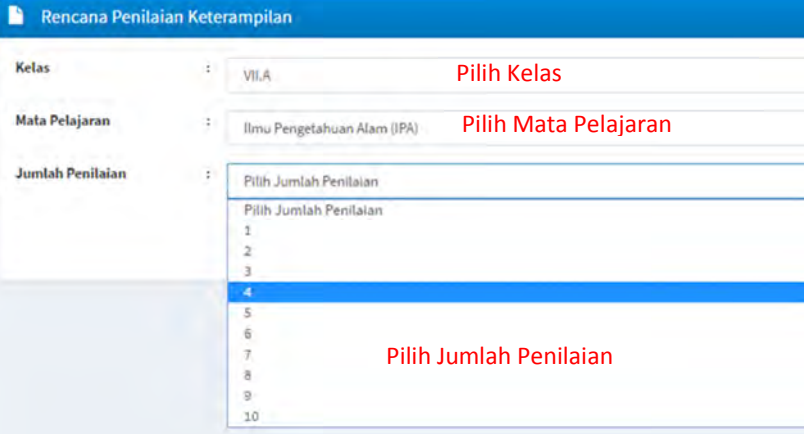

# **Gambar 127.Merencanakan Jumlah Penilaian**

3) Selanjunya akan muncul tampilan seperti di bawah ini:

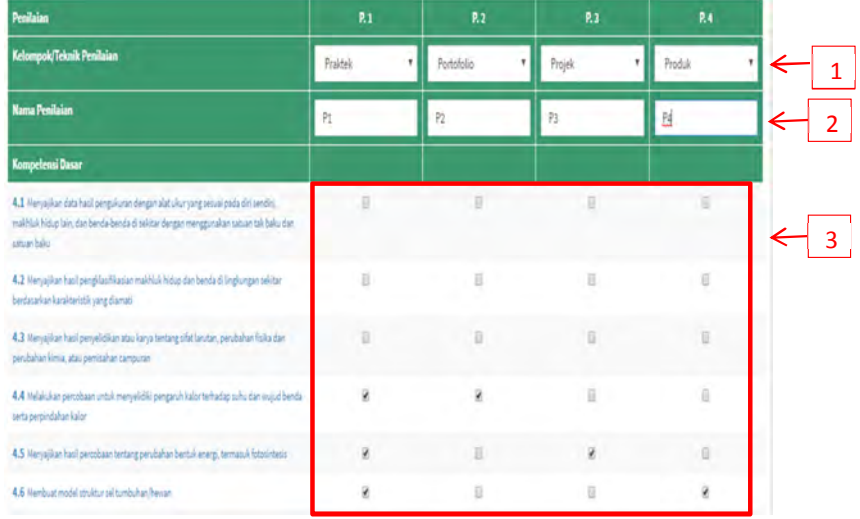

# **Gambar 128.Memilih Teknik Penilaian**

### *Keterangan:*

- 1 : Pilih teknik penilaian (Praktik,Protofolio,Projek,Produk atau teknik lain)
- *2* : Ketikkan nama penilaian misal P1, P2, P3 dst *(jangan dikosongkan)*
- 3 : Pilih KD yang akan dinilai dengan suatu teknik penilaian. Suatu KD dapat dinilai dengan lebih dari satu teknik penilaian.
- 4) Klik tombol "Simpan" yang terletak di bagian kanan bawah halaman untuk menyimpan perencanaan.

### **3. Merencanakan penilaian sikap spiritual**

Langkah merencanakan penilaian sikap spiritual adalah sebagai berikut:

1) Pilih menu "Rencana Penilaian>>Pilih KD Sikap Spiritual".

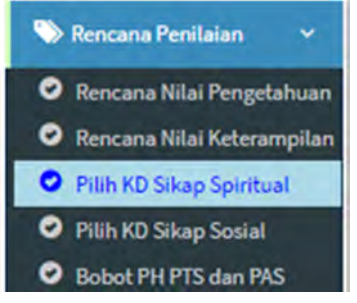

### **Gambar 129.Menu Rencana Penilaian Sikap Spiritual**

2) Selanjutnya akan muncul tampilan seperti gambar di bawah ini:

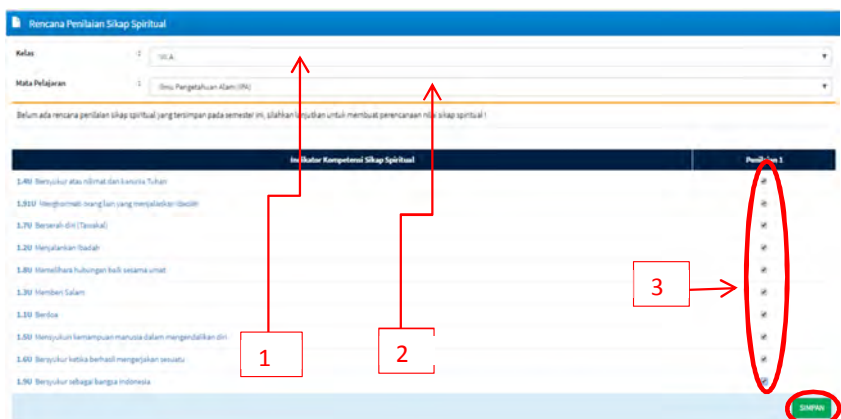

#### **Gambar 130.Memilih Indikator Sikap Spiritual**

# *Keterangan:*

- 1 : Pilih kelas
- 2 : Pilih mata pelajaran
- 3 : Klik cek list indikator sikap spiritual yang akan dinilai
- 3) Selanjutnya klik tombol "Simpan" untuk menyimpan rencana penilaian sikap spiritual.
- 4) Khusus untuk mata pelajaran *Pendidikan Agama dan Budi Pekerti dan Pendidikan Pancasila dan Kewarganegaraan (PPKn)* selain memilih indikator sikap spiritual maka juga harus memilih KD sikap spiritual.
## **4. Merencanakan penilaian sikap sosial**

Berikut ini adalah langkah untuk merencanakan penilaian sikap sosial.

1) Pilih menu "Rencana Penilaian>>Pilih KD Sikap Sosial".

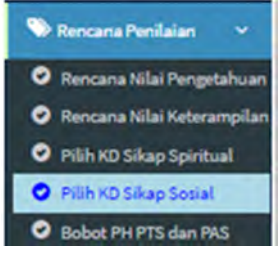

### **Gambar 131.Menu Rencana Penilaian Sikap Sosial**

2) Selanjutnya akan muncul tampilan seperti gambar di bawah ini:

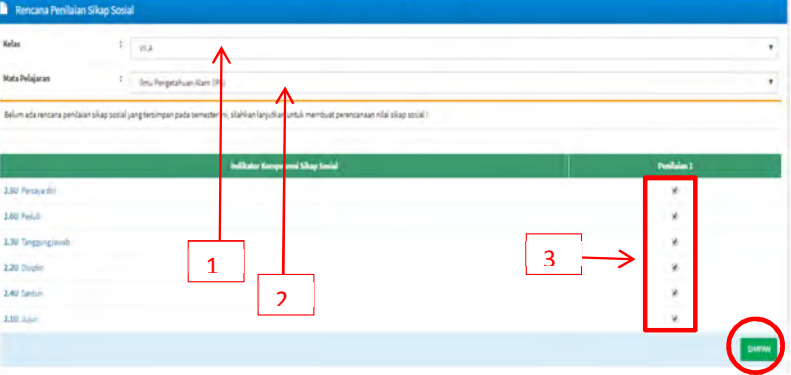

**Gambar 132.Memilih Indikator Sikap Sosial**

### *Keterangan:*

- 1 : Pilih kelas
- 2 : Pilih mata pelajaran
- 3 : Klik cek list indikator sikap sosial yang akan dinilai
- 3) Klik tombol "Simpan" untuk menyimpan rencana.
- 4) Khusus untuk mata pelajaran *Pendidikan Agama dan Budi Pekerti dan Pendidikan Pancasila dan Kewarganegaraan (PPKn)*, selain memilih indikator sikap spiritual maka juga harus memilih KD sikap sosial.

# **5. Mengkopi rencana penilaian**

Untuk mempermudah pekerjaan perencaan penilaian pada beberapa kelas yang berbeda dalam dalam satu tingkat, kita dapat mengkopi rencana penilaian pada salah satu kelas yang telah kita lakukan rencana penilaiannya.

Misal pada rencana penilaian pengetahuan.

- 1) Pilih menu "Rencana Penilaian>>Rencana Nilai Pengetahuan"
- 2) Klik tombol "Copy Rencana Pengetahuan"

| Rencana Penilaian Pengetahuan | . .<br>ິ     | & Copy Rencana Penerbitruan |
|-------------------------------|--------------|-----------------------------|
| Kelas                         | PillicKelass |                             |
| <b>Mata Pelajaran</b>         |              |                             |
| Jumlah Penilaian              |              |                             |

**Gambar 133. Tombol Copy Rencana Pengetahuan**

3) Kemudian akan muncul tampilan seperti gambar di bawah ini.

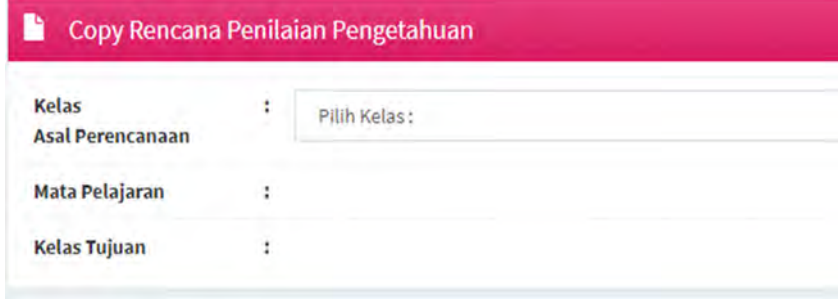

### **Gambar 134. Copy Rencana Penilaian**

- 4) Pilih " Kelas Asal Perencanaan" (yang telah direncanakan sebelumnya)
- 5) Pilih "Mata Pelajaran"
- 6) Pilih "Kelas Tujuan" (kelas yang akan lakukan rencana penilaian yang sama"

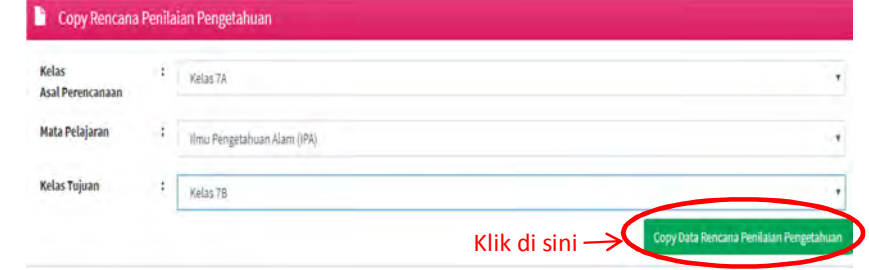

### **Gambar 135.Mengkopi Rencana Penilaian**

- 7) Klik tombol "Copy Data Rencana Penilaian Pengetahuan"
- 8) Cara yang sama dapat kita lakukan pada rencana nilai keterampilan, sikap spiritual dan sikap sosial.

## **6. Pembobotan PH, PTS, dan PAS**

Dalam pengolahan nilai rapor (nilai akhir) suatu mata pelajaran perlu direncanakan pembobotan pada masing-masing komponen nilai rapor setiap mata pelajaran. Komponen nilai tersebut adalah penilaian harian (PH), penilaian tengah semester (PTS) dan penilaian akhir semester (PAS).

Berikut ini adalah langkah untuk menentukan pembobotan masing-masing komponen nilai rapor (nilai akhir) mata pelajaran.

1) Pilih menu "Rencana Penilaian>>Bobot PH,PTS dan PAS".

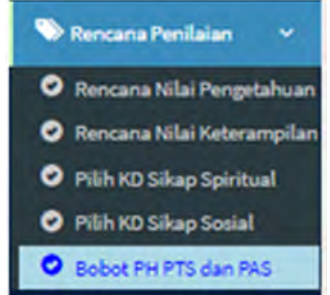

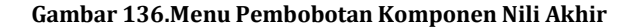

2) Selanjutnya akan muncul tampilan seperti gambar di bawah ini:

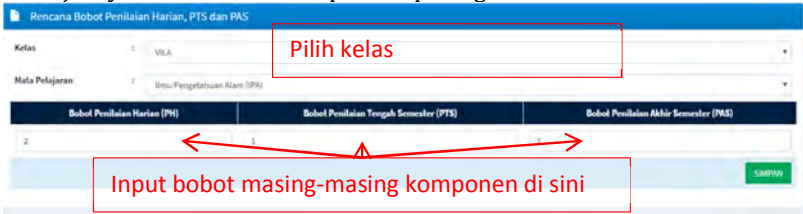

### **Gambar 137.Input Pembobotan Komponen Nilai Akhir**

Jika pada bobot dikosongkan, maka sistem akan membaca sebagai bobotnya sama.

3) Klik tombol "Simpan" untuk menyimpan.

### **G. Menginput Nilai**

Ada dua cara menginput nilai, yaitu dengan cara impor dan cara manual. Kelebihan dengan cara impor adalah kita dapat sekaligus menginput nilai dalam satu kelas dengan menggunakan file import nilai yang dapat diunduh dari aplikasi *setelah perencanaan dilaksanakan*.

# **1. Menginput nilai pengetahuan**

a. Dengan cara import

Berikut ini adalah langkah import nilai pengetahuan.

1) Pilih menu "Download Format Import"

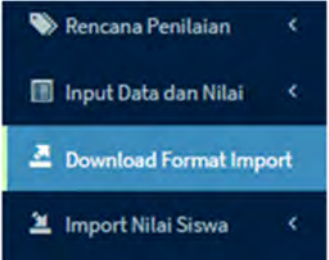

### **Gambar 138.Menu Download Format Import**

2) Selanjutnya akan muncul tampilan sebagai berikut:

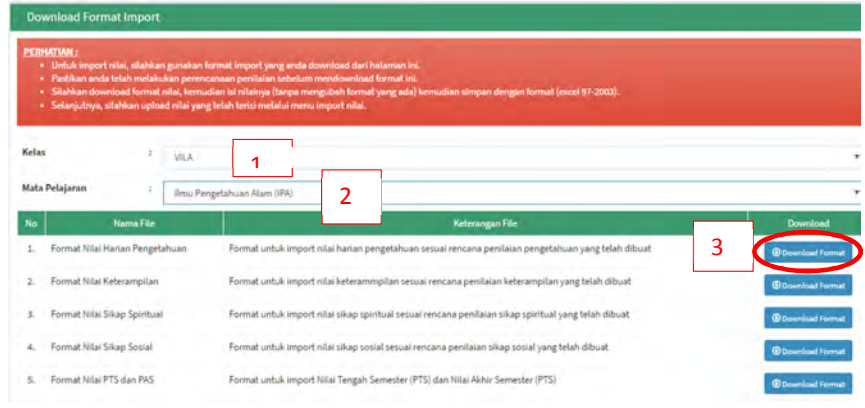

**Gambar 139.Downolad Format Import Nilai Pengetahuan**

# *Keterangan:*

- 1 : Pilih kelas<br>2 : Pilih mata
- 2 : Pilih mata pelajaran
- 3 : Klik tombol "Downolad Format" pada format nilai pengetahuan.
- 3) Selanjutnya akan terdownload file format import seperti tampak pada gambar di bawah ini:

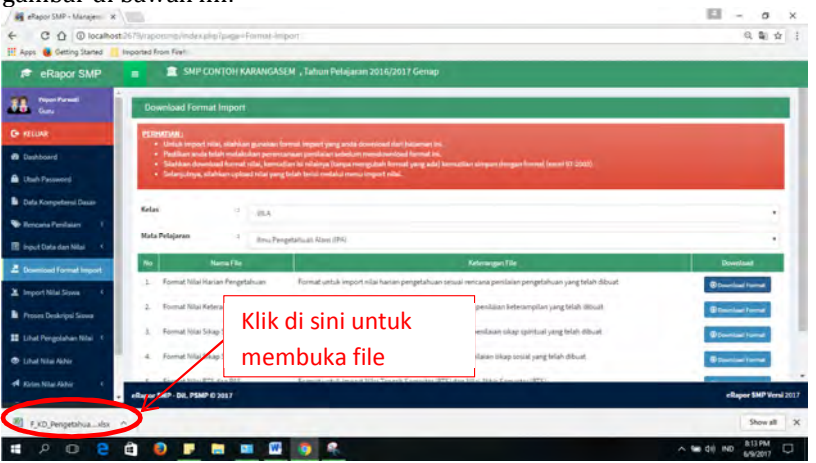

**Gambar 140.Proses Download Format Nilai Pengetahuan**

4) Selanjutnya akan terbuka file format import nilai seperti gambar di bawah ini:

|                         |                                          |                                          | FORMAT IMPORT NILAI PENGETAHUAN KELAS VII.A |                 |        |                                  |  |  |  |  |  |
|-------------------------|------------------------------------------|------------------------------------------|---------------------------------------------|-----------------|--------|----------------------------------|--|--|--|--|--|
|                         | Mata Pelajaran:                          | Ilmu Pengetahuan Alam (IPA)              |                                             |                 |        |                                  |  |  |  |  |  |
|                         | Kode Mata Pelajaran:                     | 401100000                                |                                             |                 |        |                                  |  |  |  |  |  |
|                         | Kode Rombel:                             | b7139d4f-40b4-4ec1-b274-a838702fed23     |                                             |                 |        |                                  |  |  |  |  |  |
| <b>No</b>               | PD ID                                    | <b>ID KD</b>                             | Nama Siswa                                  | Jenis Penilaian | No. KD | <b>Nilai</b>                     |  |  |  |  |  |
|                         | 8b70a015-07fd-418c-a3a9-<br>2d3514332f84 | 52174150-7f66-4a15-b3c1-<br>17466b6aeb02 | <b>ADIKA RAMADHAN</b>                       | P.1(P1)         | 3.4    |                                  |  |  |  |  |  |
| $\overline{2}$          | ae56c127-9fcc-4e03-84f9-<br>4f880924a195 | 52174150-7f66-4a15-b3c1-<br>17466b6aeb02 | <b>ALFIN RAMADHAN</b>                       | P.1(P1)         | 3.4    | <b>Isi Nikai</b><br>Isi nilai de |  |  |  |  |  |
| $\overline{\mathbf{a}}$ | e672bdcf-7337-4c0a-ae47-<br>cd2054b6ad57 | 52174150-7f66-4a15-b3c1-<br>17466b6aeb02 | <b>ALVITA PANDYA DRIANTINI</b>              | P.1(P1)         | 3.4    | format as<br>$-100$              |  |  |  |  |  |
| а                       | 74deb2fe-30f9-48a8-b967-<br>903c627f1fb7 | 52174150-7f66-4a15-b3c1-<br>17466b6aeb02 | <b>AQIL RUDYA ALAM</b>                      | P.1(P1)         | 3.4    |                                  |  |  |  |  |  |
| 5                       | f8982ba7-a76a-424c-bbaa-<br>92cc804d32ae | 52174150-7f66-4a15-b3c1-<br>17466b6aeb02 | <b>ATHIAN RAIS FATHURRAHMAN</b>             | P.1(P1)         | 3.4    |                                  |  |  |  |  |  |
| 6                       | 4e004383-9855-4a66-a7ef-<br>e0168920ad77 | 52174150-7f66-4a15-b3c1-<br>17466b6aeb02 | <b>BINTANG HASSANAH KURNIADI</b>            | P.1(P1)         | 3.4    |                                  |  |  |  |  |  |
|                         | 37c8d80b-0fcf-44c9-a8ff-<br>Sfc2f24cbb20 | 52174150-7f66-4a15-b3c1-<br>17466b6aeb02 | DEA ANISA RAHAYU                            | P.1(P1)         | 3.4    |                                  |  |  |  |  |  |
| $\mathbf{\hat{z}}$      | 9f343a39-b718-412c-9310-<br>a53hc676a443 | 52174150-7f66-4a15-b3c1-<br>17466b6aeb02 | DIFA JATI PRATAMA                           | P.1(P1)         | 3.4    |                                  |  |  |  |  |  |
| q                       | a0f1b16b-a2e5-4f27-8a8f-<br>679af85be67c | 52174150-7f66-4a15-b3c1-<br>17466b6aeb02 | <b>GANIARTA DWI RESMAWAN</b>                | P.1(P1)         | 3.4    |                                  |  |  |  |  |  |
| 10                      | 1e9a2c89-8c17-41f7-b0e9-<br>c84e26a0d345 | 52174150-7f66-4a15-b3c1-<br>17466b6aeb02 | HILAL MUHAMMAD HAIDAR                       | P.1(P1)         | 3.4    |                                  |  |  |  |  |  |

**Gambar 141.File Format Nilai Pengetahuan**

# 5) Inputkan nilai siswa pada kolom nilai

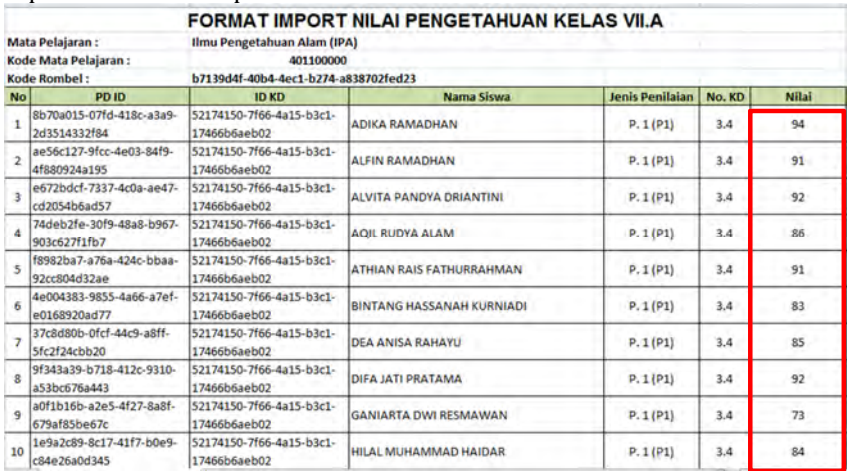

#### **Gambar 142.Input Nilai Pengetahuan**

6) Simpan dalam format "Excel Workbook 97-2003 (\*xls)", dengan cara: Klik menu *"File>>Save as>>pilih Excel 97-2003 Workbook (\*xls)"*

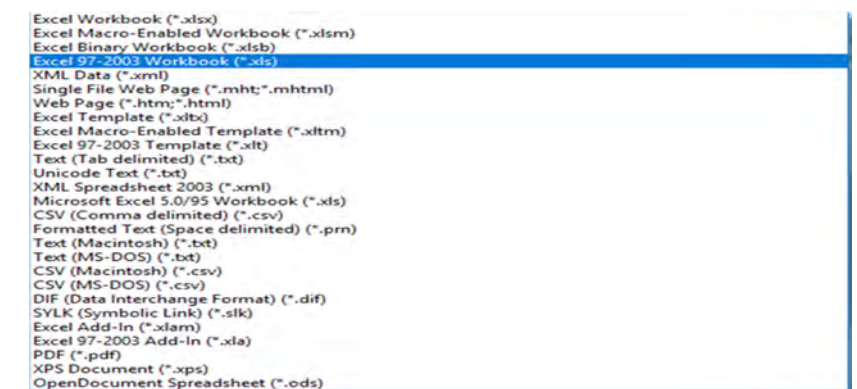

### **Gambar 143.Menyimpan File Excel Nilai Pengetahuan**

- 7) Kemudian klik "save"
- 8) Selanjutnya kembali ke aplikasi, pilih menu "Import Nilai>>Import Nilai Pengetahuan"

| Download Format Import            |
|-----------------------------------|
| <b>兰</b> Import Nilai Siswa       |
| <b>2</b> Import Nilai Pengetahuan |
| 兰 Import Nilai Keterampilan       |
| 3 Import Nil Sikap Spiritual      |
| Import Nil Sikap Sosial           |
| Import Nil PTS dan PAS            |

**Gambar 144.Menu Import Nilai**

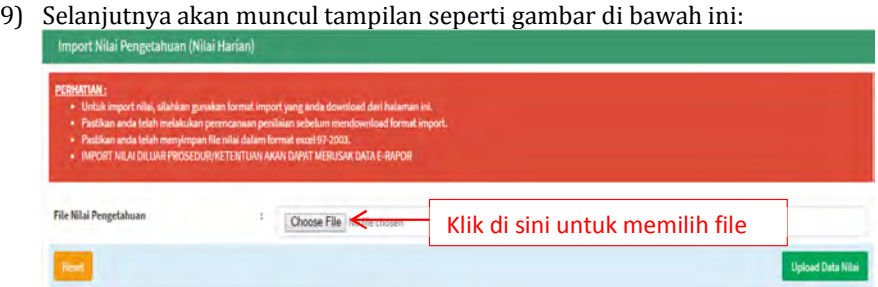

# **Gambar 145.Memilih File Nilai**

- 10) Klik tombol "Choose file".
- 11) Pilih file nilai pengetahuan yang telah kita simpan

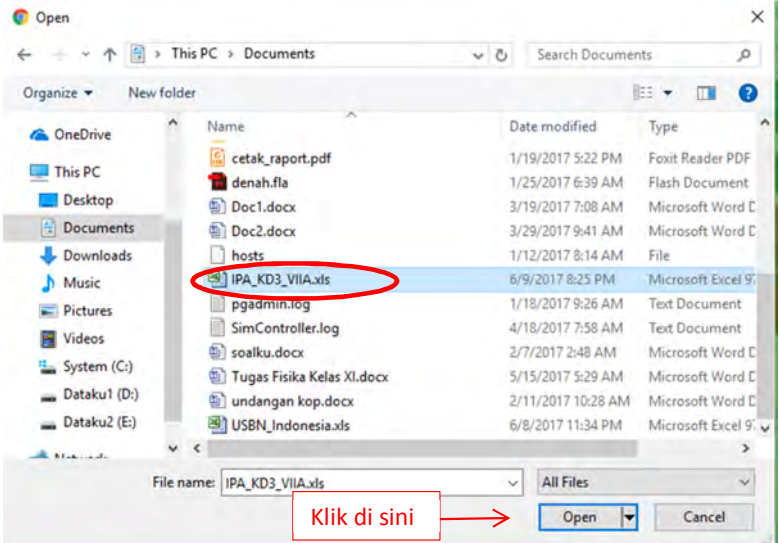

### **Gambar 146.File Terpilih**

12) Klik tombol "Open", selanjutnya akan muncul tampilan seperti gambar di bawah ini:

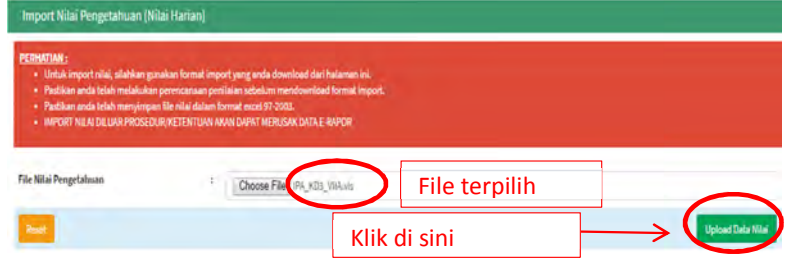

**Gambar 147.Upload Data Nilai Pengetahuan**

13) Kemudian klik tombol "Upload Data Nilai" tunggu beberapa saat, hingga muncul tampilan seperti gambar di bawah ini.

| No.                | <b>Name Sirwa</b>            | <b>Penilaian</b> | KD         | Nilai     |        |
|--------------------|------------------------------|------------------|------------|-----------|--------|
|                    | ADIKA RAMADHAN               | P.1 (P1)         | $3\AA$     | 94        |        |
| $\bar{z}$          | ALFIN RAMADHAN               | P.1 (P1)         | -10<br>3.4 | <b>et</b> |        |
| $\bar{\mathbf{3}}$ | ALVITA PANDYA DRIANTINI      | P.1(P1)          | 3.4        | 92        | Hasil  |
| s.<br>ă.           | AQIL RUDKA ALAM              | P. 1 (P1)        | w.<br>3.4  | <b>bi</b> | import |
| $\overline{5}$     | ATHIAN RAIS FATHURRAHMAN.    | P.1(P1)          | 3.4        | 91        | nilai  |
|                    | BINTANG HASSANAH KURNIADI    | P. 1 (P1)        | 3.4        | 85        |        |
|                    | DEA ANISA RAHAYU             | P. 1 (P1).       | a.<br>3.4  | 85        |        |
| $\theta$           | DIFA JATI PRATAMA            | P.1 (P1)         | 3.4        | 92        |        |
| $\overline{9}$     | <b>GANIARTA DWI RESMAWAN</b> | P.1(P1)          | 3.4        | 75        |        |
| 15                 | HILAL MUHAMMAD HAIDAR        | P.1(P1)          | 3,4        | 84        |        |

**Gambar 148.Hasil Import Nilai Pengetahuan**

14) Klik tombol "Simpan Data Nilai" untuk menyimpan

b. Dengan cara manual

Cara manual ini juga dapat digunakan untuk melakukan edit (perubahan) nilai siswa jika terjadi kesalahan nilai. Berikut ini langkah menginput nilai pengetahuan secara manual.

1) Pilih Menu "Input Data dan Nilai>>Input Nilai Pengetahuan"

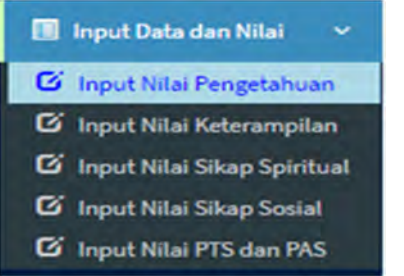

### **Gambar 149.Menu Input Nilai Pengetahuan**

2) Selanjutnya akan muncul tampilan seperti gambar berikut ini:

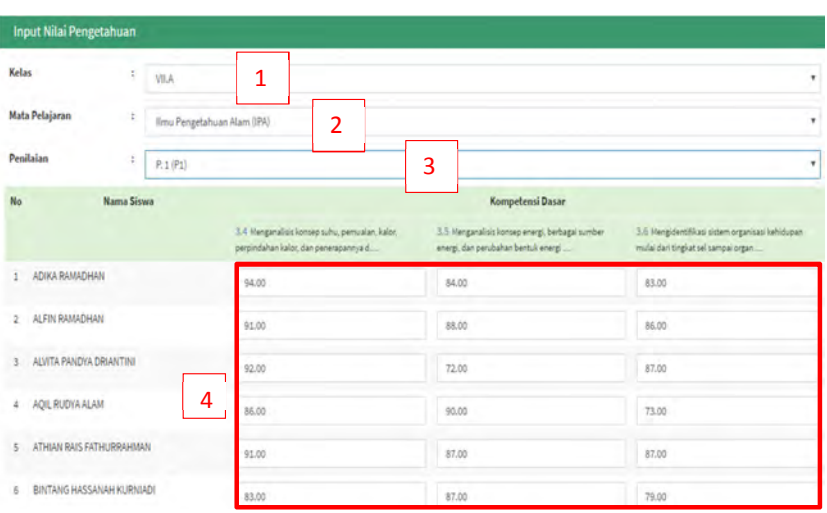

**Gambar 150.Input Nilai Pengetahuan**

# *Keterangan:*

- 1 : Pilih kelas
- 2 : Pilih mata pelajaran
- 3 : Pilih Penilaian (sesuai perencanaan)
- 4 : Inputkan nilai
- 3) Selanjutnya klik tombol "Simpan" yang terletak di bagian kanan bawah untuk menyimpan.

# **2. Menginput nilai keterampilan**

Sebagaimana pada input nilai pengetahuan, untuk input nilai keterampilan juga dapat menggunakan dua cara yaitu cara import dan cara manual. Demikian halnya dengan langkahnya. Perbedaannya hanya terletak pada format file yang didownload jika hendak menggunakan cara import.

# **3. Menginput nilai sikap spiritual**

Nilai sikap spiritual, secara default adalah "Baik" untuk semua siswa. Guru mata pelajaran hanya tinggal melakukan perubahan pada siswa tertentu untuk nilai "Sangat Baik","Cukup" dan "Kurang".

Untuk input nilai sikap spiritual disarankan menggunakan cara manual. Berikut ini adalah langkah untuk input nilai sikap spiritual:

1) Pilih menu "Input Data dan Nilai>>Input Nilai Sikap Spiritual".

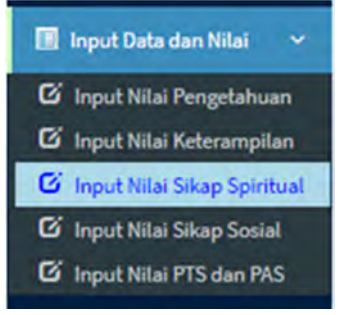

**Gambar 151.Menu Input Nilai Sikap Spiritual**

2) Selanjutnya akan muncul tampilan nilai seperti gambar di bawah ini:

| Kelas          | ¢                       | VILA                                               | 1                                                          |   |                                 |                |                  |   |                                                 |   |                       |             |   |                                                                       |   |                                                             |         |                                               | $\cdot$             |
|----------------|-------------------------|----------------------------------------------------|------------------------------------------------------------|---|---------------------------------|----------------|------------------|---|-------------------------------------------------|---|-----------------------|-------------|---|-----------------------------------------------------------------------|---|-------------------------------------------------------------|---------|-----------------------------------------------|---------------------|
|                | Mata Pelajaran<br>÷     |                                                    | Ilmu Pengetahuan Alam (IPA)                                |   |                                 | $\overline{2}$ |                  |   |                                                 |   |                       |             |   |                                                                       |   |                                                             |         |                                               | ٠                   |
| No.            | <b>Nama Siswa</b>       |                                                    |                                                            |   |                                 |                |                  |   | Kompetensi Dasar / Indikator Sikap Spiritual    |   |                       |             |   |                                                                       |   |                                                             |         |                                               |                     |
|                |                         | 1.4U Bersickun<br>atas nikmat dan<br>karunia Tuhan | 1.91U Menghormati<br>orang lain yang<br>menialankan ibadah |   | 1.7U Berserah<br>diri (Tawakal) | <b>badah</b>   | 1.2U Merjalankan |   | 1.8U Memelihara<br>hubungan baik<br>sesama umat |   | 1.30 Members<br>Salam | 1.1U Berdoa |   | 1.5U Mentyukun<br>kenampuan<br>manusia dalam<br>mengendalikan<br>diri |   | 1.6U Bersyukur<br>ketika berhasil<br>menperiskan<br>sesuahi |         | 1.9U Bersyvkur<br>sebagai bangsa<br>indonesia |                     |
|                | ADIKA RAMADHAN          | Balk<br>٠                                          | Baik                                                       | ٠ | Balk #                          |                | Balk             | ۰ | Baik                                            | ٠ | Baik <b>Y</b>         | Bai         | ٠ | Baik                                                                  | ٠ | Bak                                                         | $\,$    | Balk                                          | - *                 |
| $\overline{z}$ | ALFIN RAMADHAN          | Baik<br>Sangat Baik<br>Baik                        | Bail                                                       | 3 | Baik<br>٠                       |                | Balk             | ٠ | Baik                                            | ٠ | Baik<br>$\rightarrow$ | Bai         | ٠ | Baik                                                                  | ٧ | Baik                                                        | ٠       | Baik                                          | $\mathbf{r}$        |
| 3              | ALVITA PANDYA DRIANTINI | Cukup<br>Kurang                                    | Baik                                                       | ٠ | <b>Baik</b><br>$\bullet$        |                | Balk             | ٠ | Baild<br>$-1$                                   |   | Balk <b>T</b>         | Bai         | ٠ | Baik                                                                  | ٠ | Baik                                                        | ٠       | Baik                                          | $\rightarrow$       |
| ÷              | AQIL RUDYA ALAM         | Baik<br>٠                                          | Baik                                                       | ٠ | Baik *                          |                | Baik             | ۰ | Baik                                            | ٠ | Baik Y                | Bai         | ٠ | Baik                                                                  | ۳ | <b>Baik</b>                                                 | $\cdot$ | Baik                                          | $\boldsymbol{\tau}$ |

**Gambar 152.Input Nilai Sikap Spiritual**

## *Keterangan:*

- 1 : Pilih Kelas
- 2 : Pilih mata pelajaran
- 3 : Klik untuk merubah nilai dari defaultnya pada siswa dan indikator yang akan dinilai
- 3) Klik tombol "Simpan" yang terletak di kanan bawah untuk menyimpan.

# **4. Menginput nilai sikap sosial**

Nilai sikap sosial, secara default adalah "Baik" untuk semua siswa. Guru mata pelajaran hanya tinggal melakukan perubahan pada siswa tertentu untuk nilai "Sangat Baik","Cukup" dan "Kurang".

Berikut ini adalah langkah untuk menginput nilai sikap sosial:

1) Pilih menu "Input Data dan Nilai>>Input Nilai Sikap Sosial".

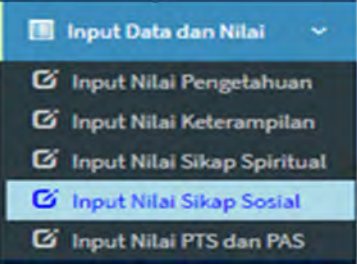

### **Gambar 153.Menu Input Sikap Sosial**

2) Selanjutnya akan muncul tampilan seperti di bawah ini:

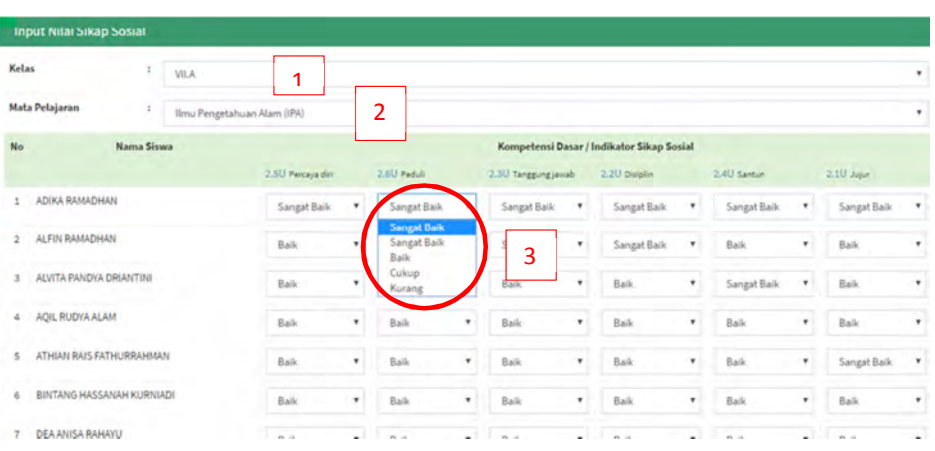

**Gambar 154.Input Nilai Sikap Sosial**

### *Keterangan:*

- 1 : Pilih Kelas
- 2 : Pilih mata pelajaran
- 3 : Klik untuk merubah nilai dari defaultnya pada siswa dan indikator yang akan dinilai
- 3) Klik tombol "Simpan" yang terletak di kanan bawah untuk menyimpan.

# **5. Menginput nilai tengah semester (PTS) dan nilai akhir semester (PAS)**

- a. Dengan cara import
	- 1) Pilih menu "Download Format Import"

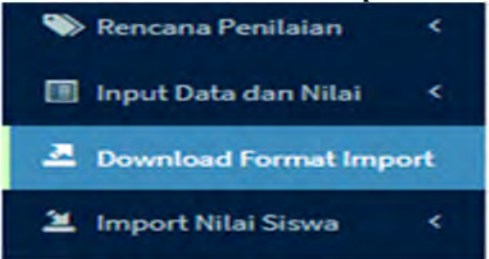

**Gambar 155.Menu Download Format Import**

2) Selanjutnya klik tombol "Download Format" pada format nilai PTS dan PAS.

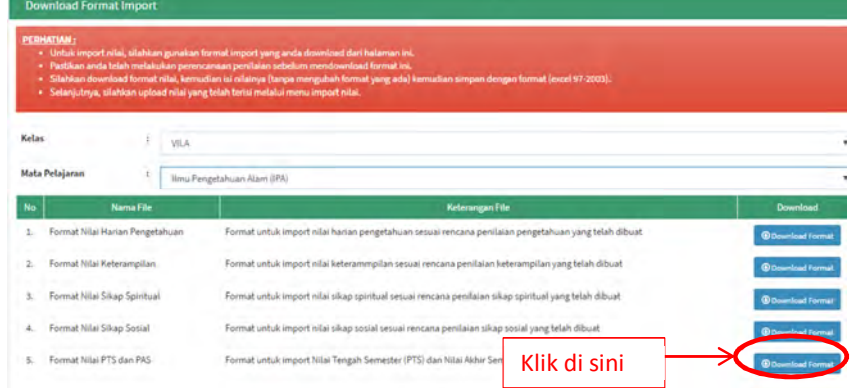

# **Gambar 156.Download Format Import PTS dan PAS**

3) Selanjutnya akan terunduh file format import PTS dan PAS.

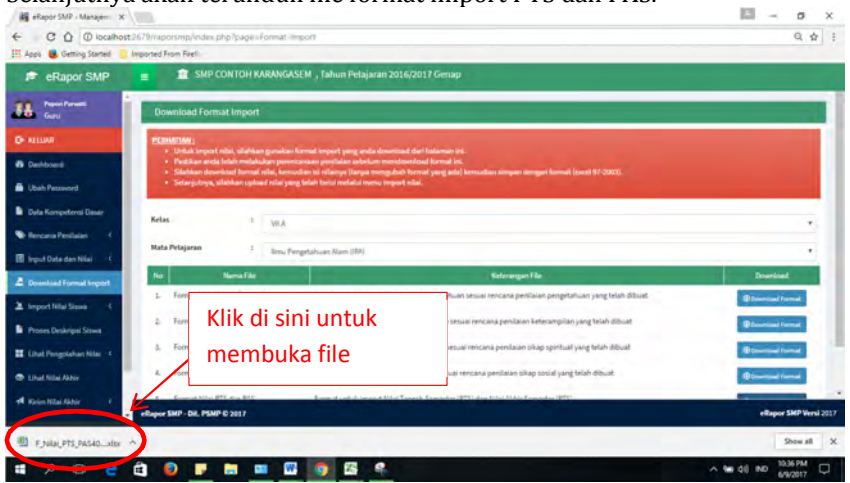

**Gambar 157.Proses Download**

4) Inputkan nilai pada kolom nilai PTS dan PAS.

|           |                                                          |                                                                                         |            | FORMAT IMPORT NILAI PTS DAN PAS KELAS VII.A  |            |                                      |
|-----------|----------------------------------------------------------|-----------------------------------------------------------------------------------------|------------|----------------------------------------------|------------|--------------------------------------|
|           | Mata Pelajaran:<br>Kode Mata Pelajaran :<br>Kode Rombel: | Ilmu Pengetahuan Alam (IPA)<br>401100000 PTSPAS<br>b7139d4f-40b4-4ec1-b274-a838702fed23 |            |                                              |            |                                      |
| <b>No</b> | <b>PD ID</b>                                             | <b>AGG ID</b>                                                                           | <b>NIS</b> | <b>Nama Siswa</b>                            | <b>PTS</b> | <b>PAS</b>                           |
|           | 8b70a015-07fd-418c-a3a9-<br>2d3514332f84                 | dcf5c911-76d8-4935-b39a-<br>3611072b96b1                                                |            | 161707001 ADIKA RAMADHAN                     | 92         | 87                                   |
|           | ae56c127-9fcc-de03-84f9-<br>45880924a195                 | 666e7ea1-ebf2-4294-9bd0-<br>a09d31ef0d52                                                |            | 161707002 ALFIN RAMADHAN                     |            | <b>Jul Milai</b><br>lai nitei dengan |
|           | e672bdcf-7337-4c0a-ae47-<br>cd2054b6ad57                 | 10648f91-08dc-4970-975a-<br>c767746ae103                                                |            | 161707003 ALVITA PANDYA DRIANTINI            | $-100$     | format angka 0                       |
| л         | 74deb2fe-30f9-48a8-b967-<br>903c627f1fb7                 | 012919d0-0068-442f-a526-<br>dc5f8d4879ca                                                |            | 161707004 AOIL RUDYA ALAM                    | 86         | 78                                   |
|           | f8982ba7-a76a-424c-bbaa-<br>92cc804d32ae                 | 54f70091-f08a-4607-b064-<br>ce 7cfa 7fh8fe                                              |            | 161707005 ATHIAN RAIS FATHURRAHMAN           | 88         | 78                                   |
| n         | 4e004383-9855-4a66-a7ef-<br>e0168920art77                | 701556a5-25a4-4bbf-a124-<br>95b3b1c14581                                                |            | 161707006 BINTANG HASSANAH KURNIADI          | 92         | 84                                   |
|           | 37c8d80b-0fcf-44c9-a8ff-<br>5fc2f24chb20                 | dbb4eb64-0d0d-46c0-8af3-<br>ad6a533f6bca                                                |            | 161707007 DEA ANISA RAHAYU                   | 77         | 90                                   |
| $\pi$     | 9f343a39-b718-412c-9310-<br>a53bc676a443                 | c8fac885-4670-4056-9f83-<br>18e8703707e5                                                |            | 161707008 DIFA JATI PRATAMA                  | 食具         | RS                                   |
| ٠         | a0f1b16b-a2e5-4f27-8a8f-<br>679af85be67c                 | daf69c6f-a0ea-4c81-949d-<br>f4d64d36b3c0                                                |            | 161707009 GANIARTA DWI RESMAWAN              | 92         | 91                                   |
|           | 1e9a2c89-8c17-41f7-b0e9-                                 | 9e148b10-8dcc-40e6-ad71-                                                                |            | <b>STATISTICALLY ACADEMIA CHARGE LIBERTY</b> |            | <b>Color</b>                         |

**Gambar 158.Format Import Nilai PTS dan PAS**

- 5) Simpan dalam format "Excel 97-2003 Workbook (\*xls)
- 6) Selanjutnya lakukan proses import, dengan memilih menu "Import Nilai Siswa>>Import Nilai PTS dan PAS".

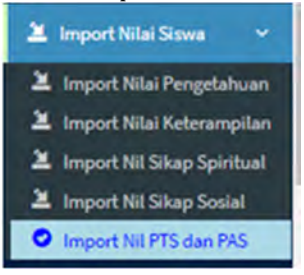

**Gambar 159.Menu Import Nilai PTS dan PAS**

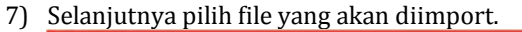

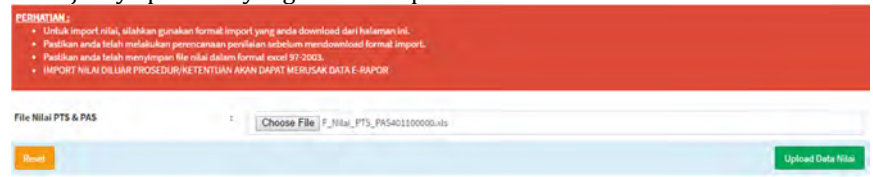

# **Gambar 160.Memilih File Nilai PTS dan PAS**

8) Tunggu beberapa saat hingga proses import selesai.

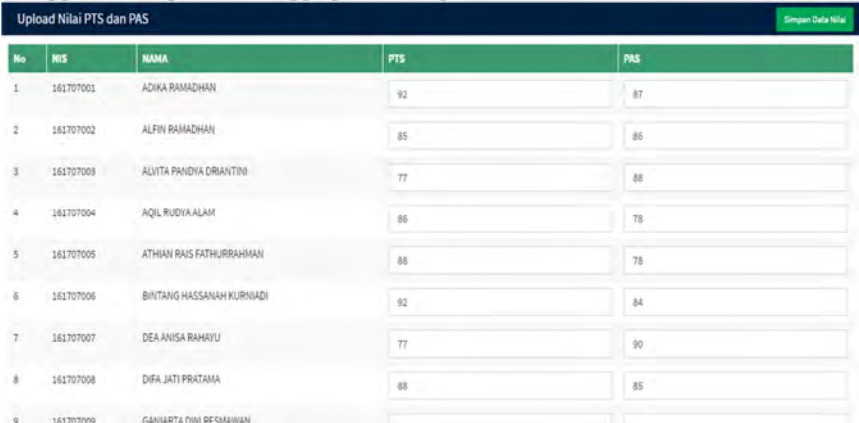

### **Gambar 161.Hasil Import Nilai PTS dan PAS**

9) Klik tombol "Simpan Data Nilai".

#### b. Dengan cara manual

1) Pilih menu "Input Data dan Nilai>>Input Nilai PTS dan PAS"

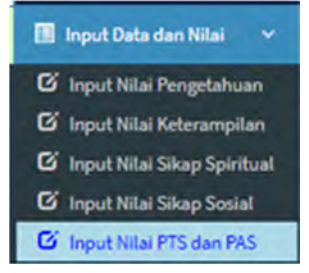

**Gambar 162.Menu Input Nilai PTS dan PAS**

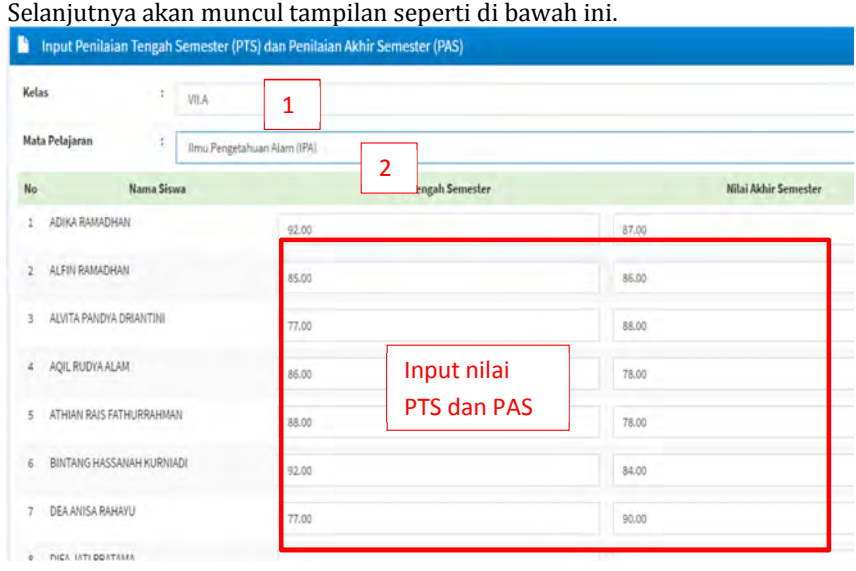

2) Selanjutnya akan muncul tampilan seperti di bawah ini.

**Gambar 163.Input Nilai PTS dan PAS**

# *Keterangan:*

- 1 : Pilih Kelas
- 2 : Pilih mata pelajaran
- 3 : Input nilai PTS dan PAS
- 3) Klik tombol "Simpan" yang terletak di kanan bawah untuk menyimpan.

## **H. Proses Deskripsi Siswa**

Setelah semua nilai diinput, langkah selanjutnya adalah melakukan input deskripsi siswa. Secara otomatis sistem akan memberikan deskripsi kompetensi siswa terhadap nilai pengetahuan dan nilai keterampilan. Akan tetapi deskripsi ini tidak terkirim ke wali kelas sebelum guru mata pelajaran menyimpannya.

Sebelum menyimpan, guru mata pelajaran dapat mengedit deskripsi tersebut. Yang perlu diperhatikan, adalah *jumlah karakter deskripsi tidak boleh melebihi 200 karakter*. Jika jumlah ini melebihi 200 karakter, akan ditampilkan teks deskripsi dengan warna merah. Dalam keadaan ini, guru mata pelajaran wajib melakukan editing agar nilai dan deskripsi siswa dapat terkirim ke wali kelas sebagai nilai rapor.

Berikut ini adalah langkah dalam melakukan proses deskripsi siswa:

1) Pilih menu "Proses Deskripsi Siswa"

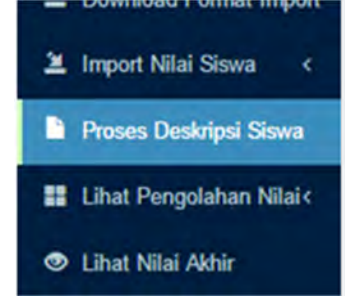

**Gambar 164.Menu Proses Deskripsi**

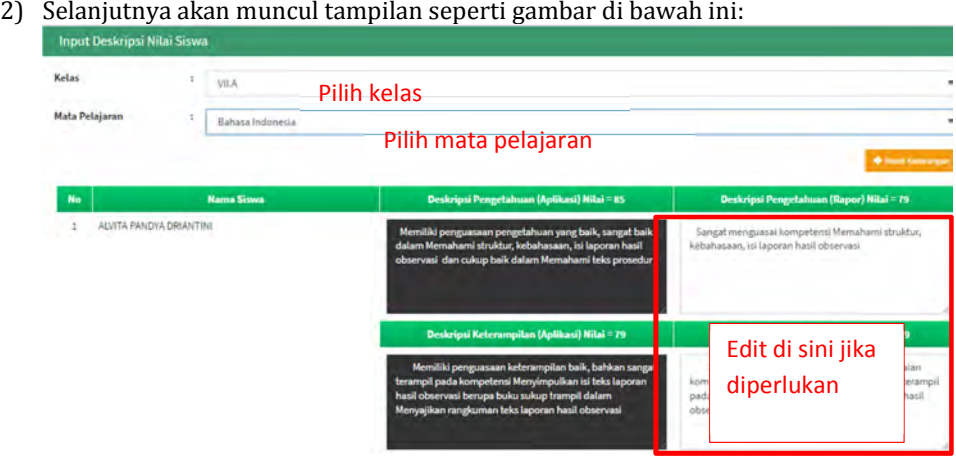

### **Gambar 165.Deskripsi Kompetensi**

- 3) Lakukan editing jika diperlukan, *terutama pada teks yang masih berwarna merah*. Pastikan bahwa jumlah karakter maksimal adalah 200 karakter.
- 4) Klik tombol "Simpan" untuk menyimpan deskripsi.

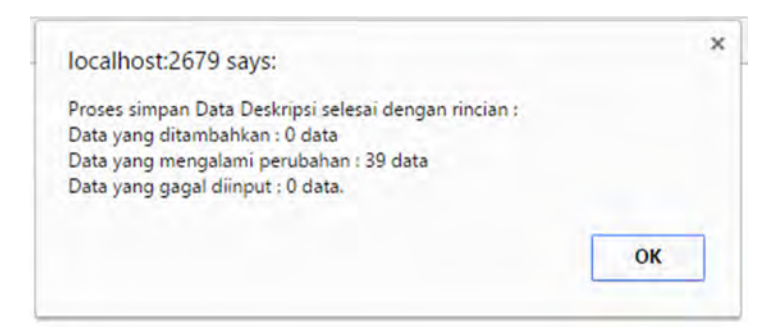

# **Gambar 166.Dialog Box Proses Simpan Deskripsi**

5) Klik tombol "OK" untuk mengakhiri proses.

# **I. Lihat Pengolahan Nilai**

Menu ini digunakan untuk melihat proses pengolahan nilai sekaligus untuk melakukan cek ulang hasil penilaian yang dilakukan oleh guru mata pelajaran sebelum nilai dikirim kepada wali kelas.

Jika ditemukan kekeliruan guru dapat melakukan perubahan melalui menu "Input Data dan Nilai" baik manual maupun dengan cara import. Perubahan nilai menggunakan cara manual. (lihat input nilai pada point F.b)

Berikut ini adalah langkah untuk melihat pengolahan nilai:

1) Pilih menu "Lihat Pengolahan Nilai"

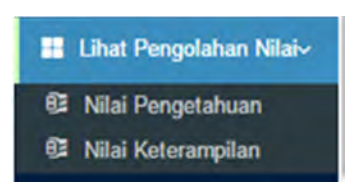

# **Gambar 167. Menu Lihat Pengolahan Nilai**

2) Pilih menu "Nilai Pengetahuan" untuk melihat pengolahan nilai pengetahuan, maka akan muncul tampilan sepert gambar di bawah ini:

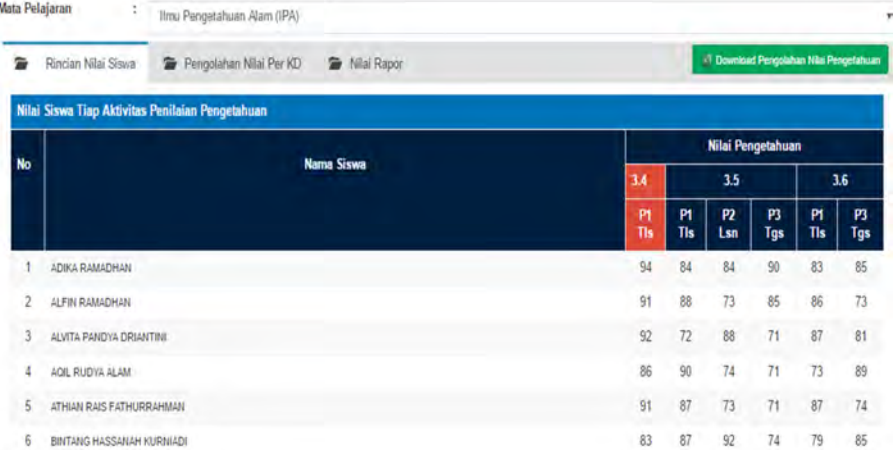

### **Gambar 168.Rincian Nilai Pengetahuan Siswa**

3) Klik pilihan "Pengolahan Nilai per KD", maka akan muncul tampilan sebagai berikut:

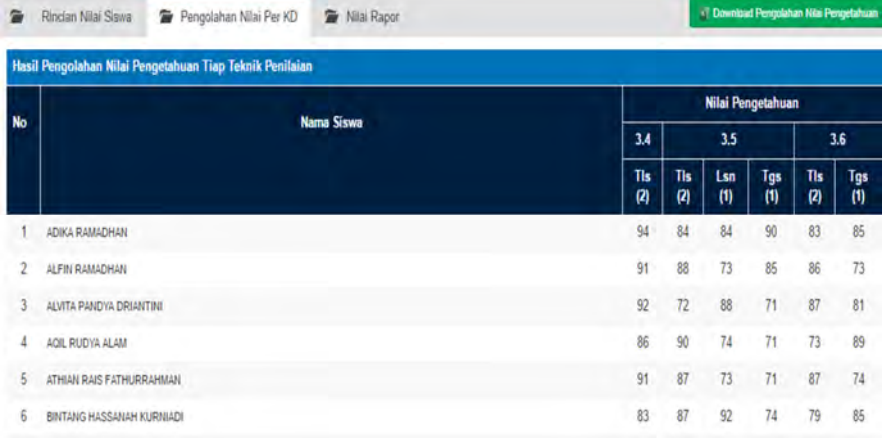

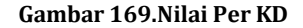

4) Klik pilihan "Nilai Rapor" untuk melihat pengolahan nilai rapor, maka akan muncul tampilan seperti gambar di bawah ini:

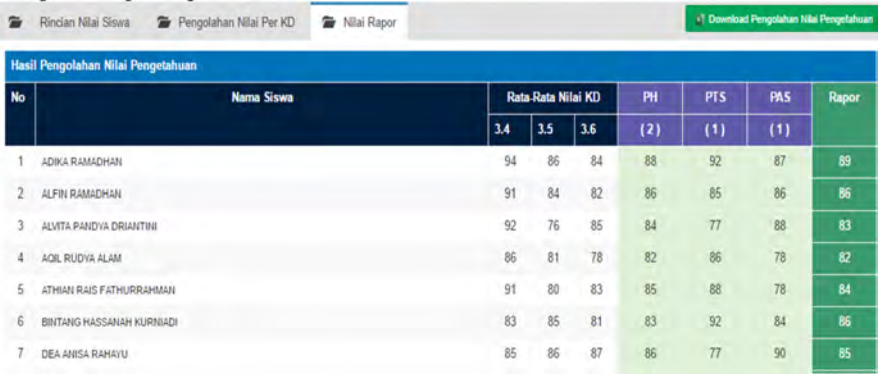

# **Gambar 170.Proses Nilai Rapor**

5) Selanjutnya pilih menu "Nilai Keterampilan" untuk melihat pengolahan nilai keterampilan, maka akan muncul tampilan seperti gambar di bawah ini:

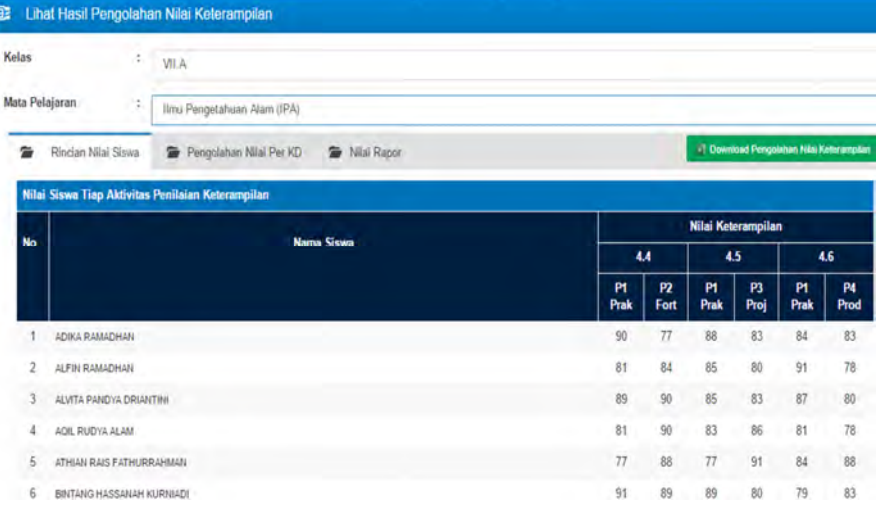

# **Gambar 171.Rincian Nilai Keterampilan**

6) Klik pilihan "Pengolahan per KD" untuk melihat rincian nilai per KD, maka akan muncul tampilan seperti gambar berikut:

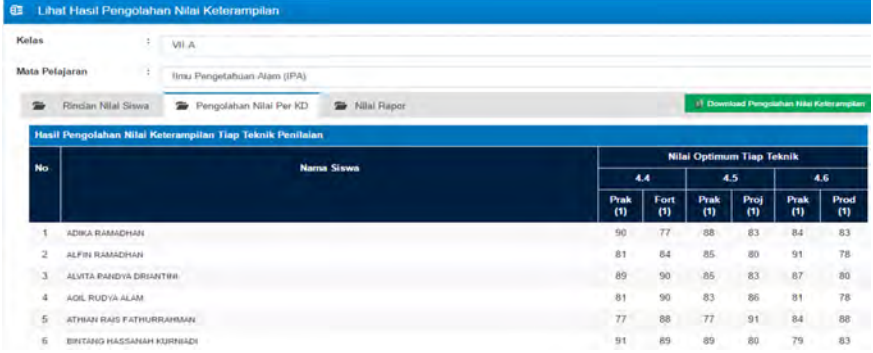

**Gambar 172.Rincian Nilai Per KD**

7) Klik pilihan "Nilai Rapor" untuk melihat nilai rapor, maka akan muncul tampilan seperti gambar di bawah ini:

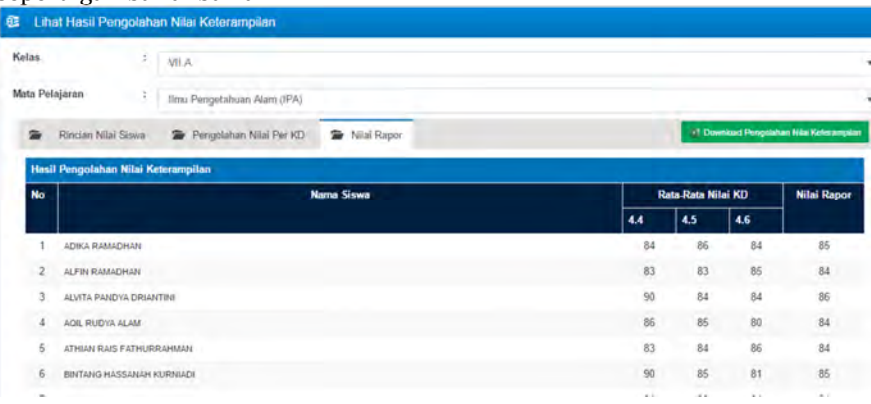

**Gambar 173.Proses Nilai Rapor**

8) Untuk mengunduh pengolahan nilai, silakan klik tombol "Download Pengolahan Nilai" yang ada pada bagian kanan atas.

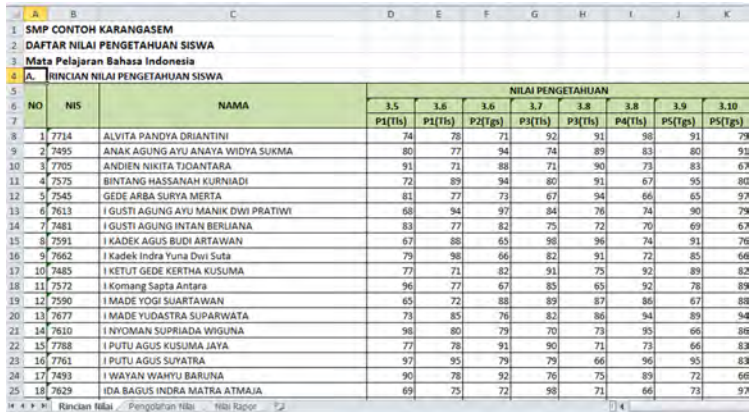

**Gambar 174.File Pengolahan Nilai**

# **J. Mengirim Nilai Akhir**

Tugas terakhir guru mata pelajaran dalam aplikasi e-Rapor adalah mengirimkan nilai kepada wali kelas untuk selanjutnya menjadi nilai rapor.

Berikut ini adalah langkah untuk mengirimkan nilai kepada wali kelas:

1) Pilih menu "Kirim Nilai Akhir>>Kirim Nilai Akhir.

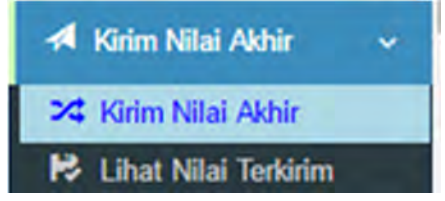

**Gambar 175.Menu Kirim Nilai Akhir**

2) Selanjutnya akan muncul tampilan seperti gambar di bawah ini:

| Kelas                    |                         | VII.A                                   |             |                              |            |                 |          |                            |                                                |
|--------------------------|-------------------------|-----------------------------------------|-------------|------------------------------|------------|-----------------|----------|----------------------------|------------------------------------------------|
|                          | Mata Pelajaran          | ÷<br>Ilmu Pengetahuan Alam (IPA)        |             |                              |            |                 |          |                            |                                                |
|                          |                         | Tabel interval predikat berdasarkan KKM |             |                              |            |                 |          |                            |                                                |
| <b>KIKM</b>              |                         | Predikat                                |             |                              |            |                 |          |                            |                                                |
|                          |                         | $D -$ Kurang                            | $C - Cukup$ |                              | $B = Baik$ |                 |          | A - Sangat Baik            |                                                |
|                          | 75                      | $= 75$                                  |             | $75$ < $n$ nilai $\times 83$ |            | 83 <= nilai <91 |          | 60.91                      |                                                |
|                          | <b>Nilai Rapor</b>      |                                         |             |                              |            |                 |          |                            |                                                |
|                          |                         | Nama Siswa                              | KKM         | Pengetahuan                  |            | Keterampilan    |          | Sikap Spiritual            |                                                |
|                          |                         |                                         |             | Nilai                        | Predikat   | Nilai           | Predikat | Predikat                   |                                                |
| $\mathbf{t}$             | ADIKA RAMADHAN          |                                         | 75          | 89                           | B          | 85              | B        | Balk                       | <b>Sikap Sosial</b><br>Predikat<br>Sangat Baik |
| ż                        | ALFIN RAMADHAN          |                                         | 76          | is.                          | $_{\rm B}$ | 84              | B<br>v.  | <b>STATISTICS</b><br>Baik. | Balk                                           |
| $\overline{\phantom{a}}$ | ALVITA PANDYA DRIANTINI |                                         | 76          | 83                           | B          | 86              | B        | Baik                       | Balk                                           |
| No<br>A.                 | AQIL RUDYA ALAM         |                                         | 75          | 82                           | c          | 84              | $\,$ B   | Baik.                      | Balk                                           |

**Gambar 176.Daftar Nilai Akhir**

3) Klik tombol "Kirim Nilai Akhir"

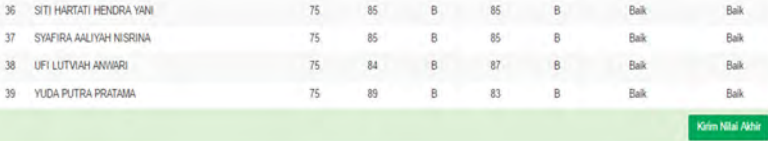

# **Gambar 177.Pengiriman Nilai Akhir**

4) Untuk memastikan nilai yang sudah terkirim, pilih menu "Kirim Nilai Akhir>>Lihat Nilai Terkirim"

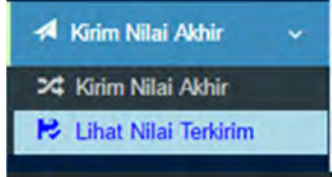

### **Gambar 178.Menu Lihat Nilai Terkirim**

5) Selanjutnya akan muncul tampilan sebagai berikut:

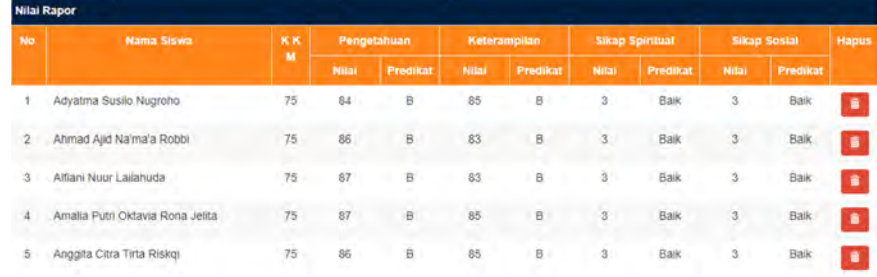

# **Gambar 179.Pratinjau Nilai Akhir**

6) Jika akan dilakukan perubahan setelah nilai terkirim, maka nilai harus dikirim ulang setelah mengalami perubahan.

# **K. Menghapus nilai yang salah kirim**

Karena satu dan lain hal mungkin terjadi kesalahan nilai yang telah terlanjur kita kirim, misalkan pada mata pelajaran Pendidikan Agama dan Budi Pekerti. Untuk mengahpus nilai yang salah kirim tersebut kita dapat melakukan dengan langkah sebagai berikut:

1) Pilih menu "Kirim Nilai Akhir>>Lihat Nilai Terkirim"

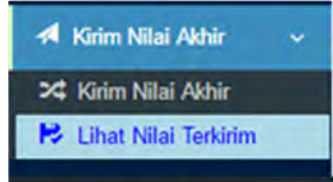

# **Gambar 180. Menu Lihat Nilai Akhir**

2) Kemudian pilih kelas dan mata pelajaran sehingga akan muncul tampilan sebagai berikut:

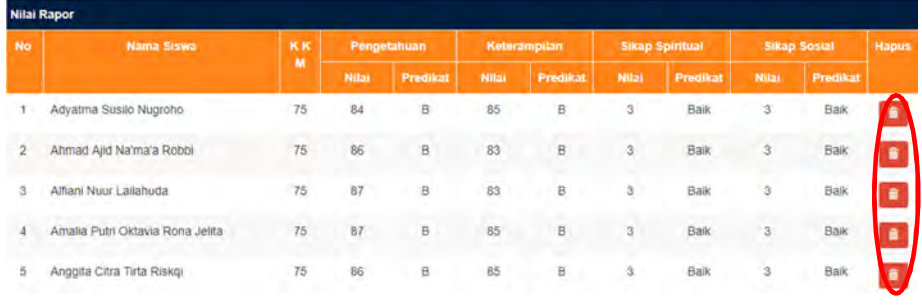

# **Gambar 181. Menghapus Nilai Terkirim**

3) Pilih siswa yang akan kita hapus nilainya, kemudian klik tombol "Hapus" sehingga akan muncul dialog box seperti berikut:

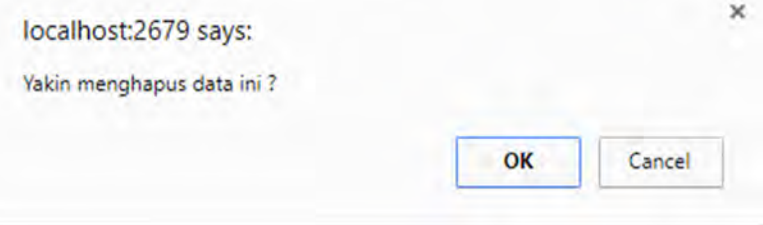

### **Gambar 182. Dialog Box Hapus Nilai**

4) Klik tombol "OK" untuk melanjutkan atau "Cancel" untuk mebatalkan, selanjutnya akan muncul tampilan seperti di bawah ini.

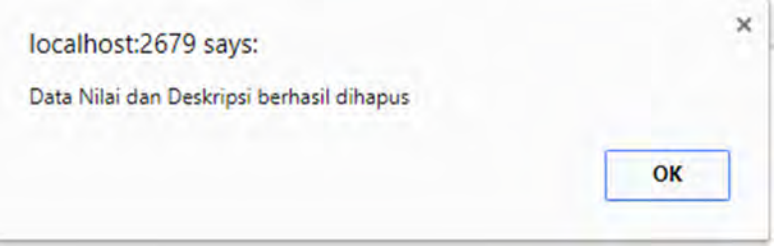

# **Gambar 183. Hapus Nilai Berhasil**

5) Klik tombol "OK"

Sampai di sini, tugas guru mata pelajaran telah selesai dalam melakukan penilaian. Selanjutnya adalah tugas wali untuk menindak lanjuti hingga dihasilkan cetak rapor.

# **V. PANDUAN UNTUK GURU BIMBINGAN DAN KONSELING**

# **A. Tugas dan Wewenang Guru BK dalam Aplikasi e-Rapor**

Di dalam aplikasi e-Rapor ini, guru Bimbingan dan Konseling (BK) memiliki dua kedudukan yaitu sebagai sebagai guru bimbingan (BK) dan guru.

1. Guru BK sebagai guru bimbingan (BK)

Sebagai guru bimbingan dan konseling, guru BK memiliki wewenang dan tugas sebagai berkut:

- a. Mengubah password sendiri
- b. Melihat data perserta didik
- c. Melihat grafik nilai siswa
- d. Melihat rekap kehadiran siswa
- e. Mencetak leger nilai siswa
- 2. Guru BK sebagai guru mata pelajaran Sebagai guru mata pelajaran, guru BK memiliki wewenang dan tugas sebagai mata pelajaran guru BK memiliki wewenang dan tugas sebagai berikut:
	- a. Mengubah password sendiri
	- b. Menginput nilai sikap spiritual dan sikap sosial

# **B. Alur Kerja Guru BK**

1. Alur kerja guru BK sebagai guru bimbingan (BK)

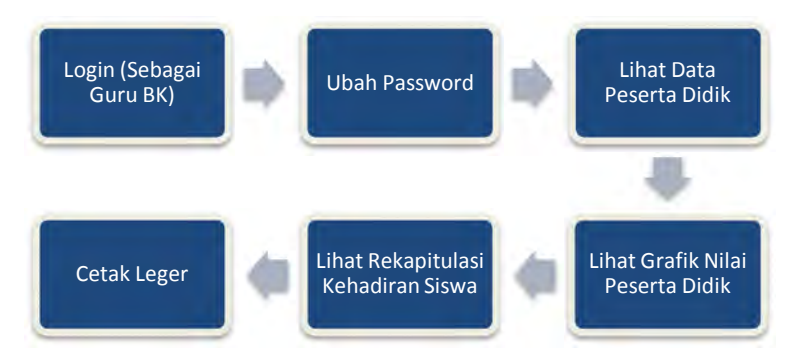

# **Gambar 184.Alur Kerja Guru BK Sebagai Guru Bimbingan**

2. Alur kerja guru BK dalam input nilai rapor

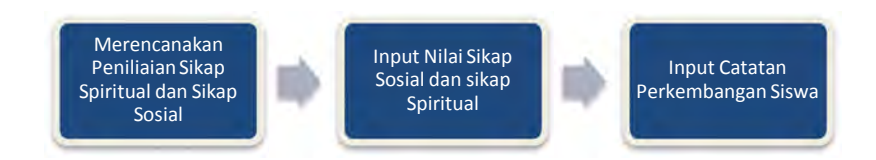

**Gambar 185.Alur Kerja Guru BK Sebagai Guru Mapel**

# **C. Login Sebagai Guru Bimbingan (BK)**

Bagian ini akan membahas aktivitas guru BK sebagai guru bimbingan (BK)

- 1. Login
	- 1) Buka browser (Disarankan menggunakan Chrome)
	- 2) Ketikkan alamat URL e-Rapor SMP yang telah diberikan oleh admin, maka pada jendela browser akan muncul tampilan gerbang login seperti di bawah ini:

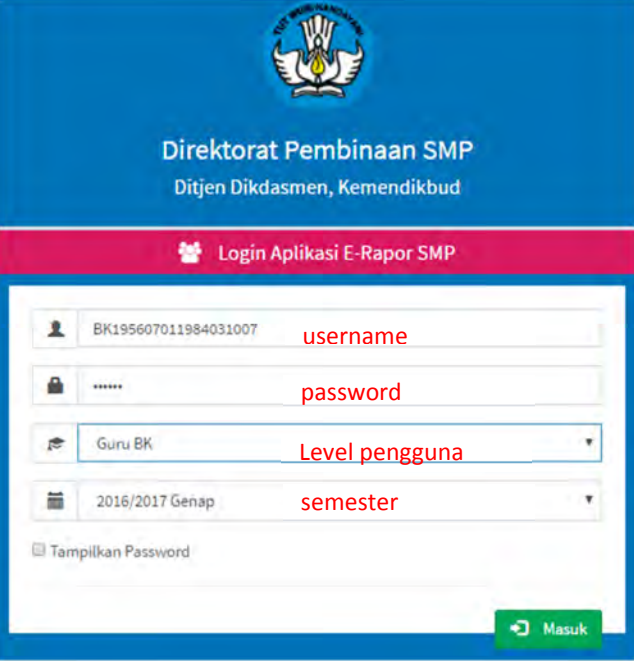

#### **Gambar 186.Login Guru BK Sebagai Guru Bimbingan**

- 3) Ketikkan username dan password yang telah diberikan oleh admin Pilih level pengguna : *Guru BK* Pilih Semester : misal *2016/2017 Genap*
- 4) Klik tombol "Masuk", selanjutnya akan muncul tampilan dashboard untuk guru
- seperti gambar di bawah ini:

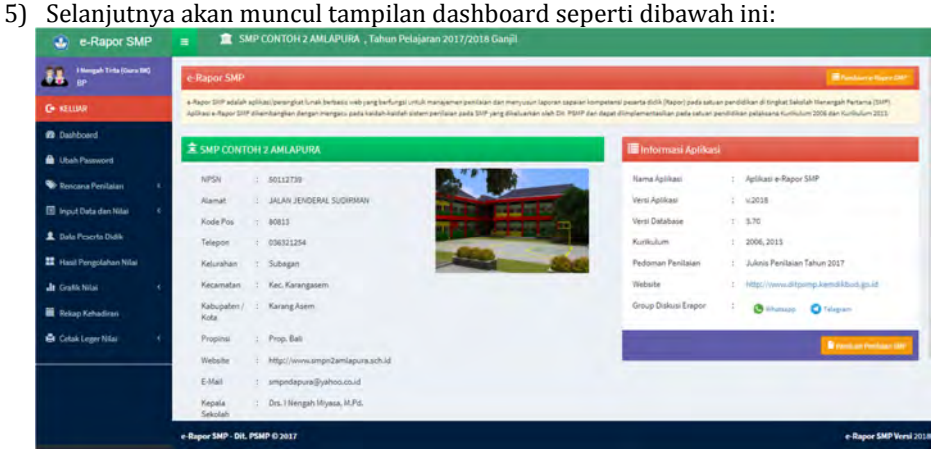

**Gambar 187.Dashboard Guru Bimbingan**

2. Mengubah Password

Berikut ini adalah langkah untuk mengubah password

1) Pilih menu "Ubah Password"

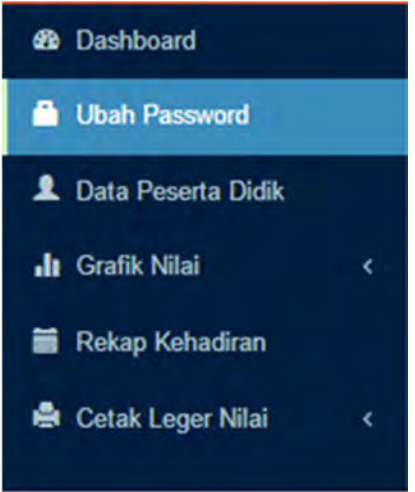

### **Gambar 188.Menu Ubah Password**

2) Selanjutnya akan muncul tampilan sebagai berikut:

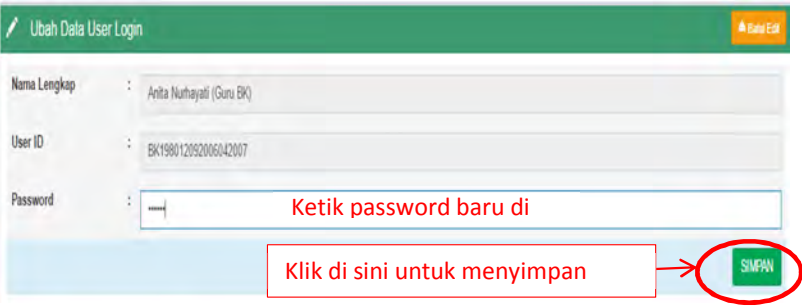

## **Gambar 189.Mengubah Password**

3) Ketikkan password baru, kemudian klik tombol "Simpan" untuk menyimpan. *\*) Perhatian:*

*Ingat baik-baik username dan password Anda. Percobaan untuk kesalahan username dan password maksimal hanya lima kali. Setelah lima kali berturut-turut Anda salah, maka otomatis username Anda akan terhapus. Jika hal ini terjadi, maka laporkan kepada admin untuk membuatkan user baru.*

4) Jika suatu saat lupa password, silakan hubungi admin e-Rapor sekolah.

- 3. Melihat Data Peserta Didik
	- Berikut ini adalah langkah untuk melihat data peserta didik
		- 1) Pilih Menu "Data Peserta Didik"

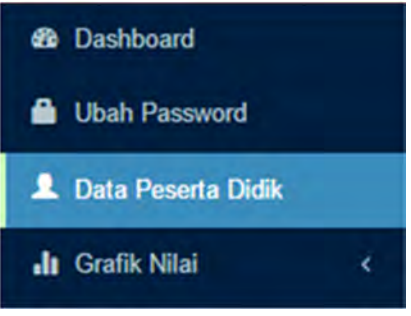

## **Gambar 190.Menu Lihat Data Peserta Didik**

2) Sealnjutnya akan muncul tampilan seperti gambar di bawah ini:

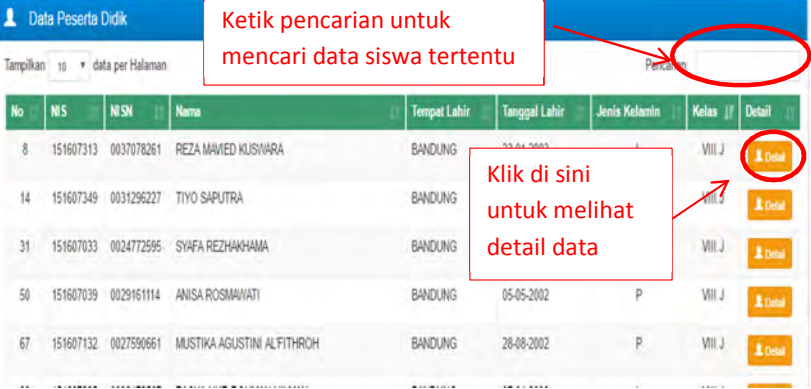

#### **Gambar 191.Melihat Data Peserta Didik**

| <b>DETAIL SISWA</b>  |                           |  |
|----------------------|---------------------------|--|
| NIS.                 | 151607313<br>$\mathbf{r}$ |  |
| <b>NISN</b>          | 0037078261<br>÷.          |  |
| Nama Siswa           | : REZA MAVIED KUSWARA     |  |
| <b>Tempat Lahir</b>  | : BANDUNG                 |  |
| <b>Tanggal Lahir</b> | : 01/23/2003              |  |
| <b>Jenis Kelamin</b> | : L                       |  |
| Agama                | $:$ Islam                 |  |
| Status Dalam Keluaga | : Anak Kandung            |  |
| <b>Anak Ke</b>       | $1 - 1$                   |  |
| Alamat               | : JL CIKUTRA              |  |
| <b>Telepon</b>       |                           |  |

**Gambar 192.Contoh Detail Data Peserta Didik**

- 3) Jika ditemukan kekeliruan data siswa, guru BK dapat berkoordinasi dengan admin untuk melakukan perbaikan/perubahan. Perubahan data siswa hanya dapat dilakukan lewat dapodik, kemudian e-Rapor melakukan sinkron ulang untuk perbaikan.
- 4. Melihat Grafik Nilai

Guru BK dapat melakukan pemantauan perkembangan nilai siswa dari semester ke semester dengan melihat grafik nilai siswa. Adapun langkahnya adalah sebagai berikut:

1) Pilih menu "Grafik Nilai"

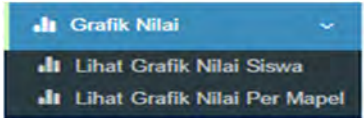

## **Gambar 193.Menu Lihat Grafik Nilai**

2) Terdapat dua fitur grafik yang disediakan, yaitu grafik nilai siswa dan grafik nilai per mata pelajaran.

Grafik nilai siswa menampilkan kemajuan pencapaian kompetensi siswa untuk setiap mata pelajaran baik kompetensi pengetahuan maupun keterampilan.

Grafik nilai per mata pelajaran menampilkan capaian kompetensi seluruh siswa dalam suatu rombel terhadap mata pelejaran tertentu.

Gambar di bawah ini adalah contoh tampilan masing-masing grafik

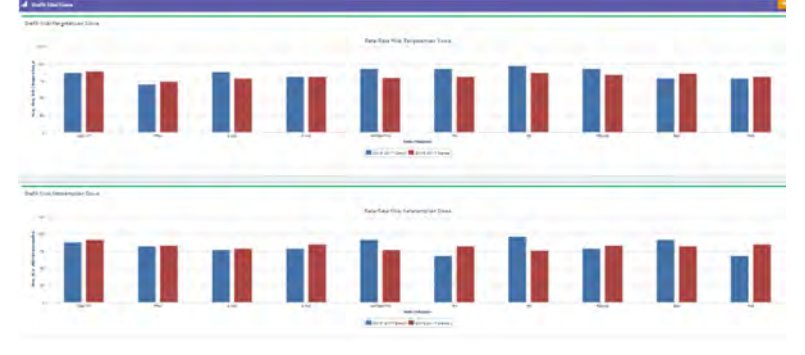

**Gambar 194.Tampilan Grafik Nilai Per Siswa**

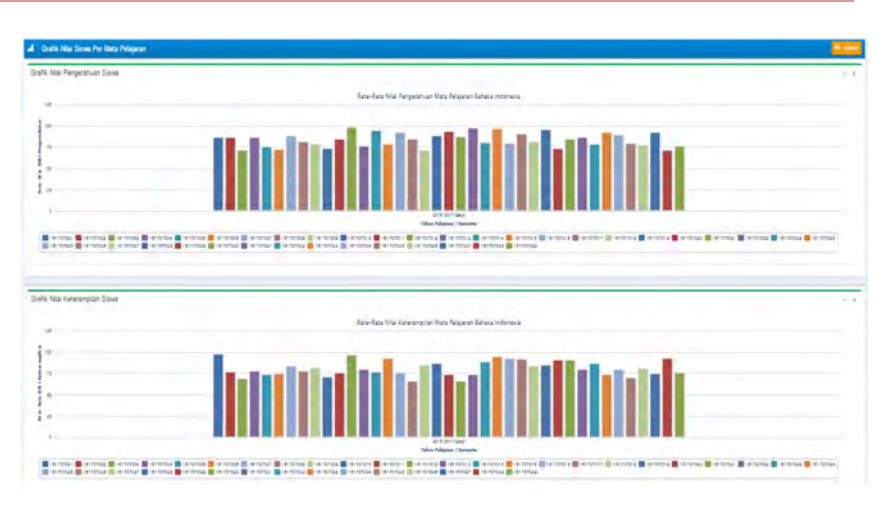

**Gambar 195.Tampilan Grafik Nilai Per Mapel**

5. Melihat Rekap Kehadiran Peserta Didik

**R** Data Kebadiran Peserta Didik

- Berikut ini adalah langkah untuk melihat rekapitulasi kehadiran siswa:
	- 1) Pilih menu "Rekap Kehadiran"

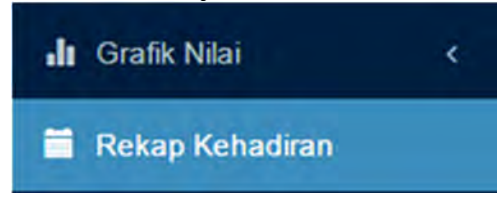

**Gambar 196.Menu Rekap Kehadiran**

2) Selanjutnya akan muncul tampilan seperti gambar di bawah ini:

| Kelas          | ÷<br>VIIA                 |                  |                   |                |                     |                | ٠                    |
|----------------|---------------------------|------------------|-------------------|----------------|---------------------|----------------|----------------------|
| <b>No</b>      | Nama Siswa                | 2016/2017 Ganjil | Jumlah            |                |                     |                |                      |
|                |                           | s                |                   | A              | s                   |                | A                    |
|                | ADIKA RAMADHAN            | $\overline{2}$   |                   | 0              | $\overline{2}$      | 1<br>٠         | $\overline{0}$<br>жC |
| $\overline{2}$ | ALFIN RAMADHAN            | $\,$             |                   |                | $\overline{3}$      |                |                      |
| $\overline{3}$ | ALVITA PANDYA DRIANTINI   | $\overline{3}$   | $\theta$          | 1              | $\overline{3}$      | $\overline{0}$ | h                    |
| 4              | AQIL RUDYA ALAM           | $\mathbf 0$      | $\mathbf{0}$      | $\overline{0}$ | $\ddot{\mathbf{0}}$ | $\mathbf{0}$   | $\ddot{\mathbf{0}}$  |
| 5              | ATHIAN RAIS FATHURRAHMAN  | $\mathbf 0$      | $\mathbf{0}$      | $\mathbf{0}$   | $\theta$            | $\mathbf{0}$   | $\mathbf 0$          |
| $6\,$          | BINTANG HASSANAH KURNIADI | $\mathbf 0$      | $\ddot{\text{o}}$ | $\bf 0$        | $\mathbf 0$         | $\mathbf 0$    | 0                    |
| 7              | <b>DEA ANISA RAHAYU</b>   | $\mathbf 0$      | $\theta$          | $\theta$       | $\theta$            | $\bf{0}$       | 0                    |
| $\overline{8}$ | DIFA JATI PRATAMA         | 0                | $\bf{0}$          | $\theta$       | $\ddot{\text{o}}$   | $\mathbf{0}$   | $\bf{0}$             |
|                |                           |                  |                   |                |                     |                |                      |

**Gambar 197.Tampilan Rekap Kehadiran Pesera Didik**

6. Mencetak Leger

Berikut ini adalah langkah untuk mencetak leger:

1) Pilih menu "Cetak Leger Nilai".

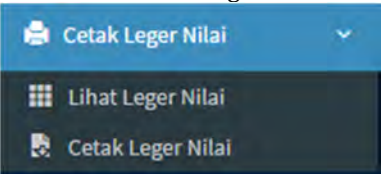

### **Gambar 198.Menu Cetak Leger**

- 2) Pilih menu "Lihat Leger Nilai" untuk melihat pratinjau dari leger.
- 3) Pilih menu "Cetak Leger Nilai" untuk mengunduh file leger dalam format excel dari aplikasi.

#### **D. Penilaian Sikap oleh Guru BK**

Dalam perannya sebagai guru, guru Bimbingan dan Konseling (BK) memiliki tugas untuk memberikan penilaian sikap spiritual dan sikap sosial. Langkah penilaian sikap spiritual dan sikap sosial oleh guru BK adalah sebagai berikut:

1. Merencanakan Penilaian Sikap Spiritual

Langkah merencanakan penilaian sikap spiritual adalah sebagai berikut:

1) Pilih menu "Rencana Penilaian>>Pilih KD Sikap Spiritual".

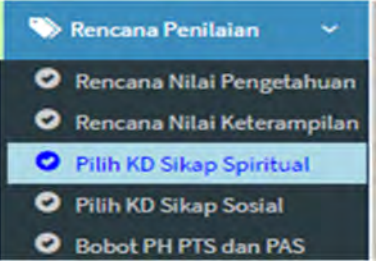

### **Gambar 199.Menu Rencana Penilaian Sikap Spiritual**

2) Selanjutnya akan muncul tampilan seperti gambar di bawah ini:

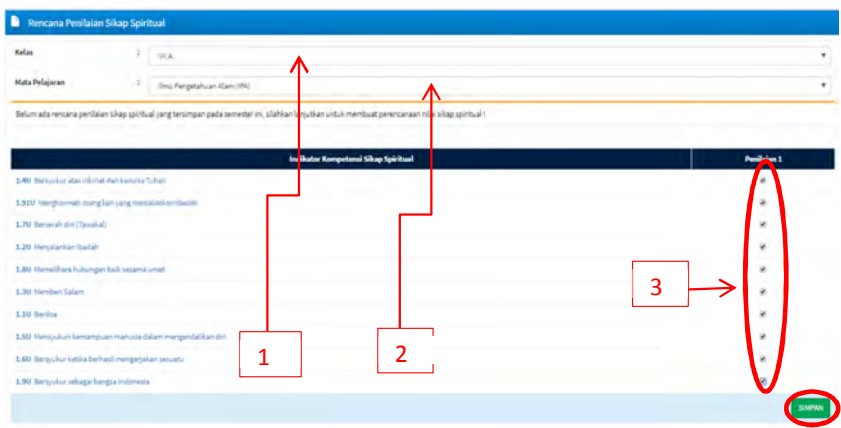

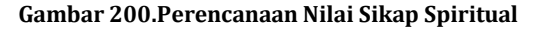

# *Keterangan:*

- 1 : Pilih kelas
- 2 : Pilih mata pelajaran
- 3 : Klik cek list indikator sikap spiritual yang akan dinilai
- 3) Selanjutnya klik tombol "Simpan" untuk menyimpan rencana penilaian sikap spiritual.
- 2. Merencanakan Penilaian Sikap Sosial

Berikut ini adalah langkah untuk merencanakan penilaian sikap sosial.

1) Pilih menu "Rencana Penilaian>>Pilih KD Sikap Sosial".

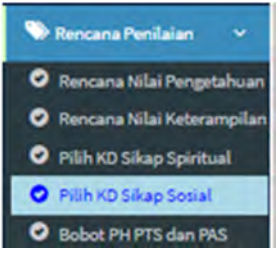

## **Gambar 201.Menu Rencana Penilaian Sikap Sosial**

2) Selanjutnya akan muncul tampilan seperti gambar di bawah ini:

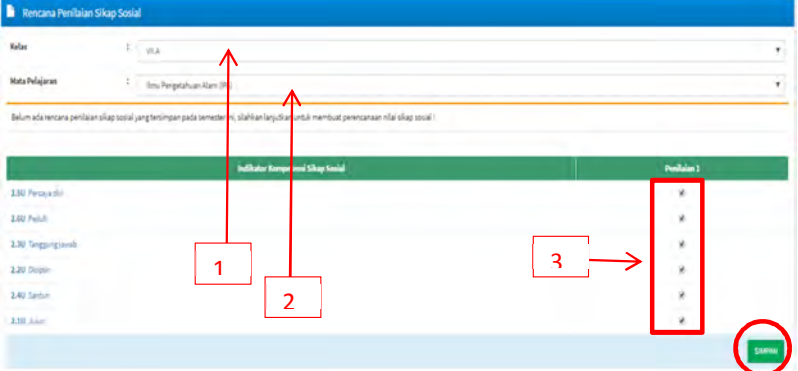

**Gambar 202.Rencana Penilaian Sikap Sosial**

### *Keterangan:*

- 1 : Pilih kelas
- 2 : Pilih mata pelajaran
- 3 : Klik cek list indikator sikap sosial yang akan dinilai
- 3) Klik tombol "Simpan" untuk menyimpan rencana.
- 3. Input Nilai Sikap Spiritual

Nilai sikap spiritual, secara default adalah "Baik" untuk semua siswa. Guru mata pelajaran hanya tinggal melakukan perubahan pada siswa tertentu untuk nilai "Sangat Baik","Cukup" dan "Kurang".

Untuk input nilai sikap spiritual disarankan menggunakan cara manual. Beriku ini adalah langkah untuk input nilai sikap spiritual:

1) Pilih menu "Input Data dan Nilai>>Input Nilai Sikap Spiritual".

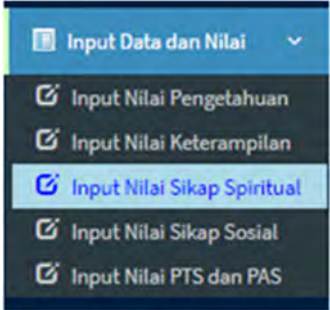

### **Gambar 203.Menu Input Sikap Spiritual**

2) Selanjutnya akan muncul tampilan nilai seperti gambar di bawah ini:

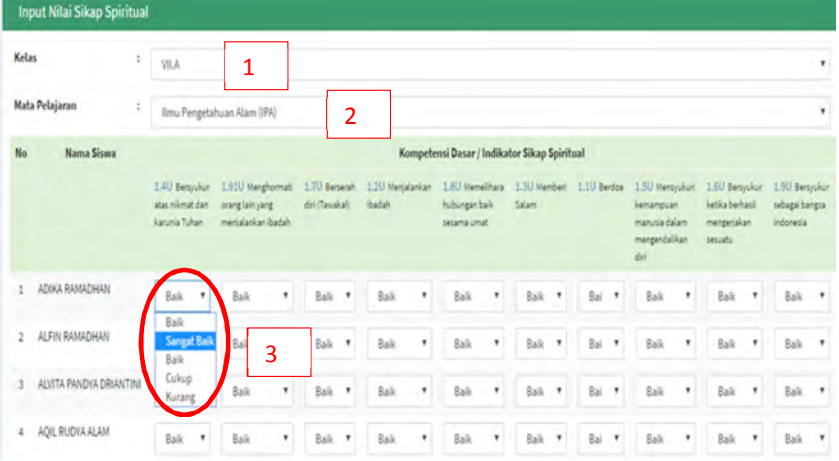

### **Gambar 204.Input Nilai Sikap Spiritual**

# *Keterangan:*

- 1 : Pilih Kelas
- 2 : Pilih mata pelajaran
- 3 : Klik untuk merubah nilai dari defaultnya pada siswa dan indikator yang akan dinilai
- 3) Klik tombol "Simpan" yang terletak di kanan bawah untuk menyimpan.
- 4. Input Nilai Sikap Sosial

Nilai sikap sosial, secara default adalah "Baik" untuk semua siswa. Guru BK hanya tinggal melakukan perubahan pada siswa tertentu untuk nilai "Sangat Baik","Cukup" dan "Kurang".

Berikut ini adalah langkah untuk menginput nilai sikap sosial:

1) Pilih menu "Input Data dan Nilai>>Input Nilai Sikap Sosial".

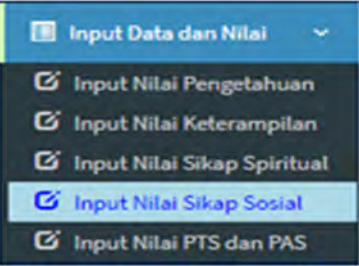

#### **Gambar 205.Menu Input Nilai Sikap Sosial**

2) Selanjutnya akan muncul tampilan seperti di bawah ini:

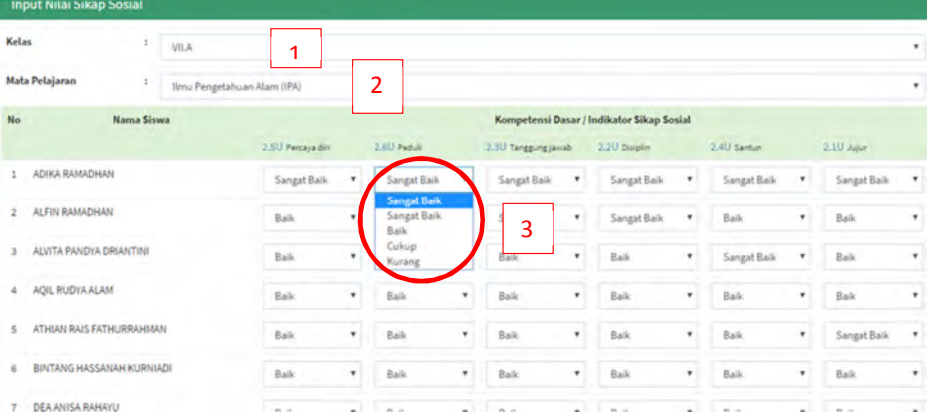

### **Gambar 206.Input Nilai Sikap Sosial**

### *Keterangan:*

- 1 : Pilih Kelas
- 2 : Pilih mata pelajaran
- 3 : Klik untuk merubah nilai dari defaultnya pada siswa dan indikator yang akan dinilai
- 3) Klik tombol "Simpan" yang terletak di kanan bawah untuk menyimpan. Dengan menyimpan nilai sikap spiritual dan sikap sosial, maka nilai tersebut secara otomatis akan terkirim kepada wali kelas. Dengan demikian guru BK *tidak perlu* melakukan proses kirim nilai.
- 5. Input Catatan Perkembangan Siswa

Tugas guru BK selanjutnya adalah menginput catatan perkembangan siswa. Berikut ini adalah langkah untuk menginput catatan perkembangan siswa yang dilakukan oleh guru BK:

1) Pilih menu "Input Data dan Nilai>>Catatan Perkembangan Siswa".

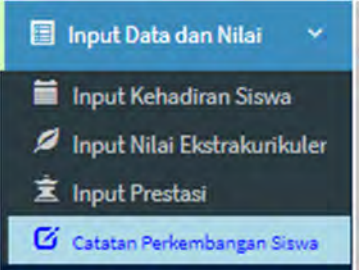

### **Gambar 207. Menu Catatan Perkembangan SIswa**

2) Selanjutnya akan muncul tampilan seperti gambar berikut ini:

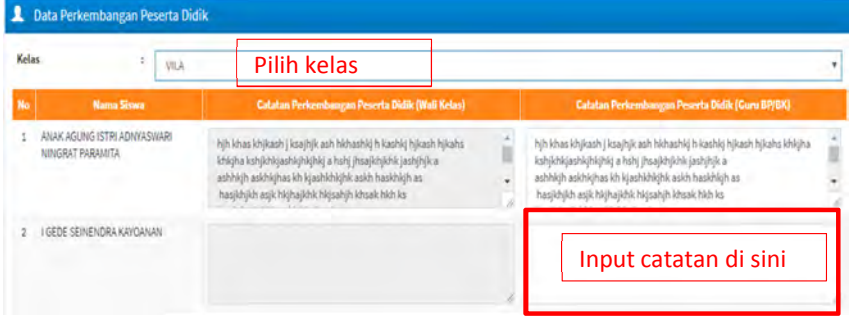

### **Gambar 208. Form Input Catatan Perkembangan Siswa**

3) Kemudia klik tombol "Simpan" untuk menyimpan

# **VI. PANDUAN UNTUK WALI KELAS**

# **A. Tugas dan Wewenang Wali Kelas dalam e-Rapor**

Wali kelas dalam aplikasi e-Rapor memiliki tugas dan wewenang sebagai berikut:

- 1. Mengubah password sendiri.
- 2. Mengedit data siswa.
- 3. Menginput kehadiran siswa.
- 4. Menginput nilai ekstrakurikuler.
- 5. Menginput data prestasi siswa.
- 6. Menginput catatan wali.
- 7. Menginput proses deskripsi.
- 8. Mencetak rapor.

# **B. Alur Kerja Wali Kelas**

Berikut ini adalah alur kerja wali kelas di dalam aplikasi e-Rapor

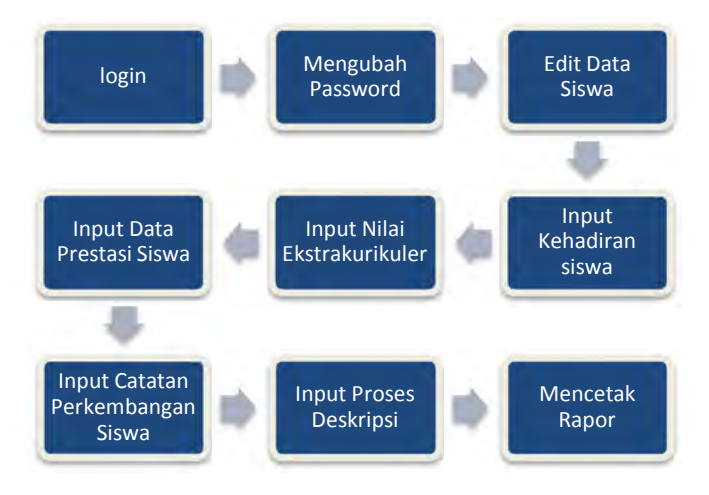

**Gambar 209. Alur Kerja Wali Kelas**

# **C. Login**

Sebelum melaksanakan tugasnya dalam aplikasi e-Rapor ini, wali kelas harus melakukan login dulu ke dalam aplikasi.

Berikut ini adalah langkah login wali kelas:

- 1) Buka browser (disarankan menggunakan Chrome).
- 2) Ketikkan alamat URL e-Rapor SMP yang telah diberikan oleh admin, maka pada jendela browser akan muncul tampilan gerbang login seperti di bawah ini:

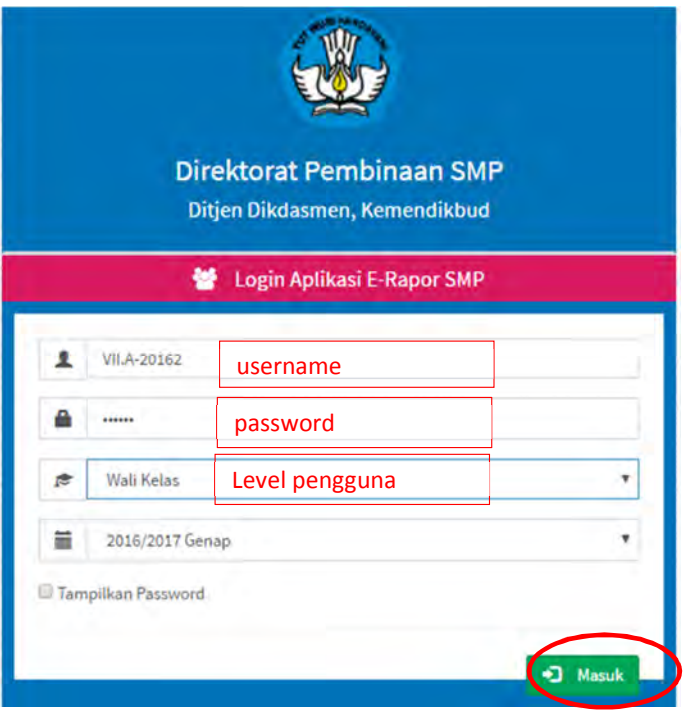

### **Gambar 210.Login Wali Kelas**

3) Klik tombol "Masuk", selanjutnya akan tampil dashboard untuk wali kelas seperti gambar di bawah ini:

| e-Rapor SMP                            | Ξ                 |           | SMP CONTOH 2 AMLAPURA, Tahun Pelajaran 2017/2018 Ganjil |                                                                                                    |                          |        |                                            |
|----------------------------------------|-------------------|-----------|---------------------------------------------------------|----------------------------------------------------------------------------------------------------|--------------------------|--------|--------------------------------------------|
| I Draw Puta Reparia<br>38<br>Wab Kelas | e-Rapor SMP       |           |                                                         |                                                                                                    |                          |        | <b><i>Bradanskawalk</i></b>                |
| <b>C+ KELLIAR</b>                      |                   |           |                                                         | a-Rapor SHP adalah aplikasi (perangkat lunak berbasa wah yang berbungi untuk manajamen pentalan dan menyusun laparan sapalan kompetensi peserta didik (Rapor) pada satuan pendidikan di tingkat Sebalah Menteryal (NoP).<br>Aplicace-Rapor SNP dilambangkan dengan mengacu pada kaidah-kaidah elatem pemilaian pada SNP yang dilakuakan oleh Dit. PSNP dan dapat diimplementasikan pada satuan pendidikan pelaksana Kunkulum 2006 dan Kunkulum 2011. |                          |        |                                            |
| <b>B</b> Dashboard                     |                   |           |                                                         |                                                                                                    |                          |        |                                            |
| <b>B</b> Ubih Password                 |                   |           | 室 SMP CONTOH 2 AMLAPURA                                 |                                                                                                    | Informasi Aplikasi       |        |                                            |
| <b>2</b> Data Penerta Didik            | <b>NPSN</b>       |           | 50112739<br>is.                                         |                                                                                                    | Nama Aplikasi            | ÷      | Aplikasi e-Rapor SMP                       |
| <sup>El</sup> Input Data dan Nilai     | Alamat            |           | JALAN JENDERAL SUDIRMAN                                 |                                                                                                    | Versi Aplikasi           | ÷      | 4.2018                                     |
|                                        | Kode Pos          |           | 80815<br>×                                              |                                                                                                    | Versi Database           | $\sim$ | 5.70                                       |
| Proses Deskripsi Sikap                 | Telepon           |           | 038321254                                               |                                                                                                    | Kurikulum                | ÷      | 2006, 2013                                 |
| <b>O</b> Status Penilsian              |                   | Kelurahan | Subagan                                                 |                                                                                                    | <b>Pedoman Penilaian</b> | ÷.     | Juknis Penilaian Tahun 2017                |
| Hasil Pengolahan Nilai                 |                   | Kecamatan | Kec. Karangasem                                         |                                                                                                    | Website                  | ÷      | http://www.ditpamp.kemdikbud.go.kt         |
| alt. Grafik Nitsi.                     | Kota              | Kabupaten | Karang Asem                                             |                                                                                                    | Group Diskusi Erapor     |        | <b>Children</b> Q bigger                   |
| <b>B</b> Rekap Kehadiran               | Propinsi          |           | Prop. Ball<br>s.                                        |                                                                                                    |                          |        | <b><i><u>Dentise Periodici SRF</u></i></b> |
| Cetak Leger & Rapor                    | <b>Website</b>    |           | http://www.smpn2amlapura.sch.id<br>÷                    |                                                                                                    |                          |        |                                            |
|                                        | $E-Mnii$          |           | ampndapura@yahoo.co.id                                  |                                                                                                    |                          |        |                                            |
|                                        | Kepala<br>Sekolah |           | : Drs.   Nengah Miyasa, M.Pd.                           |                                                                                                    |                          |        |                                            |
|                                        |                   |           | e-Rapor SMP - Dit, PSMP @ 2017                          |                                                                                                    |                          |        | e-Rapor SMP Versi 2018                     |

**Gambar 211.Dashboard Wali Kelas**

# **D. Mengubah Password**

Untuk menjaga keamanan dan privasi, wali kelas hendaknya mengubah password standar dengan langkah sebagai berikut:

1) Pilih menu "Ubah Password"

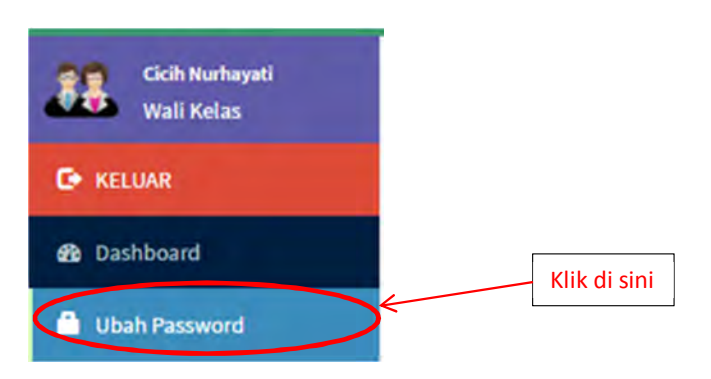

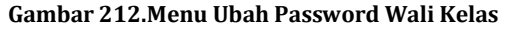

2) Selanjutnya akan muncul tampilan sebagai berikut:

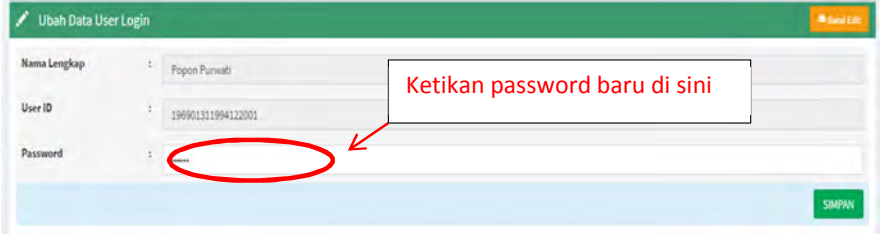

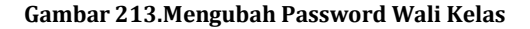

3) Ketikkan password baru kemudian klik tombol "Simpan" untuk menyimpan password baru.

*\*) Perhatian:*

*Ingat baik-baik username dan password Anda. Percobaan untuk kesalahan username dan password maksimal hanya lima kali. Setelah lima kali berturut-turut Anda salah, maka otomatis username Anda akan terhapus. Jika hal ini terjadi, maka laporkan kepada admin untuk membuatkan user baru.*

4) Jika suatu saat lupa password, silakan hubungi admin e-Rapor sekolah.

# **E. Edit Data Peserta Didik**

Tidak semua data pokok referensi perserta yang diperlukan oleh aplikasi e-Rapor terdapat di dalam Dapodik. Untuk itu wali kelas bertugas melengkapi data tersebut dengan melakukan editing pada data yang diperlukan.

Data peserta yang perlu diedit sesuai kebutuhan e-Rapor adalah:

- Sekolah Asal
- Status dalam keluarga
- Anak ke
- Diterima di kelas (untuk siswa pindahan)
- Alamat lengkap orang tua/wali

Berikut ini adalah langkah untuk melakukan edit data peserta didik.

1) Pilih menu data peserta didik

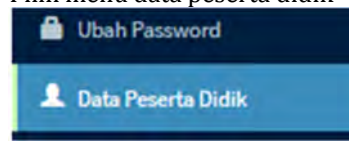

# **Gambar 214.Menu Data Peserta Didik**

2) Selanjutnya akan muncul tampilan seperti gambar di bawah ini:

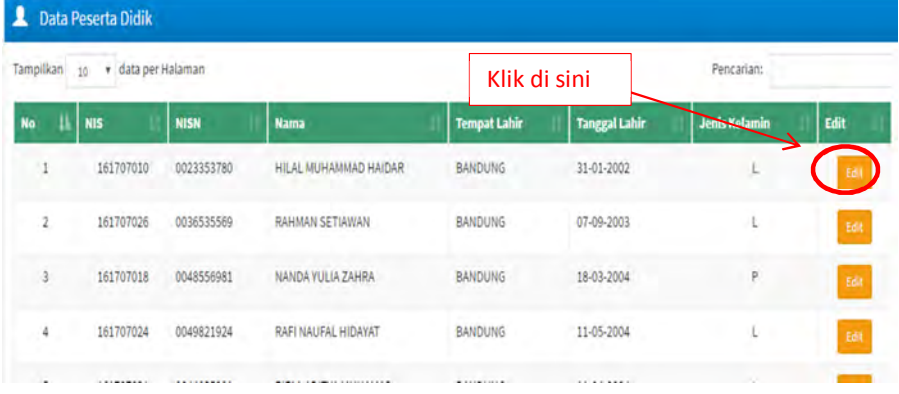

# **Gambar 215.Edit Peserta Didik**

3) Klik tombol "Edit", selanjutnya akan mencul tampilan detail data peserta seperti gambar berikut ini:

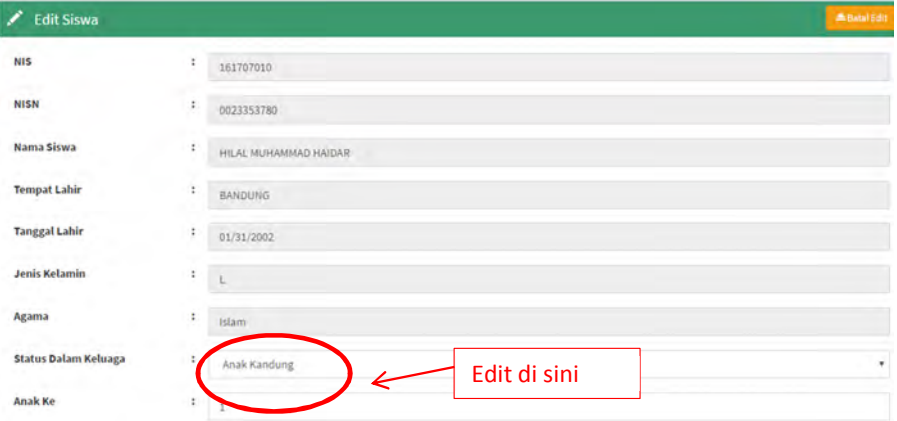

#### **Gambar 216.Form Data Peserta Didik**

4) Kemudian klik tombol"Simpan" untuk menyimpan perubahan data.

# **F. Input Kehadiran Peserta Didik"**

Langkah untuk melakukan input kehadiran siswa adalah sebagai berikut:

1) Pilih menu "Input Data dan Nilai>>Input Kehadiran Siswa"

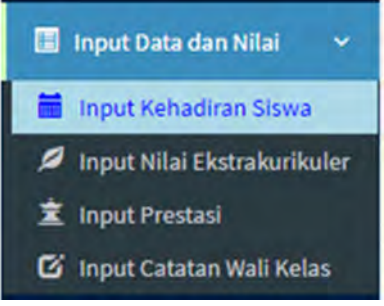

### **Gambar 217.Menu Input Kehadiran Siswa**

2) Selanjutnya akan muncul tampilan seperti gambar di bawah ini:

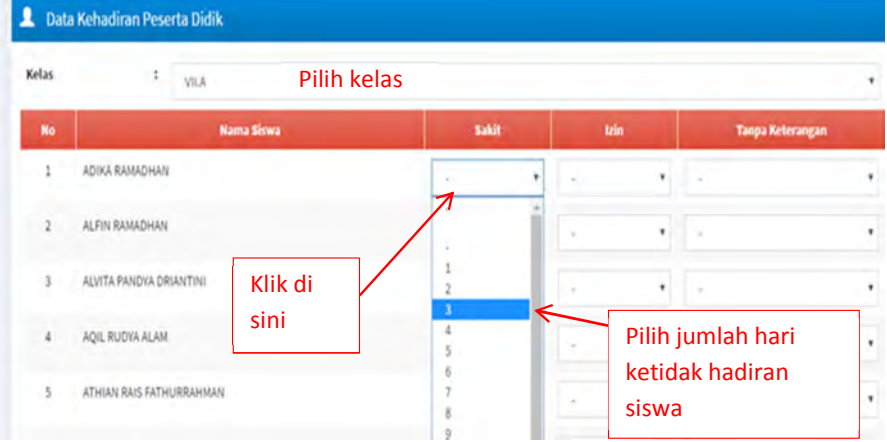

#### **Gambar 218.Input Kehadiran Siswa**

3) Setelah terisi lengkap, selanjutnya klik tombol "Simpan" untuk menyimpan data kehadiran siswa.

### **G. Input Nilai Ekstrakurikuler**

Berikut ini adalah langkah untuk menginput nilai ekstrakuriler:

1) Klik menu "Input Data dan Nilai>>Input Nilai Ekstrakurikuler"

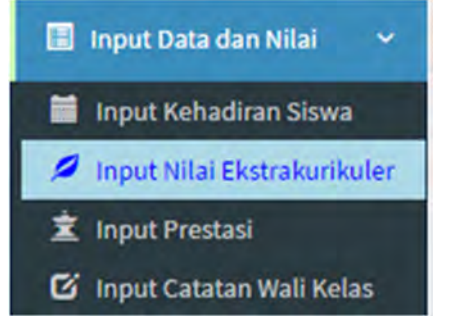

**Gambar 219.Menu Input Nilai Ekstrakurikuler**

2) Selanjutnya akan muncul tampilan seperti gambar di bawah ini:

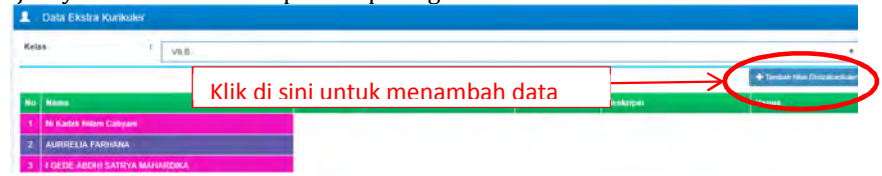

**Gambar 220.Input Nilai Ekstrakurikuler**

3) Klik tombol "Tambah Nilai Ekstrakurikuler", selanjutnya akan tampil form nilai ekstrakurikuler seperti gambar di bawah ini:

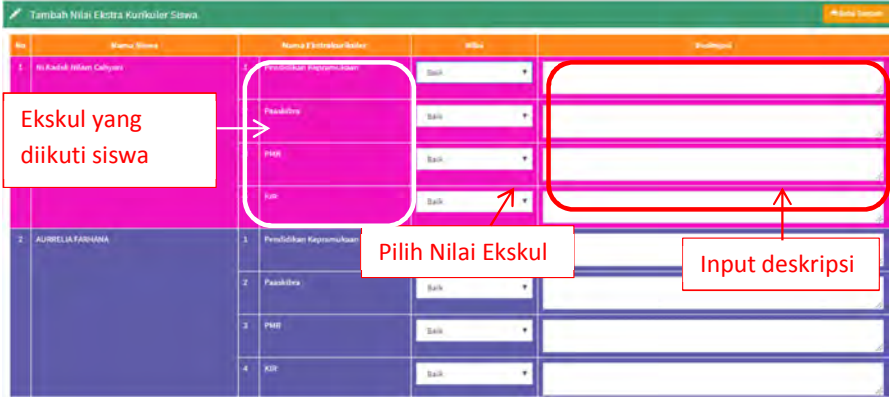

## **Gambar 221.Form Input Nilai Ekstrakurikuler**

- 4) Setelah semua siswa diinput nilai ekstrakurikulernya, klik tombol "simpan" yang terletak pada bagian kanan bawah halaman tersebut.
- 5) Untuk melihat atau menghapus data ekstrakurikuler klik pilih menu "Input Data dan Nilai>>Input Nilai Ekstrakuler"
- 6) Pilih kelas, sehingga akan muncul tampilan seperti gambar di bawah ini:

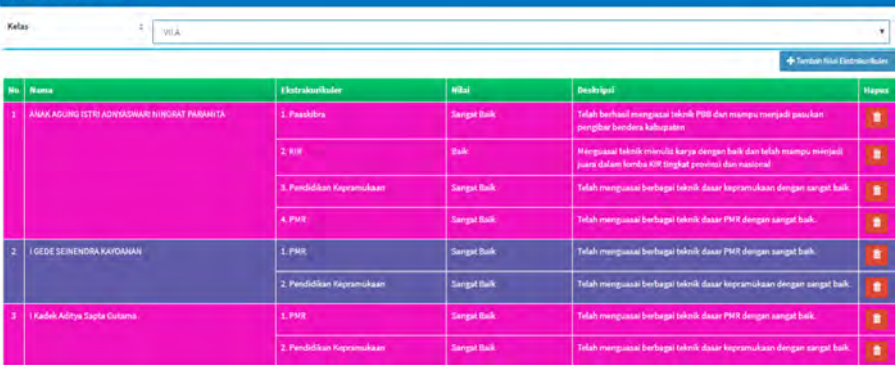

# **Gambar 222. Menghapus Data Nilai Ekstrakurikuler**

7) Klik tombol "Hapus" untuk menghapus nilai ekstrakuer yang tidak dikehendaki.

### **H. Input Prestasi Siswa**

Berikut ini adalah langkah untuk menginput data prestasi siswa:

1) Pilih menu "Input Data dan Nilai>>Input Prestasi"
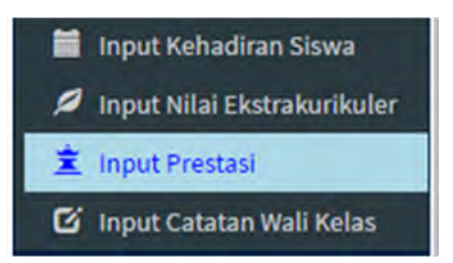

#### **Gambar 223.Menu Input Prestasi Siswa**

2) Selanjutnya akan muncul tampilan seperti gambar di bawah ini:

| Kelas |                               |                                              |            |                 |                                    |                      |
|-------|-------------------------------|----------------------------------------------|------------|-----------------|------------------------------------|----------------------|
|       |                               | <b>Pilih Kelas</b>                           |            |                 |                                    | Tambeh Dista Prestau |
|       | No. Name                      |                                              |            | Jenis Kegiatan  | Keterangan                         |                      |
|       |                               | ANAK AGUNG ISTRI ADIVIASWARI NINGRAT FARANTA |            | 1. Non Akademik | Juara   Lomba KIR Tingkat Provinsi |                      |
|       |                               |                                              | --<br>2.86 |                 | Klik di sini untuk menambah Data   |                      |
|       | I GEDE SEINENDRA KAYOANAN     |                                              |            |                 |                                    |                      |
|       | 1 Kadek Aditya Sapta Gutama   |                                              |            |                 |                                    |                      |
|       | I KETUT AGUS INDRA ADI KUSUNA |                                              |            |                 |                                    |                      |

**Gambar 224.Input Prestasi Siswa**

3) Klik tombol "Tambah Prestasi Siswa" untuk menambahkan data, maka akan tampil form prestasi siswa sebagai berikut:

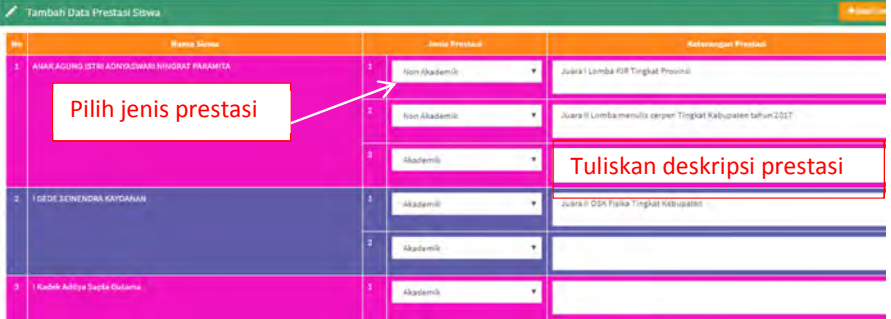

**Gambar 225.Form Input Prestasi Siswa**

4) Setelah data diisi lengkap, klik tombol "Simpan" untuk menyimpan data.

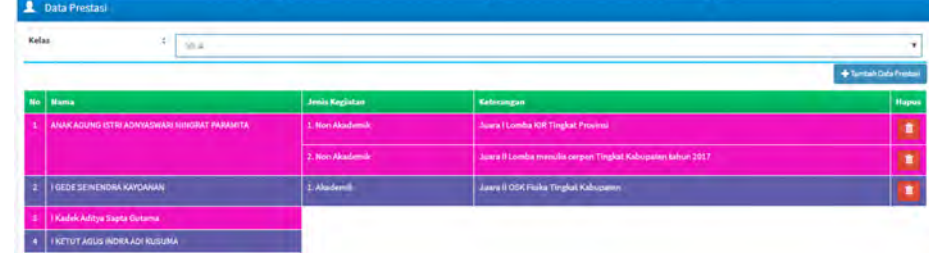

**Gambar 226.Daftar Prestasi Siswa**

**I. Input Catatan Perkembangan Siswa**

Tugas wali selanjutnya adalah menginput catatan perkembangan siswa. Berikut ini adalah langkah untuk menginput catatan perkembangan siswa:

1) Pilih menu "Input Data dan Nilai>>Input Catatan Wali Kelas"

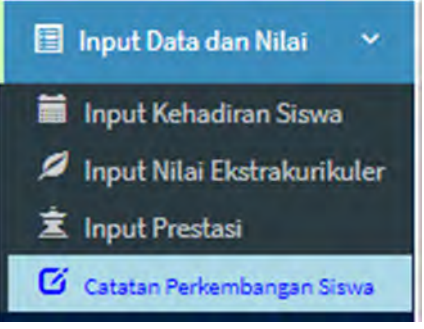

**Gambar 227.Menu Catatan Wali**

2) Selanjutnya akan muncul tampilan form input catatan perkembangan siswa seperti gambar di bawah ini:

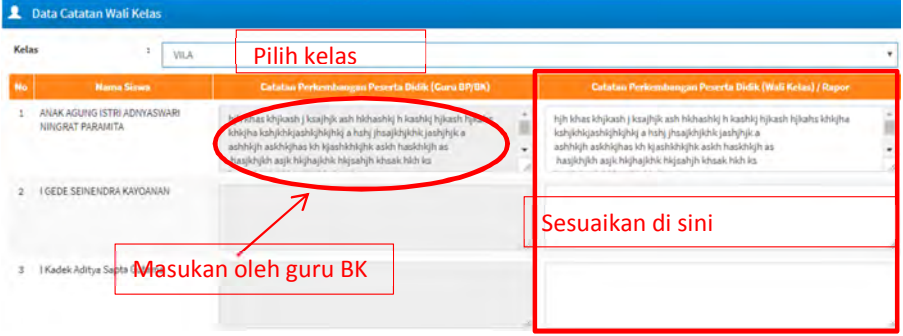

**Gambar 228.Form Catatan Perkembangan Siswa oleh Wali Kelas**

3) Setelah semua siswa diinputkan, klik tombol "Simpan" untuk menyimpan data catatan perkembangan siswa.

#### *Keterangan:*

*Secara otomatis catatan perkembangan siswa akan terisi oleh apa yang telah diinput oleh guru BK. Dalam hal ini wali kelas dapat melakukan penyusaian (mengedit) sesuai hasil pengamatannya.*

#### **J. Proses Deskripsi**

Proses deskripsi merupakan rangkuman dari penilaian sikap spiritual dan sikap sosial yang diberikan oleh guru mata pelajaran dan guru bimbingan (BK). Sistem dalam e-Rapor secara otomatis akan menuliskan deskripsi sikap tersebut. Namun demikian wali kelas dapat melakukan penyesuaian.

Proses deskripsi ini akan tertulis sebagai nilai sikap pada cetak rapor. Tetapi sebelum wali kelas menyimpannya, deskripsi ini tidak akan muncul di cetak rapor.

Berikut ini adalah langkah untuk menuliskan proses deskripsi:

1) Pilih menu "Proses Deskripsi"

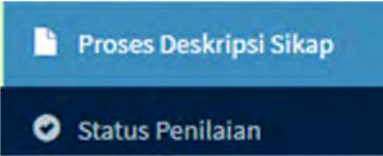

#### **Gambar 229.Menu Proses Deskripsi**

2) Selanjutnya akan muncul tampilan deskripsi siswa seperti gambar di bawah ini: **L** Data Sikap Spiritual dan Sosial Peserta Didik

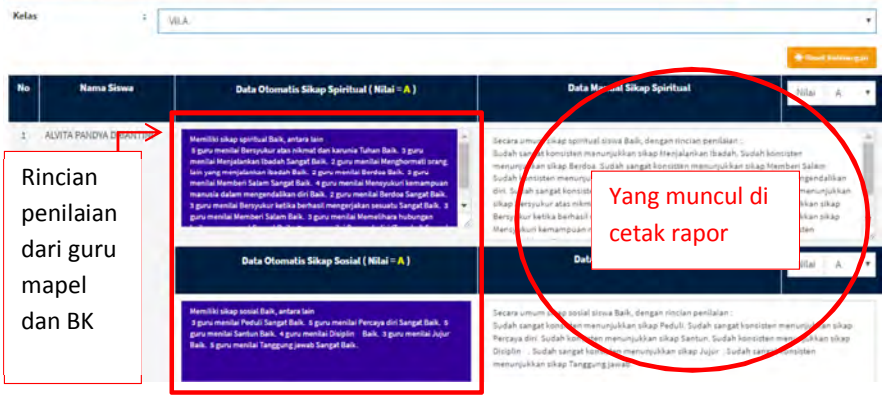

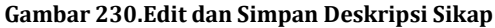

3) Lakukan editing jika diperlukan, kemudian klik tombol "Simpan" yang terletak di bagian kanan bawah.

*Keterangan :*

*Data deskripsi sikap secara otomatis akan terisi rangkuman penilaian sikap spiritual dan sikap sosial yang telah diberikan oleh guru mapel dan guru BK. Dalam hal ini, wali kelas dapat melakukan penyesuaian jika dianggap perlu. Jika dianggap deskripsi tersebut sudah sesuai, wali kelas cukup melakukan proses simpan dengan mengklik tombol "Simpan".*

#### **K. Cetak Rapor**

Setelah semua data diinputkan, tugas wali kelas selanjutnya adalah mencetak rapor. Untuk memastikan semua guru mata pelajaran kecuali BK telah melaksanakan pengiriman nilai, wali kelas dapat melakukan pengecekan dengan melakukan langkah berikut:

1) Klik menu "Status Penilaian"

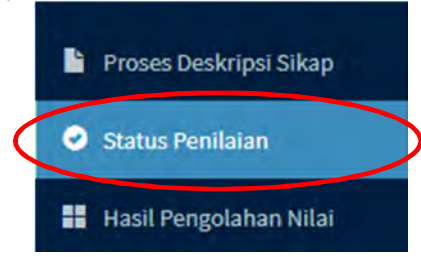

**Gambar 231. Menu Status Penilaian**

#### 2) Kemudian pilih kelas

3) Selanjunya akan muncul tampilan sebagai berikut:

| <b>KELAS</b>   | Kelas T F                                   |                         |              |                           |              |              |              |                         |                |              |                       | ٠                             |
|----------------|---------------------------------------------|-------------------------|--------------|---------------------------|--------------|--------------|--------------|-------------------------|----------------|--------------|-----------------------|-------------------------------|
| No.            | Mata Pelajaran                              | <b>Nama Pendidik</b>    |              | <b>Status Perencanaan</b> |              |              |              | <b>Status Penilaian</b> |                |              |                       | <b>Shahan Millai</b><br>Rapor |
|                |                                             |                         | Peng.        | Ketz.                     | sa.<br>Sp.   | sik.<br>Sos. | <b>Deng.</b> | Ketz.                   | sik sik<br>Sp. | Sea.         | Kirim<br><b>Nilai</b> | <b>Denkripsi</b>              |
|                | Seni dan Budaya                             | AGUS ANTONO PUTRO       | v            | v                         | $\mathbf{v}$ | v            | v            | v                       | $\mathbf{v}$   | $\mathbf{v}$ | $\mathbf{v}$          | v.                            |
|                | (Imu Pengetahuan Sosial (IPS)               | DJOKO WALUJO            | v            | v                         | v            | v            | ۷            | v                       | ٧              | v            | v                     | v.                            |
|                | Prakarya                                    | HARTOMO                 | v            | v                         | v            | v            | v            | v                       | $\mathbf{v}$   | $\mathbf{v}$ | v                     | v                             |
|                | Bimbingan dan Konseling/Konselor (BP/BK)    | MARINTO                 | ٠            | ٠                         | v            | v            | ٠            | ٠                       | ۷              | ٠            | ٠                     | ٠                             |
| $\mathbf{r}_i$ | Bahasa Indonesia                            | MARGANI                 | v            | v                         | v            | $\mathbf{v}$ | v            | v                       | $\mathbf{v}$   | $\mathbf{v}$ | $\mathbf{v}$          | v                             |
|                | Mustan Lokal Bahasa Deershi                 | NUGRAHENI SRI PURINANTI | ۰            | v                         | ۷            | v            | v            | v                       | ٧              | ٠            | v                     | v                             |
|                | Pendidikan Agama Islam dan Budi Pekerti     | NUR EKAYANTI            | $\mathbf{v}$ | v                         | v            | v            | v            | v                       | v              | $\mathbf{v}$ | v                     | v                             |
|                | (Imu Pengetahuan Alam (IRA)                 | NURNANINGSH             | ٠            | v                         | v            | v            | ٧            | v                       | v              | $\mathbf{v}$ | v                     | v                             |
|                | Pendidikan Pancasila dan Kewarganegaraan    | SRI WATI                | $\mathbf{v}$ | v                         | $\mathbf v$  | $\mathbf{v}$ | v            | v                       | v.             | $\mathbf{v}$ | v                     | v                             |
| 10             | Pendidikan Jasmani, Olahraga, dan Kesehatan | SUGENG WIDDOO           | ٠            | v                         | v            | v            | ٧            | v                       | $\mathbf v$    | ٠            | v                     | v                             |
| 11             | Bahasa Inggris                              | SULIYEM SULISTIYANTI    | $\mathbf{v}$ | v                         | $\mathbf{v}$ | v.           | v            | v.                      | v.             | v            | $\mathbf{v}$          | v                             |
| 12             | Matematika (Umumi)                          | TRI SUVANTO             | ٠            | v                         | ۷            | v            | ٧            | ٠                       | ۷              | v            | v                     | v                             |

**Gambar 232. Status Penilaian**

Keterangan:

Warna hijau menunjukkan status penilaian telah terlaksana.

Berikut ini adalah urutan langkah dalam mencetak rapor.

1) Pilih menu "Cetak Rapor>>Cetak Rapor".

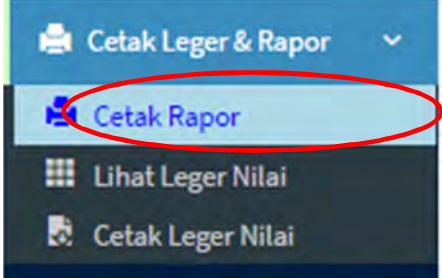

#### **Gambar 233.Menu Cetak Rapor**

2) Selanjutnya akan muncul tampilan sebagai berikut:

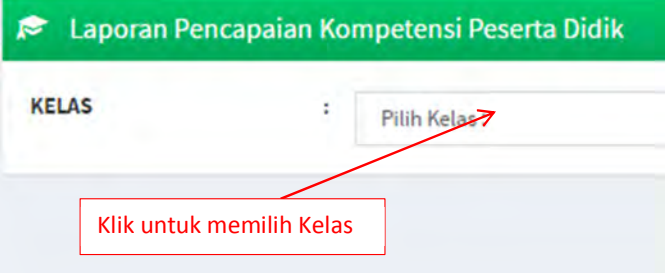

#### **Gambar 234.Pilih Kelas Cetak Rapor**

3) Klik kolom "Pilih Kelas" untuk memilih kelas yang akan dicetak rapornya. Selanjutnya akan muncul tampilan seperti di bawah ini.

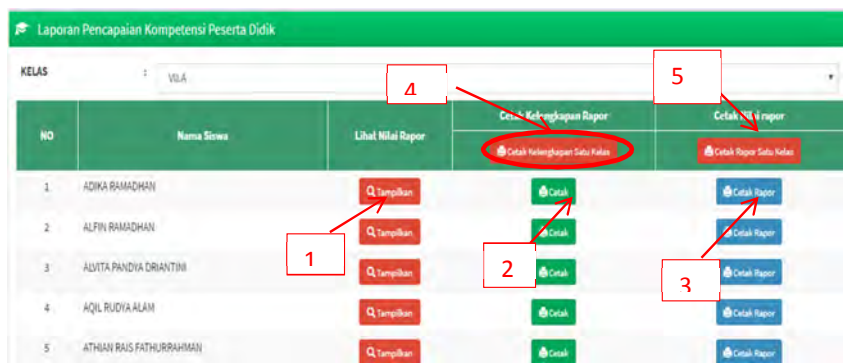

#### **Gambar 235.Daftar Siswa dan Rapor**

- 4) Selanjutnya Klik tombol:
	- 1 : untuk melihat pratinjau (preview) cetak rapor
	- 2 : untuk mencetak kelengkapan rapor (Biodata Siswa)
	- 3 : untuk mencetak nilai rapor persiswa
	- 4 :untuk mencetak kelengkapan rapor (BioData) siswa dalam satu rombel
	- 5 : untuk mencetak rapor siswa dalam satu rombel
- 5) Gambar di bawah ini menunjukkan tampilan dari masing-masing tombol.

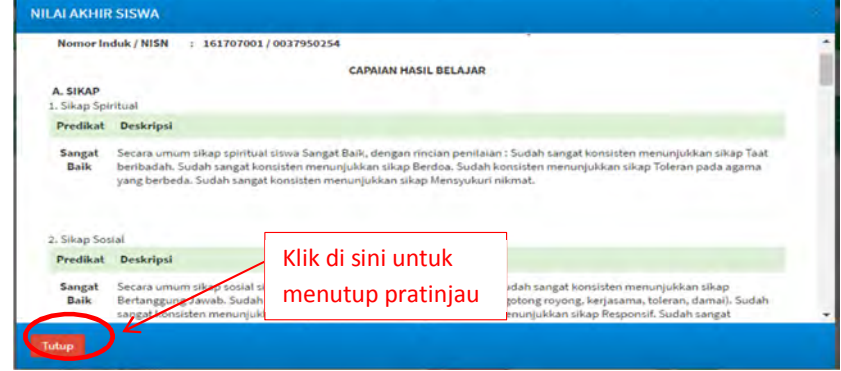

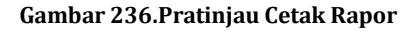

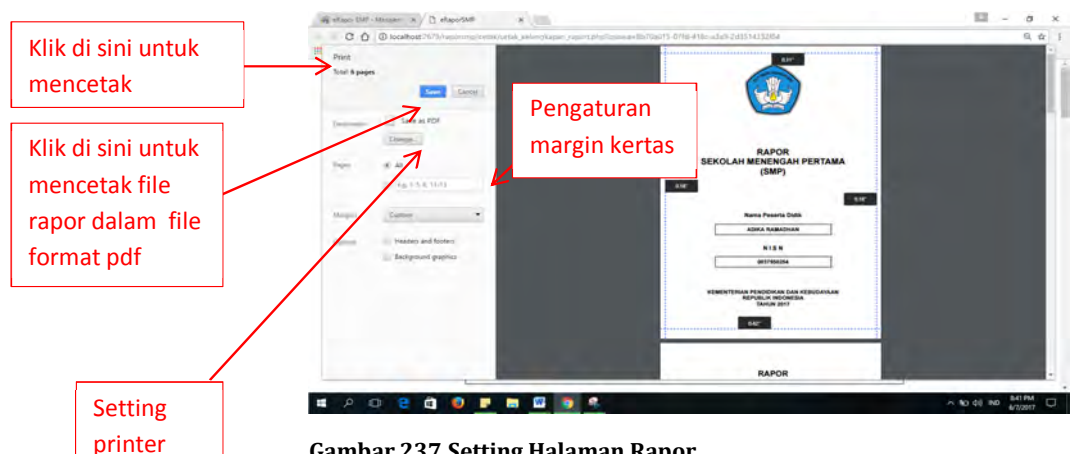

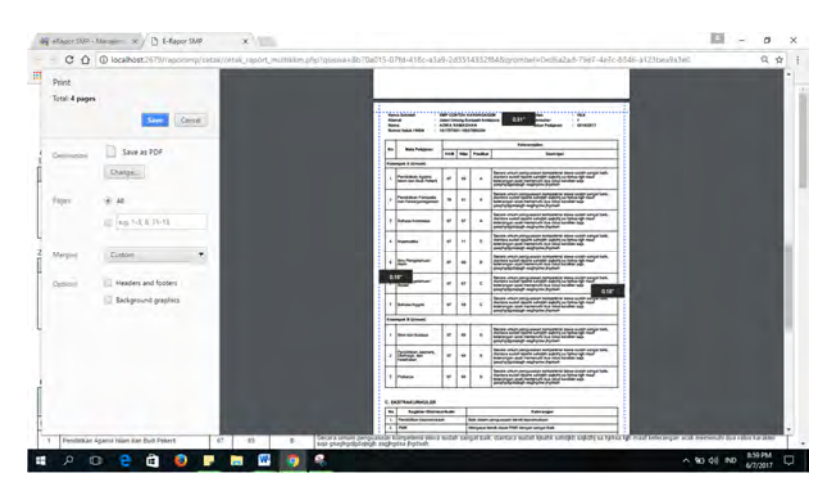

**Gambar 238.Contoh Halaman Cetak Rapor**

# **VII. PANDUAN UNTUK SISWA**

#### **A. Wewenang Siswa dalam e-Rapor**

Wewenang siswa dalam aplikasi e-Rapor ini adalah sebagai berikut:

- 1. Mengubah password sendiri
- 2. Melihat data pribadi
- 3. Melihat nilai akhir semester
- 4. Melihat grafik nilai
- 5. Melihat rekap kehadiran

Dalam hal ini siswa hanya melihat data mengenai dirinya tanpa memiliki hak untuk melakukan perubahan.

#### **B. Alur Kerja Siswa**

Berikut ini adalah alur kerja siswa dalam e-Rapor;

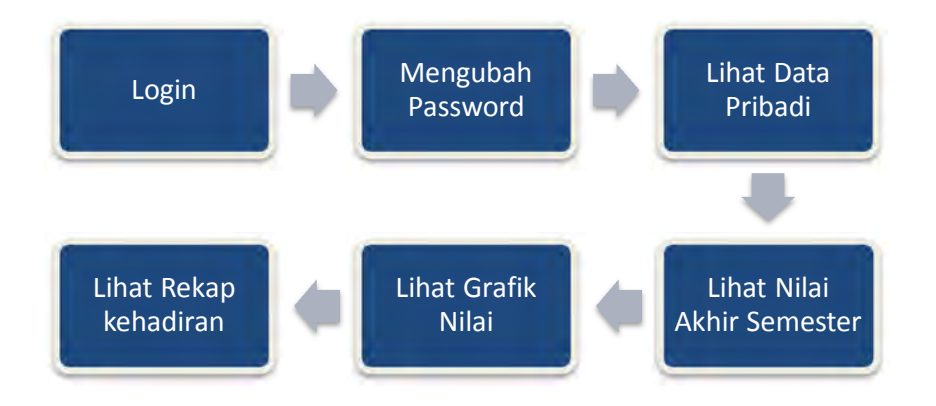

#### **Gambar 239.Alur Kerja Siswa**

#### **C. Login**

Berikut ini adalah langkah-langkah login siswa:

- 1) Buka browser (disarankan menggunakan Chrome)
- 2) Ketikkan alamat URL e-Rapor SMP yang telah diberikan oleh admin, maka pada jendela browser akan muncul tampilan gerbang login seperti di bawah ini:

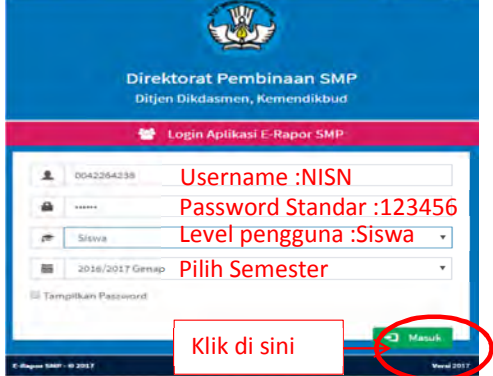

#### **Gambar 240.Login Siswa**

3) Klik tombol "Masuk" selanjutnya akan muncul dashboard untuk siswa seperti

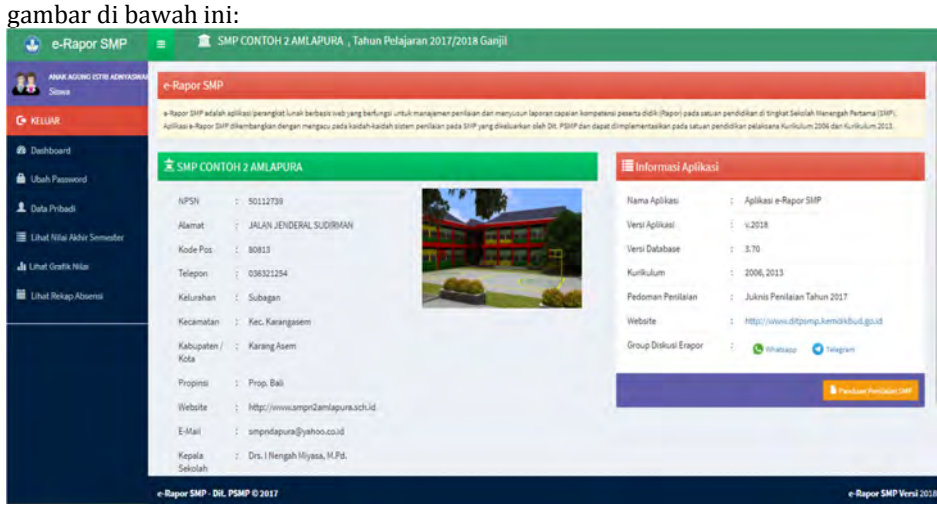

**Gambar 241.Dashboard Siswa**

#### **D. Mengubah Password**

Untuk menjaga privasi data, sebaiknya segera setelah login siswa mengubah password standarnya. Berikut ini adalah langkah untuk mengubah password:

1) Pilih menu "Ubah Password"

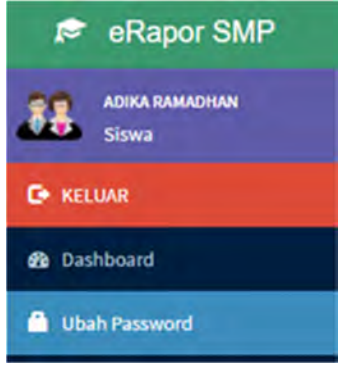

**Gambar 242.Menu Ubah Password**

2) Selanjutnya akan muncul tampilan sebagai berikut:

| <b>Ubah Data User Login</b><br>z |   |                                        | <b>ABatelEdit</b> |
|----------------------------------|---|----------------------------------------|-------------------|
| Nama Lengkap                     | t | ADIKA RAMADHAN                         |                   |
| User ID                          | x | <b>Contract Contract</b><br>0037950254 |                   |
| Password                         | ÷ | 101100                                 |                   |
|                                  |   |                                        | SIMPAN            |

**Gambar 243.Mengubah Password**

- 3) Klik tombol "Simpan" untuk mengubah password baru.
- 4) Jika suatu saat lupa password, silakan hubungi wali kelas atau admin e-Rapor sekolah.

#### **E. Melihat Data Pribadi**

Berikut ini adalah langkah untuk melihat data pribadi:

1) Pilih menu "Data Pribadi"

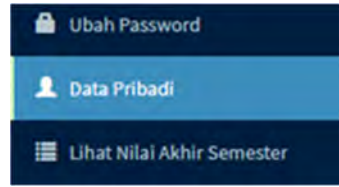

#### **Gambar 244.Menu Lihat Data Pribadi**

2) Selanjutnya akan muncul tampilan rinci data pribadi siswa seperti gambar di bawah ini:

| $\overline{\mathbf{r}}$<br>Data Peserta Didik |                                |
|-----------------------------------------------|--------------------------------|
| <b>NIS</b>                                    | : 161707001                    |
| <b>NISN</b>                                   | : 0037950254                   |
| Nama Siswa                                    | : ADIKA RAMADHAN               |
| <b>Tempat Lahir</b>                           | : BANDUNG                      |
| <b>Tanggal Lahir</b>                          | : 11/02/2003                   |
| <b>Jenis Kelamin</b>                          | $\cdot$ $\cdot$                |
| Agama                                         | t Islam                        |
| <b>Status Dalam Keluaga</b>                   | : Anak Kandung                 |
| Anak Ke                                       | $t$ 1                          |
| Alamat                                        | : JL. CIHAMPELAS BLK 280 NO. 3 |
| <b>Telepon</b>                                | t.                             |
| Sekolah Asal                                  | $\mathbb{R}^+$                 |
| Diterima Kelas                                | $\cdots$                       |

**Gambar 245.Detail Data Pribadi**

3) Jika terdapat ketidak sesuaian, silakan hubungi wali kelas untuk ditindak lanjuti.

#### **F. Melihat Nilai Akhir Semester**

Siswa dapat melihat nilai akhir semester baik semester lalu maupun semester berjalan. Khusus untuk semester berjalan, siswa hanya dapat melihat nilai akhir semester sehari setelah rapor dibagikan.

Untuk melihat nilai akhir, pilih menu "Lihat Nilai Akhir Semester"

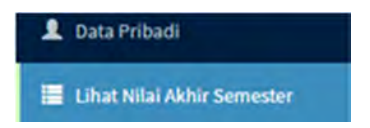

**Gambar 246.Menu Lihat Nilai Akhir Semester**

Maka akan muncul tampilan seperti gambar di bawah ini:

| ≔                                 | Data Nilai Akhir Semester                   |            |                                               |                    |                     |                 |  |  |
|-----------------------------------|---------------------------------------------|------------|-----------------------------------------------|--------------------|---------------------|-----------------|--|--|
| Nama<br><b>Nomor Induk / NISN</b> |                                             | ٠          | <b>ADIKA RAMADHAN</b><br>161707001/0037950254 |                    |                     |                 |  |  |
| <b>No</b>                         | <b>Nama Mata Pelajaran</b>                  | <b>KKM</b> |                                               | <b>Pengetahuan</b> | <b>Keterampilan</b> |                 |  |  |
|                                   |                                             |            | <b>Nilai</b>                                  | Predikat           | <b>Nilai</b>        | <b>Predikat</b> |  |  |
| ī.                                | Muatan Lokal Bahasa Daerah                  | 67         | 93                                            | A                  | 72                  | c               |  |  |
| $\overline{2}$                    | Pendidikan Jasmani, Olahraga, dan Kesehatan | 67         | 92                                            | A                  | 0.4                 | A               |  |  |
| 3                                 | Pendidikan Pancasila dan Kewarganegaraan    | 78         | 94                                            | $\mathbb A$        | 91                  | A               |  |  |
| 4                                 | Ilmu Pengetahuan Sosial (IPS)               | 67         | 77                                            | c                  | 67                  |                 |  |  |
| 5                                 | Bahasa Indonesia                            | 67         | 86                                            | B                  | 97                  | A               |  |  |

**Gambar 247.Nilai Akhir Semester**

#### **G. Melihat Grafik Nilai**

Siswa juga dapat melihat kemajuan pencapaian kompetensinya dari semester ke semester dengan melihat grafik nilainya.

Untuk melihat grafik tersebut, pilih menu "Lihat Grafik Nilai"

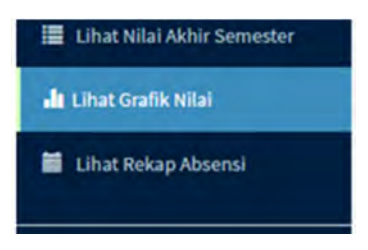

#### **Gambar 248.Menu Lihat Grafik Nilai**

Selanjutnya akan muncul tampilan grafik nilai seperti gambar di bawah ini:

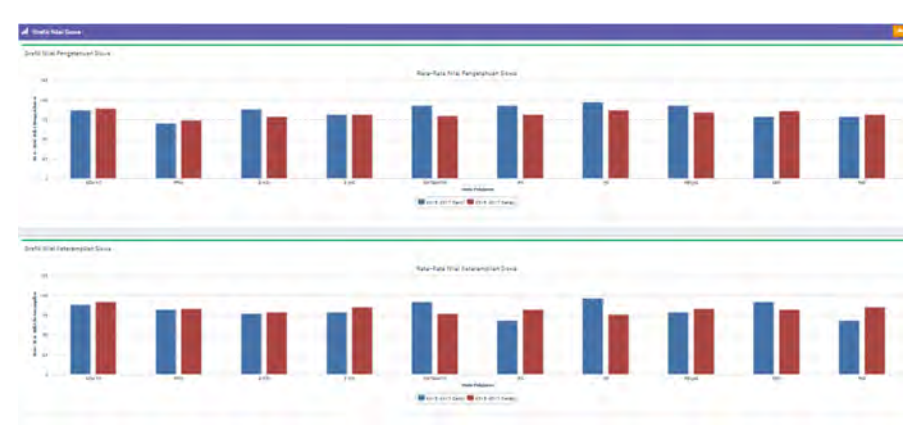

#### **Gambar 249.Contoh Grafik Nilai**

#### **H. Melihat Rekap Absensi**

Siswa dapat melihat rekapitulasi absensinya dengan memilih menu "Lihat Rekap Absensi".

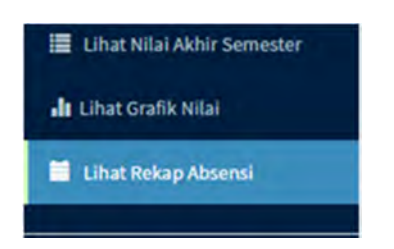

### **Gambar 250.Menu Lihat Rekap Kehadiran**

Selanjutnya akan muncul tampilan sebagai berikut:

| Nama               |                        | ANAK AGUNG ISTRI ADNYASWARI NINGRAT PARAMITA |         |                         |
|--------------------|------------------------|----------------------------------------------|---------|-------------------------|
| Nomor Induk / NISN | 7467 / 0011158624      |                                              |         |                         |
| <b>No</b>          | <b>Tahun Pelajaran</b> |                                              |         | Jumlah Ketidak Hadiran  |
|                    |                        | <b>Sakit</b>                                 | ljin    | <b>Tanpa Keterangan</b> |
|                    | 2017/2018 Ganjil       |                                              |         |                         |
|                    | <b>JUMLAH</b>          | $\overline{2}$                               | $\circ$ | $\bullet$               |

**Gambar 251.Rekap Absensi**

# **VIII. PENUTUP**

#### **A. Kesimpulan**

- 1. Aplikasi e-Rapor SMP adalah aplikasi pengolahan nilai rapor berbasis web yang dikembangkan oleh Direktorat Pembinaan SMP Direktorat Jenderal Dikdasmen.
- 2. Aplikasi e-Rapor SMP terintegrasi dengan database Dapodik sehingga memungkinkan pengiriman nilai rapor dan US/USBN dari sekolah ke server Dapodik melalui proses sinkronisasi.
- 3. Data referensi e-Rapor SMP diambil dari Dapodik, sehingga kebenaran dan validitas data sekolah pada aplikasi Dapodik sangat mempengaruhi kelancaran jalannya aplikasi e-Rapor.
- 4. Koordinasi yang baik antara Kepala Sekolah, Bagian Kurikulum, Guru Mata Pelajaran, Guru Bimbingan (BK), Wali Kelas, Admin dan operator Dapodik sangat diperlukan dalam rangka suksesnya implementasi e-Rapor SMP di suatu sekolah.

#### **B. Saran**

- 1. Untuk suksesnya implemenstasi e-Rapor di sekolah perlu didukung sarana yang memadai berupa server sekolah, komputer klien, jaringan lokal, jaringan internet dan jaringan listrik.
- 2. Perlunya sosialisasi dan pelatihan dalam rangka menyiapkan sumber daya manusia untuk implementasi e-Rapor di sekolah.
- 3. Diperlukan data referensi Dapodik yang benar dan valid sebagai pendukung data referensi yang diperlukan oleh aplikasi e-Rapor.

# **Daftar Pustaka**

Direktur Jenderal Pendidikan Dasar Dan Menengah Kementerian Pendidikan Dan Kebudayaan. 2017. *Peraturan Menteri Pendidikan dan Kebudayaan Nomor 23 Tahun 2016 tentang Standar Penilaian Pendidikan*. Jakarta:Kemdikbud

Direktur Jenderal Pendidikan Dasar Dan Menengah Kementerian Pendidikan Dan Kebudayaan. 2017. *Permendikbud Menteri Pendidikan dan Kebudayaan Nomor 24 Tahun 2016 tentang KI dan KD*. Jakarta:Kemdikbud

Direktur Jenderal Pendidikan Dasar Dan Menengah Kementerian Pendidikan Dan Kebudayaan. 2017.*Peraturan Menteri Pendidikan dan Kebudayaan Nomor 3 Tahun 2017 tentang Penilaian Hasil Belajar Oleh Pemerintah dan Penilaian Hasil Belajar Oleh Satuan Pendidikan*. Jakarta:Kemdikbud

Direktorat Pembinaan Sekolah Menengah Pertama.2017.*Panduan Penilaian oleh Satuan Pendidikan untuk Sekolah Menengah Pertama tahun 2017*. Jakarta:Kemdikbud

# **DAFTAR LAMPIRAN**

#### **A. Trouble Shooting**

#### **1. Data Guru Tidak Terambil Ke aplikasi e-Rapor**

Kadang akan dijumpai jumlah data guru tidak sesuai dengan yang ada di Dapodik, artinya ada guru yang tidak terambil ke aplikasi e-Rapor.

Untuk mengatasi hal ini, langkahnya adalah sebagai berikut:

- 1) Pastikan pada data guru tersebut pada Dapodik *jenis gurunya adalah guru mata pelajaran bukan guru kelas*.
- 2) Sinkronkan data e-Rapor ke Dapodik melalui menu *"Ambil Data Dapodik"* pada bagian *"Data Guru".*

#### **2. Pembelajaran Pendidikan Yang Agama Berbeda Dalam Satu Rombel**

Cara mengatasi jika di dalam satu kelas terdapat pembelajaran pendidika agama yang berbeda adalah sebagai berikut:

- 1) Tambahkan pembelajaran pada Dapodik pada rombel yang bersangkutan dengan penugasan guru pendidikan agama yang sesuai, atau diberikan kepada guru lain yang seiman. Hal *ini tidak akan mempengaruhi* jumlah jam mengajar maupun jam pelajaran dalam rombel tersebut, meskipun dalam satu rombel terdapat enam jenis pembejaran agama yang berbeda. Ini adalah pengecualian khusus pada mata pelajaran pendidikan agama.
- 2) Sinkronkan e-Rapor ke Dapodik, dengan menggunakan menu *"Ambil Data Dapodik"* pada bagian *"Pembelajaran".*
- 3) Login guru yang bersangkutan untuk proses input nilai.
- 4) Ketika input nilai*, siswa yang berbeda agama dikosongkan*.

#### **3. Kelas Atau Mata Pelajaran Tidak Muncul Ketika Input Nilai**

- 1) Pastikan pada dapodik, bahwa guru yang bersangkutan telah tercantum pada pembelajaran di rombel rombel tersebut.
- 2) Sinkronkan e-Rapor ke Dapodik, dengan menggunakan menu *"Ambil Data Dapodik"* pada bagian *"Pembelajaran".*

#### **4. Import Nilai Gagal**

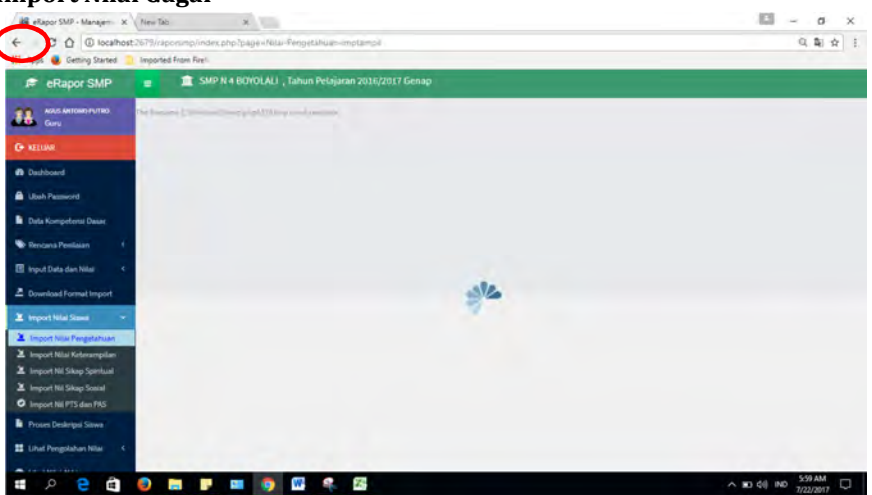

- 1) Klik tombol kembali  $(\leftarrow)$  yang terletak pada bagian kiri atas jendela browser untuk kembali.
- 2) Pastikan bahwa format file import nilai adalah "Excel 93-2007 Workbook (\*xls)
- 3) Lakukan impor ulang.

### *Pelajari kembali panduan ini pada bab IV.F*

### **5. Nilai Tidak Terkirim Ke Wali Kelas**

Untuk merunut Nilai yang tidak terkirim, lakukan langkah sebagai berikut:

- 1) Pastikan bahwa mata pelajaran tersebut telah terpetakan pada "Mapping Mata Pelajaran" , *Admin* dapat meninjau kembali pada menu *"Referensi Data Lokal>>Mapping Mapel".*
- 2) Pastikan bahwa KKM dan interval predikat mata pelajaran tersebut telah di buat oleh Admin.
- 3) Admin dapat meninjau kembali pada menu *"Referensi Data Lokal>>Data KKM Mata Pelajaran".* Kemudian tinjau pula *"Referensi Data Lokal>>Data Interval Predikat"*
- 4) Pada guru mata pelajaran, pastikan bahwa pembobotan pada rencana penilaian PH,PTS dan PAS telah disimpan.
- 5) Pada guru mata pelajaran, pastikan bahwa *pada "Proses Deskripsi"* tidak ada teks yang berwarna *merah*. Jika ditemukan teks deskripsi berwarna merah, ini berarti deskripsi melampaui batas maksimum 200 karakter.
- 6) Edit Deskripsi tersebut hingga kurang dari 200 karakter.
- 7) Klik tombol "Simpan" kemudian pilih menu *"Kirim Nilai Akhir"*.

#### **6. Nilai Suatu Mapel Tidak Muncul Di Cetak Rapor**

Untuk merunut kasus ini lakukan hal sebagai berikut:

1) Pastikan bahwa mata pelajaran tersebut telah terpetakan pada "Mapping Mata Pelajaran" , *Admin* dapat meninjau kembali pada menu *"Referensi Data Lokal>>Mapping Mapel".*

- 2) Pastikan bahwa KKM dan interval predikat mata pelajaran tersebut telah di buat oleh Admin.
- 3) Admin dapat meninjau kembali pada menu *"Referensi Data Lokal>>Data KKM Mata Pelajaran".* Kemudian tinjau pula *"Referensi Data Lokal>>Data Interval Predikat".*
- 4) Pastikan guru mata pelajaran telah melakukan proses "Kirim Nilai Akhir". Admin dapat memantau ini pada menu "Hasil Pengolahan Nilai>>Status Penilaian".

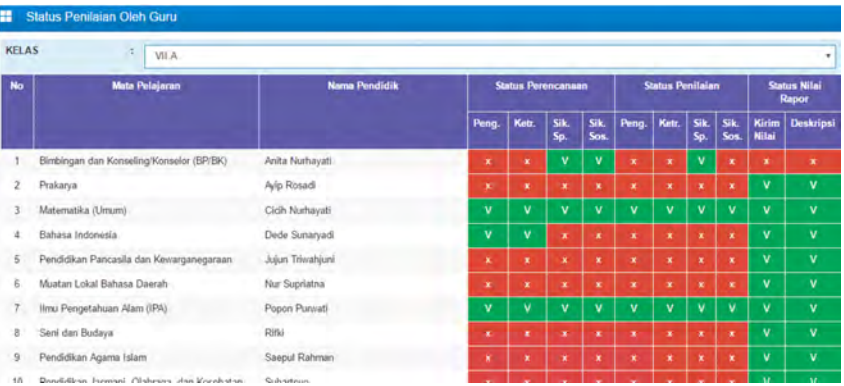

5) Kotak warna hijau pada kolom status " KirimNilai", menunjukkan guru telah mengirim nilai akhir. Jika masih berarti merah, berarti guru tersebut belum mengirimkan nilai akhir. Selanjutnya wali kelas dapat berkoordinasi dengan mata pelajaran yang bersangkutan.

#### **7. Deskripsi Sikap Tidak Muncul Di Cetak Rapor**

Pastikan wali kelas telah menyimpan "Proses Deskripsi". Pilih menu "Proses Deskripsi" pada dashboard Wali Kelas, kemudian klik tombol "Simpan"

#### **8. User Selain Admin Password**

Hubungi admin untuk mereset password.

Langkah admin adalah :

- 1) Pilih menu "Data User"
- 2) Klik tombol "Edit" pada user yang bersangkutan

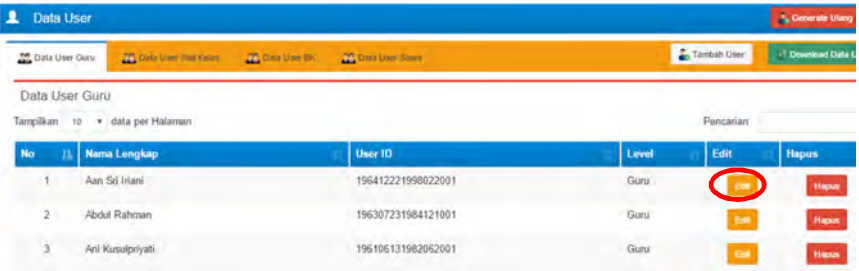

3) Kemudian akan muncul tampilan form sebagai berikut:

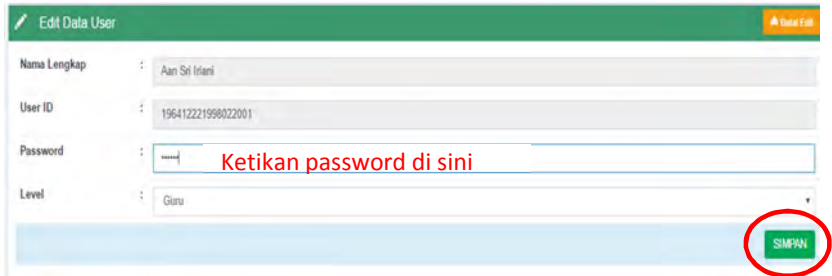

4) Kemudian klik tombol "Simpan".

#### **9. Admin Lupa Password**

Hubungi tim pengembang, dan kirimkan backup data terakhir untuk ditindak lanjuti.

#### **10. Tidak Dapat Mengakses e-Rapor Setelah Proses Restore**

Kadang terjadi setelah proses restore data, admin tidak dapat mengkases e-Rapor. Hal ini karena service pada sistem tidak cepat merespon.

Cara mengatasi adalah lakukan restart kemudian mulai lagi untuk mengakses aplikasi e-Rapor.

#### **11. User Selain Admin Terblokir**

Karena satu dan lain hal, mungkin user (guru mapel,guru BK, wali Kelas, siswa) terblokir. Dalam hal ini admin dapat memberikan hak akses kembali dengan melakukan proses *tambah user*.

Adapun langkahnya adalah sebagai berikut:

- 1) Login sebagai admin
- 2) Pilih menu "Data User" sehingga akan muncul tampilan data user seperti gambar di bawah ini.

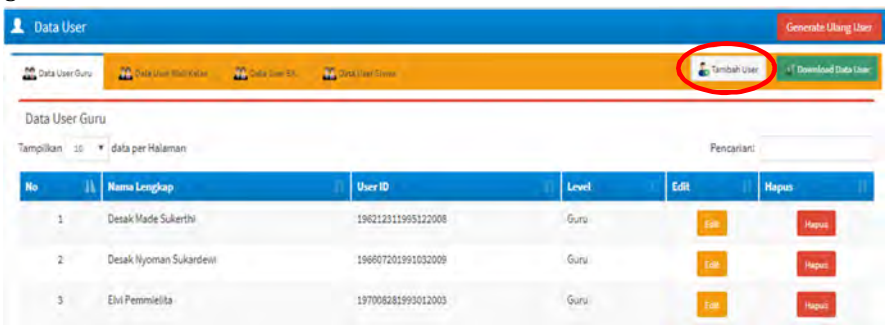

3) Klik tombol "Tambah User" kemudian akan muncul tampilan form sebagai berikut: Tambah Data User Hak Akses  $i = n$ 1 Pility User 1 1 - Desak Made Sukerth 2 User ID  $\frac{1}{2}$  made 3

4

5

#### *Keterangan :*

Password

- 1. Pilih level (guru, wali kelas, guru BK atau siswa).
- 2. Pilih user.
- 3. Ketikan user id yang akan diberikan.
- 4. Ketikan password.

 $\left| \cdot \right|$ 

- 5. Klik tombol simpan untuk menyimpan.
- 4) Kemudian admin menginformasikan kepada yang bersangkutan mengenai username dan password tersebut.

#### **12. Nilai Mata Pelajaran Agama Tertentu Tidak Muncul**

Kadang terjadi di mana nilai mata pelajaran agama tertentu tidak muncul. Hal biasanya terjadi akibat tidak terdapat data pembelajaran pada Dapodik untuk mata pelajaran agama tersebut.

Untuk mengatasi hal ini, admine-Rapor dapat berkoordinasi dengan operator/admin Dapodik untuk memasukkan PTK yang ditunjuk oleh kepala sekolah sebagai penanggung jawab input nilai mata pelajaran agama yang bersangkutan.

- 1) Operator Dapodik dapat menambahkan PTK pada pebelajaran mata pelajaran agama tersebut dengan jumlah jam mengajar 0 (nol) jam. Hal ini tidak akan mempengaruhi jumlah jam mengajar PTK yang bersangkutan.
- 2) Selanjutnya admin e-Rapor melakukan sinkron data (ambil data dapodik) pada pembelajaran.

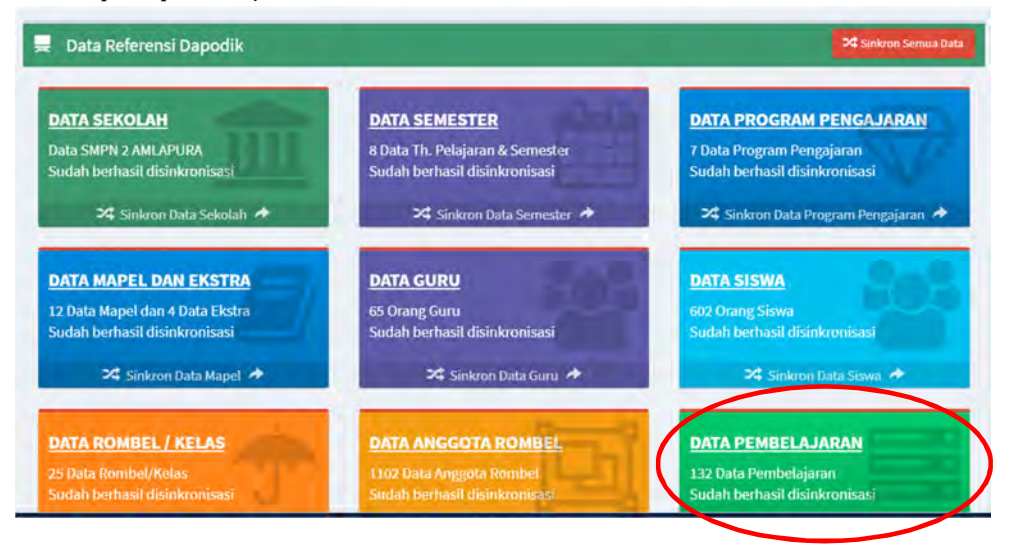

- 3) Selanjutnya admin e-Rapor memberi hak akses kepada PTK yang bersangkutan sebagai guru mata pelajaran dengan menggunakan menu "Data User>>Tambah User"
- 4) Untuk selanjutnya PTK yang bersangkutan dapat melakukan input nilai sesuai prosedur input nilai pada bab IV panduan ini.

#### **B. Hasil Cetak Rapor**

**1. Contoh Hasil Kelengkapan Rapor**

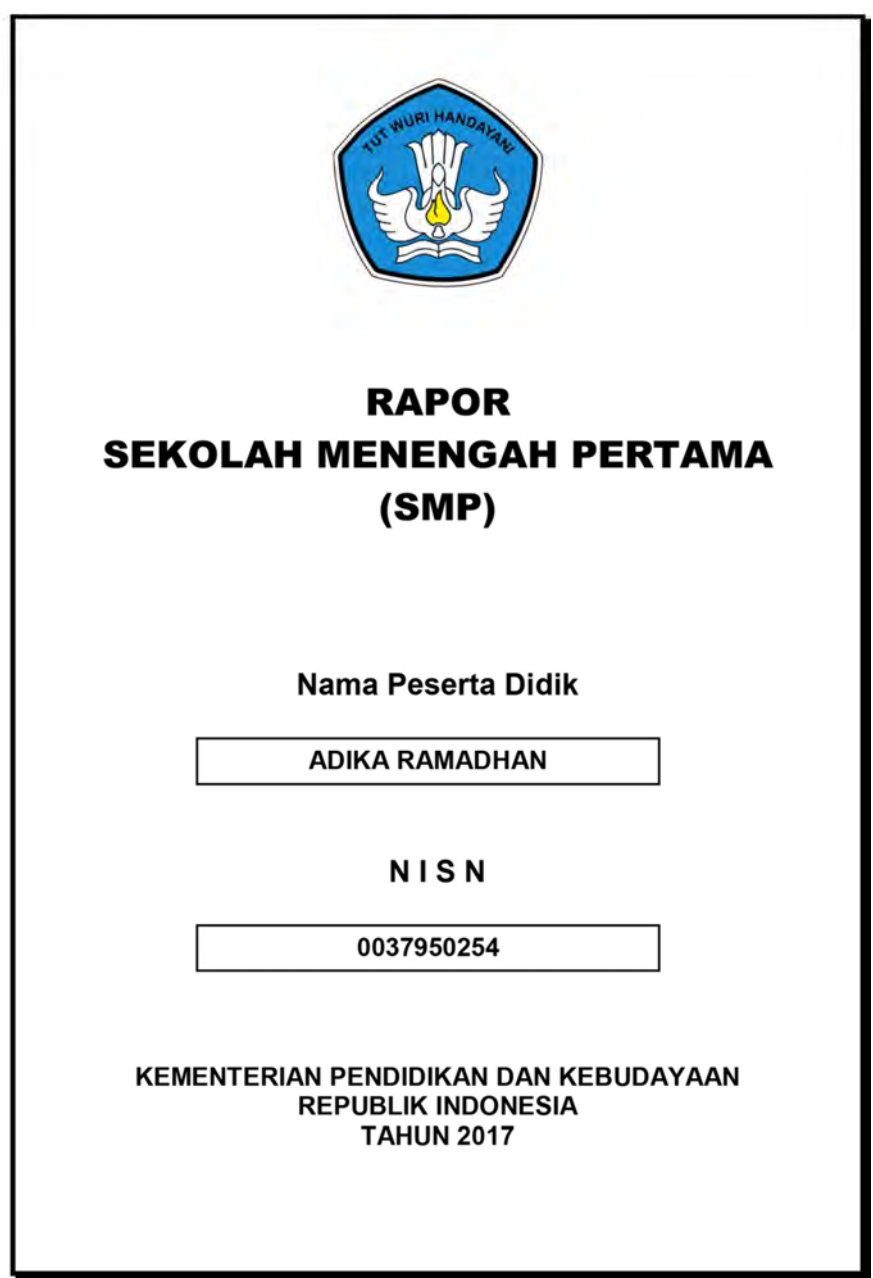

# **RAPOR SEKOLAH MENENGAH PERTAMA** (SMP)

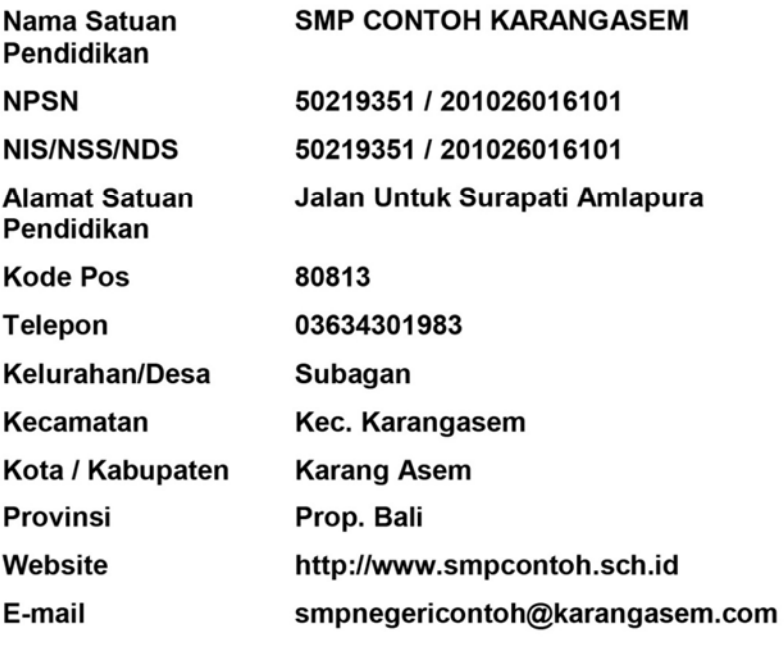

#### **PETUNJUK PENGISIAN**

Rapor merupakan hasil penilaian terhadap seluruh aktivitas pembelajaran yang dilakukan peserta didik dalam kurun waktu tertentu. Rapor digunakan selama peserta didik yang bersangkutan mengikuti seluruh program pembelajaran di Sekolah Menengah Pertama tersebut. Berikut ini petunjuk untuk mengisi rapor:

- Identitas sekolah diisi dengan data yang sesuai dengan keberadaan 1. Sekolah Menengah Pertama.
- 2. Keterangan tentang diri peserta didik diisi lengkap.
- 3. Rapor dilengkapi dengan pas foto peserta didik ukuran (3x4) cm berwarna.
- $4.$ Deskripsi sikap spiritual dan sikap sosial diambil dari catatan (jurnal) perkembangan sikap peserta didik yang ditulis oleh guru mata pelajaran, guru BK, dan wali kelas.
- 5. Capaian peserta didik dalam pengetahuan dan keterampilan ditulis dalam bentuk angka, predikat dan deskripsi untuk masing-masing mata pelajaran.
- Laporan ekstrakulikuler diisi dengan nama dan nilai kegiatan ekstrakulikuler 6. vang diikuti oleh peserta didik.
- 7. Saran-saran diisi dengan hal-hal yang perlu mendapatkan perhatian peserta didik.
- 8. Prestasi diisi dnegna jenis prestasi peserta didik yang diraih dalam bidang akademik dan non-akadmik.
- 9. Ketidakhadiran ditulis dengan data akumulasi kehadiran peserta didik karena sakit, izin atau tanpa keterangan selama satu semester.
- 10. Tanggapan orangtua/wali adalah tanggapan atas kepindahan. Sedangkan pindah masuk diisi dengan sekolah asal.
- 11. Keterangan pindah keluar sekolah diisi dengan alasan kepindahan. Sedangkan pindah masuk diisi dengan sekolah.
- 12. KKM (Kriteria Ketentuan Minimal) diisi dengan alasan kepindahan minimal pencapaian ketuntasan kompetensi belajar peserta didik yang ditetapkan oleh satuan pendidikan.
- 13. Nilai diisi dengan nilai pencapaian komptensi belajar peserta didik.
- 14. Predikat untuk aspek pengetahuan dan keterampilan diisi dengan huruf A,B,C atau D sesuai panjang interval dan KKM yang sudah ditetapkan oleh satuan pendidikan.
- 15. Predikat untuk aspek sikap diisi dengan Sangat Baik, Baik, Cukup atau Kurang
- 16. Deskripsi diisi dnegan uraian tentang pencapaian kompetensi peserta didik.

# **KETERANGAN TENTANG DIRI PESERTA DIDIK**

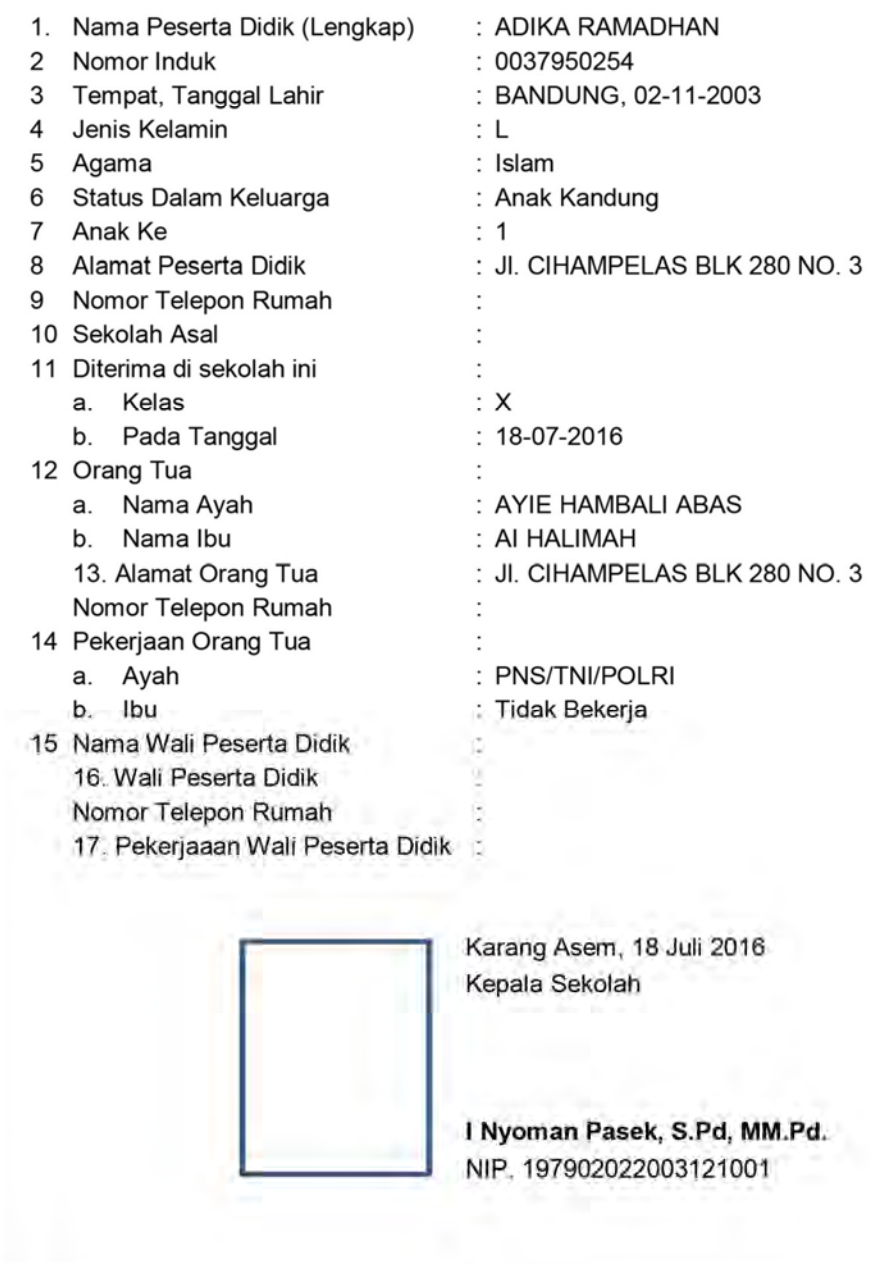

#### **KETERANGAN PINDAH SEKOLAH**

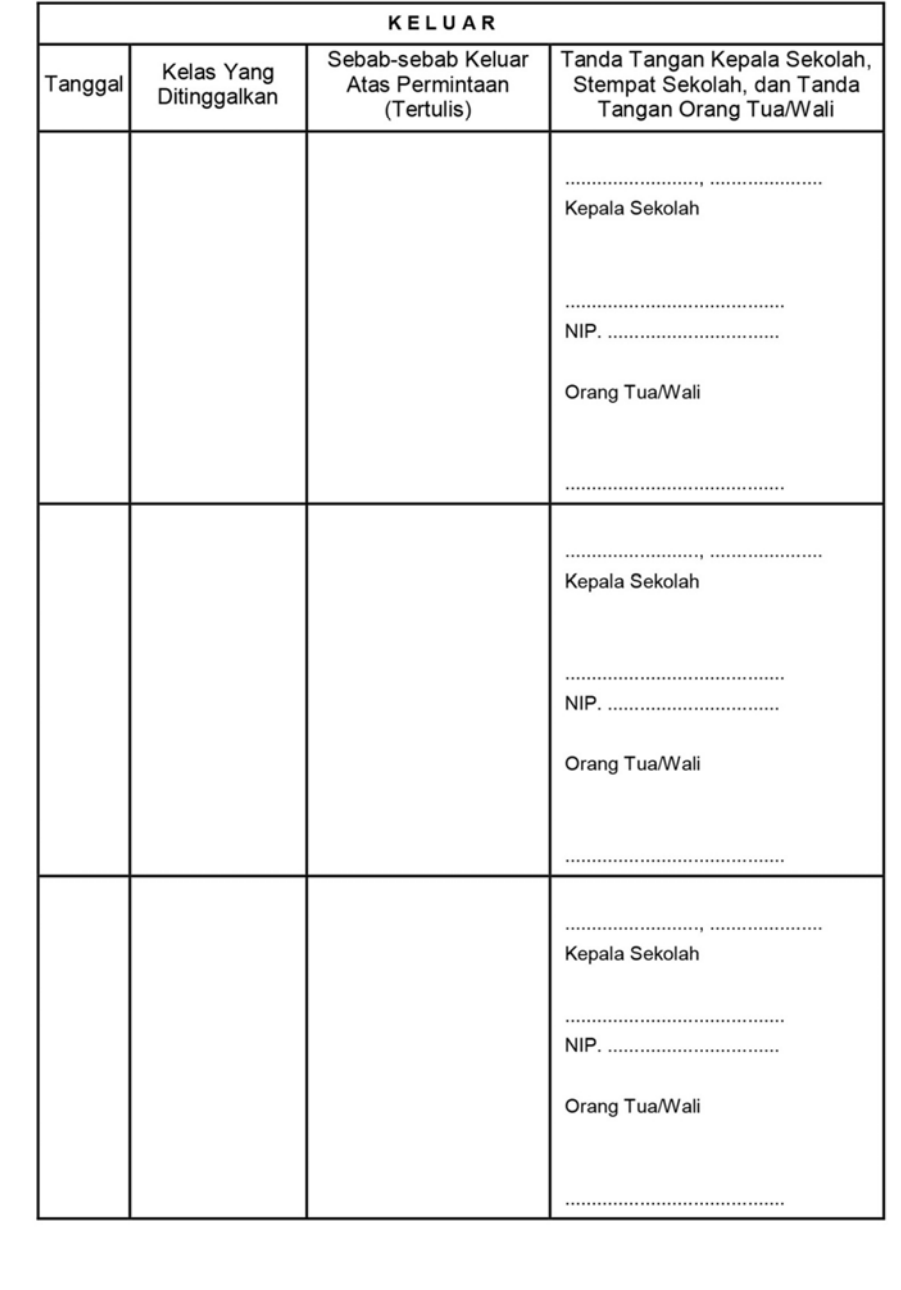

## **KETERANGAN PINDAH SEKOLAH**

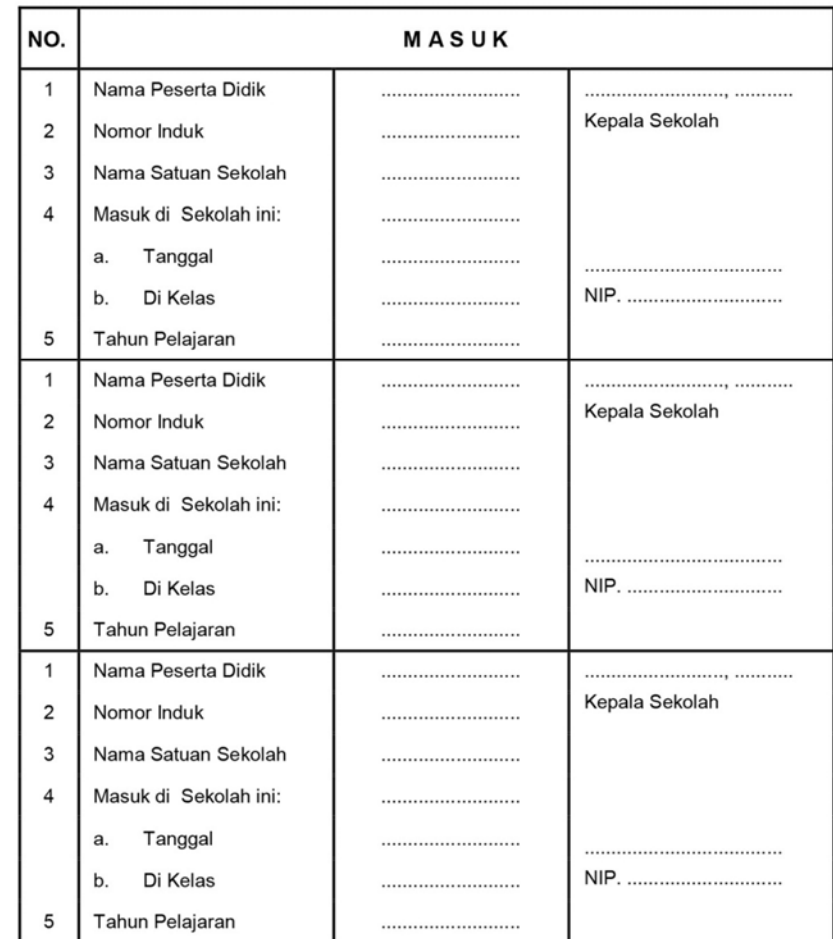

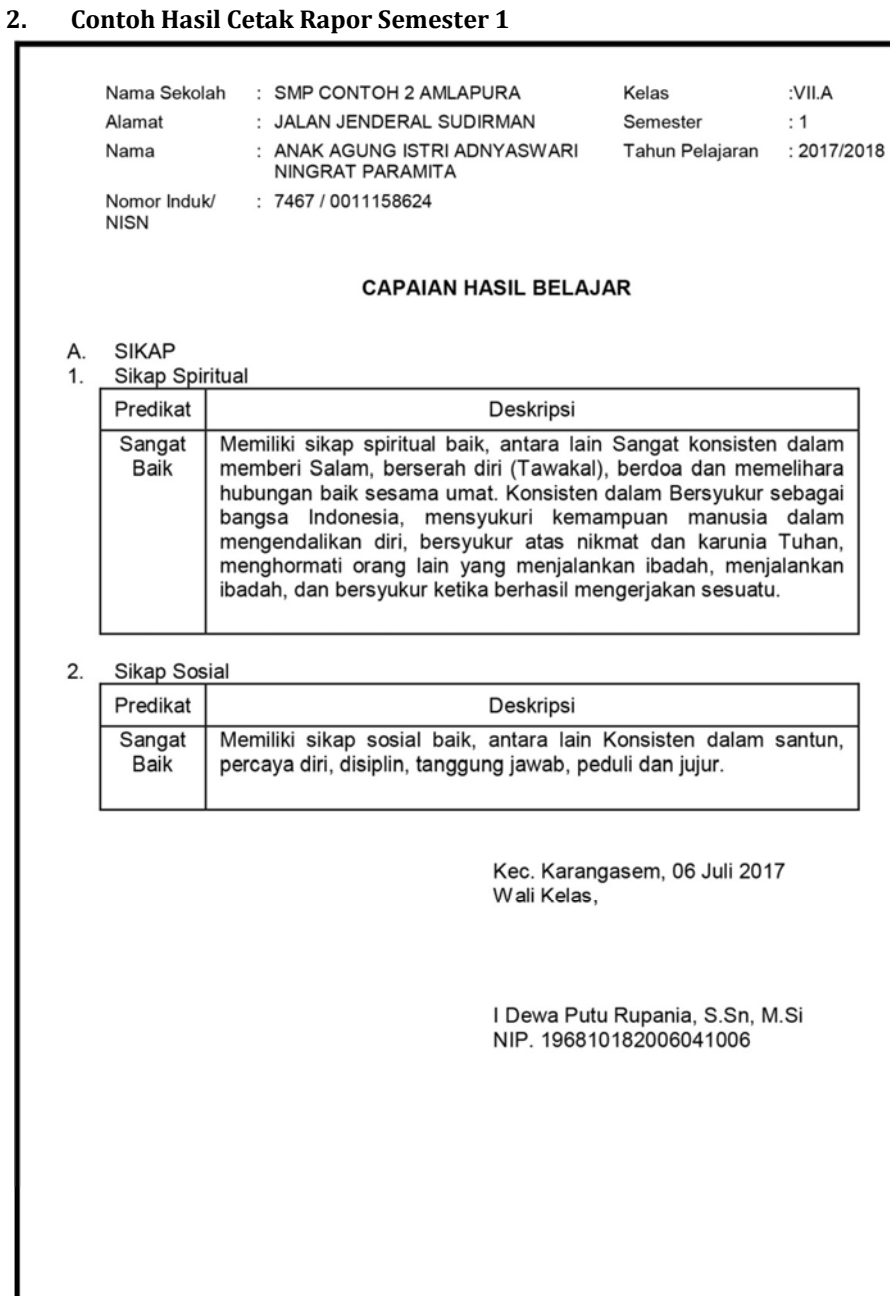

## P a n d u a n e - R a p o r S M P | Hal 119

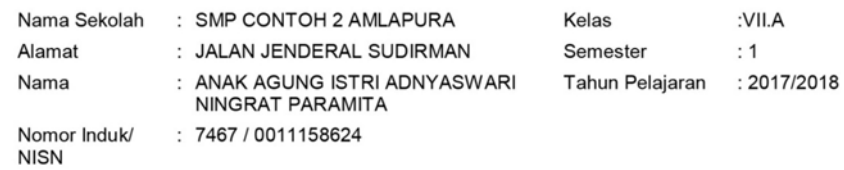

#### B. PENGETAHUAN DAN KETERAMPILAN

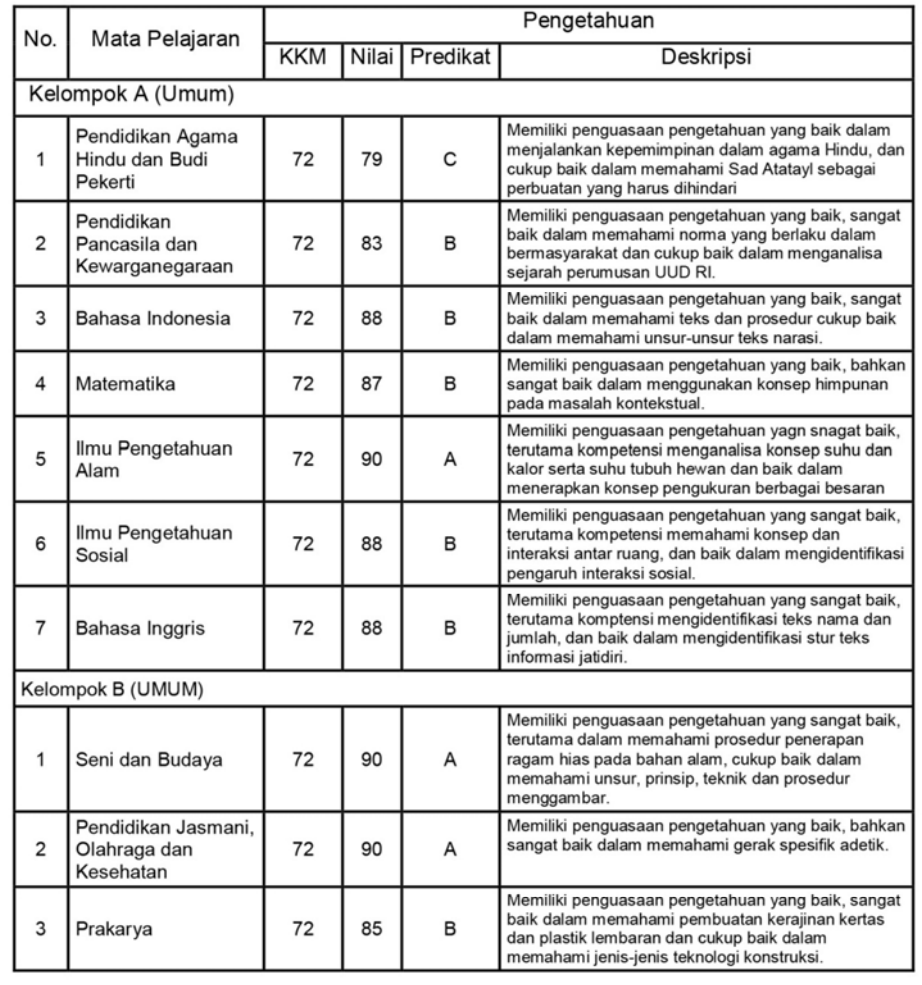

Kec. Karangasem, 06 Juli 2017<br>Wali Kelas,

I Dewa Putu Rupania, S.Sn, M.Si<br>NIP. 196810182006041006

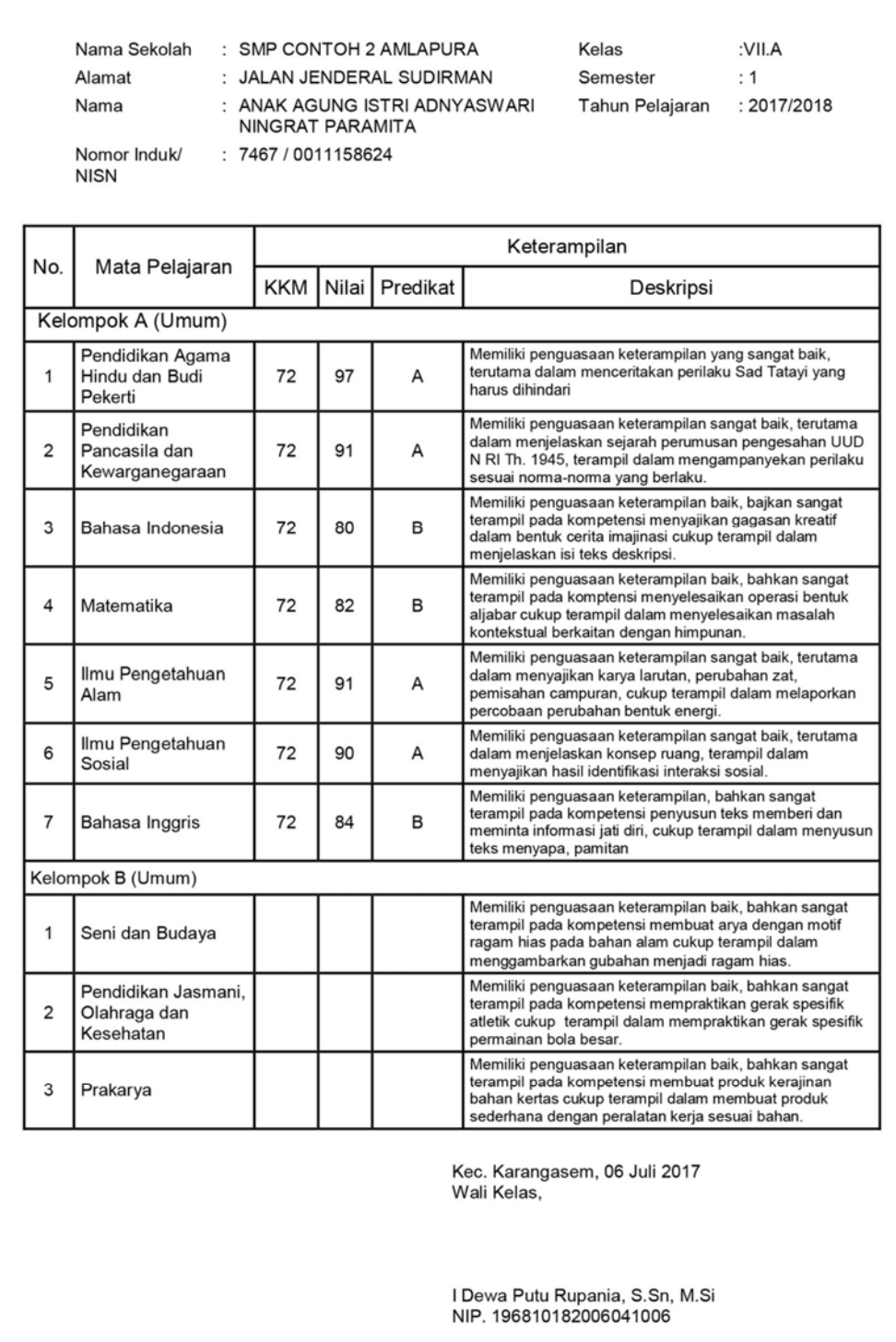

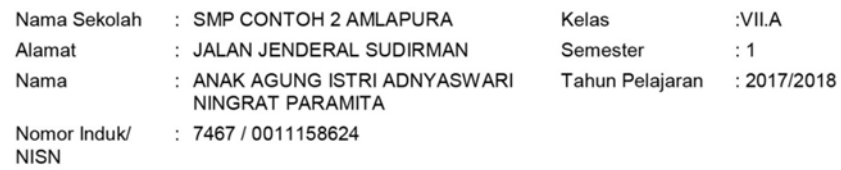

#### C. EKSTRAKULIKULER

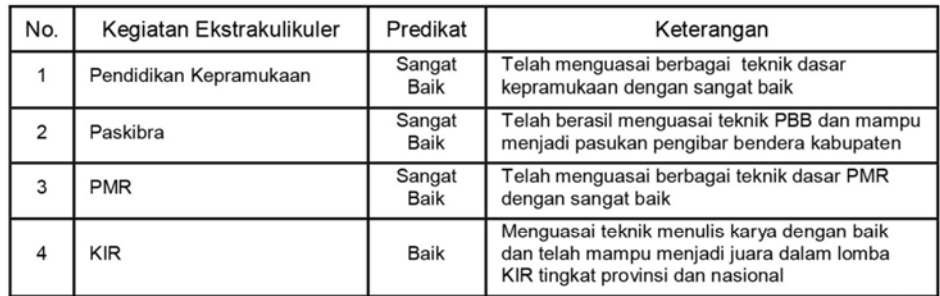

#### KETIDAKHADIRAN D.

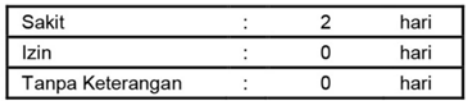

#### E. PRESTASI

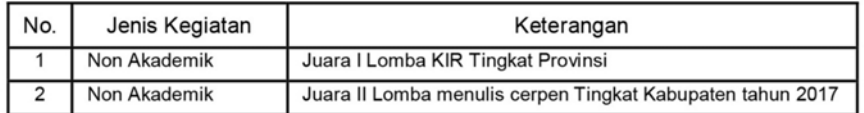

Kec. Karangasem, 06 Juli 2017<br>Wali Kelas,

I Dewa Putu Rupania, S.Sn, M.Si<br>NIP. 196810182006041006

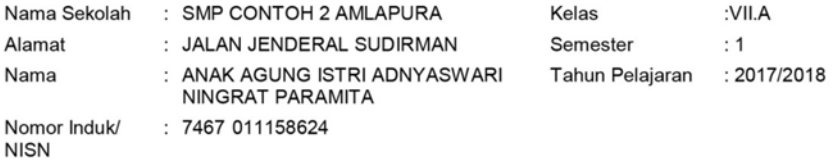

#### F. **CATATAN WALI KELAS**

#### G. TANGGAPAN ORANG TUAWALI

Mengetahui: Orang Tua / Wali Kec. Karangasem, 06 Juli 2017 Wali Kelas,

I Dewa Putu Rupania, S.Sn, M.Si NIP. 196810182006041006

Mengetahui, Kepala Sekolah,

Drs. I Nengah Miyasa, M.Pd NIP. 196602061993031006

## **3. Contoh Cetak Leger**

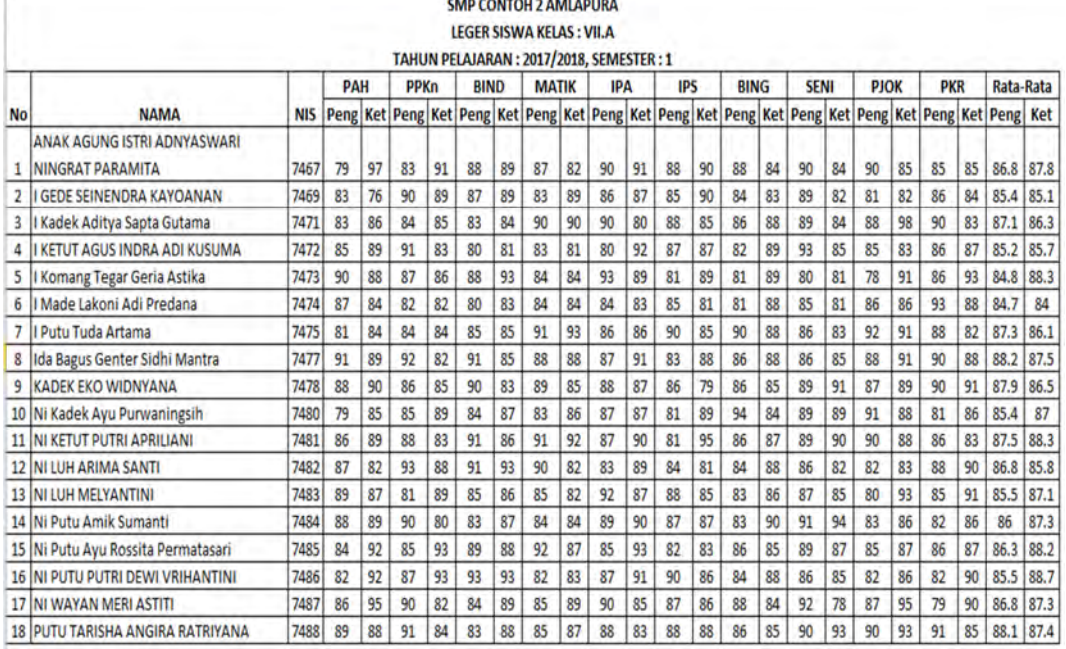